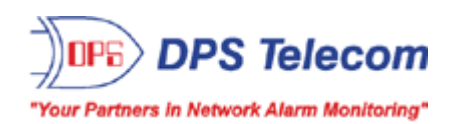

# *HVAC Controller G6*

### **USER MANUAL**

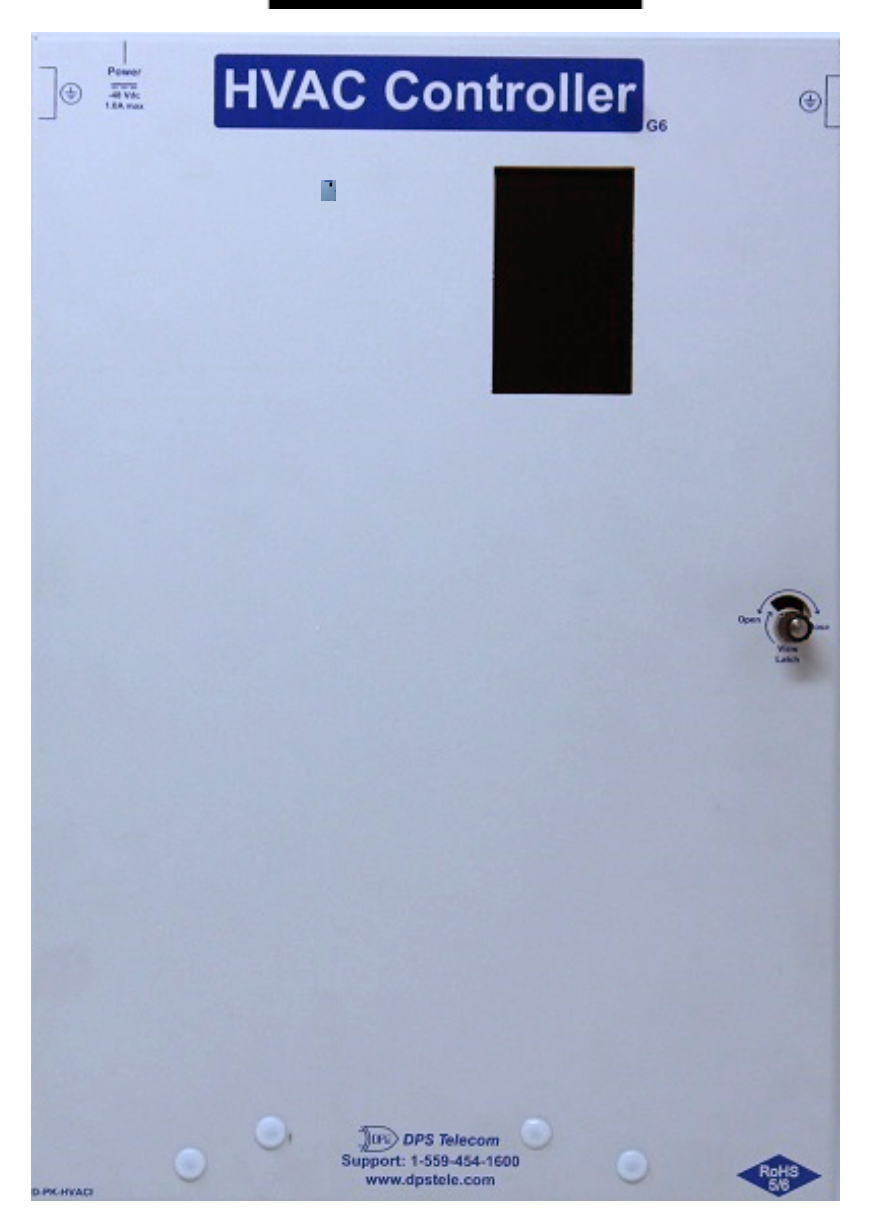

Visit our website at www.dpstelecom.com for the latest PDF manual and FAQs.

**November 1, 2021 D-UM-HVACI**

#### Revision History

Nov 1, 2021 Sept 13, 2021 Updated control circuit diagram Initial Release

This document contains proprietary information which is protected by copyright. All rights are reserved. No part of this document may be photocopied without prior written consent of DPS Telecom.

All software and manuals are copyrighted by DPS Telecom. Said software and manuals may not be reproduced, copied, transmitted or used to make a derivative work, by either mechanical, electronic or any other means in whole or in part, without prior written consent from DPS Telecom, except as required by United States copyright laws.

©2021 The material in this manual is for information purposes and is subject to change without notice. DPS Telecom shall notbe liable for errors contained herein or consequential damages in connection with the furnishing, performance, or use of this manual.

# **Contents**

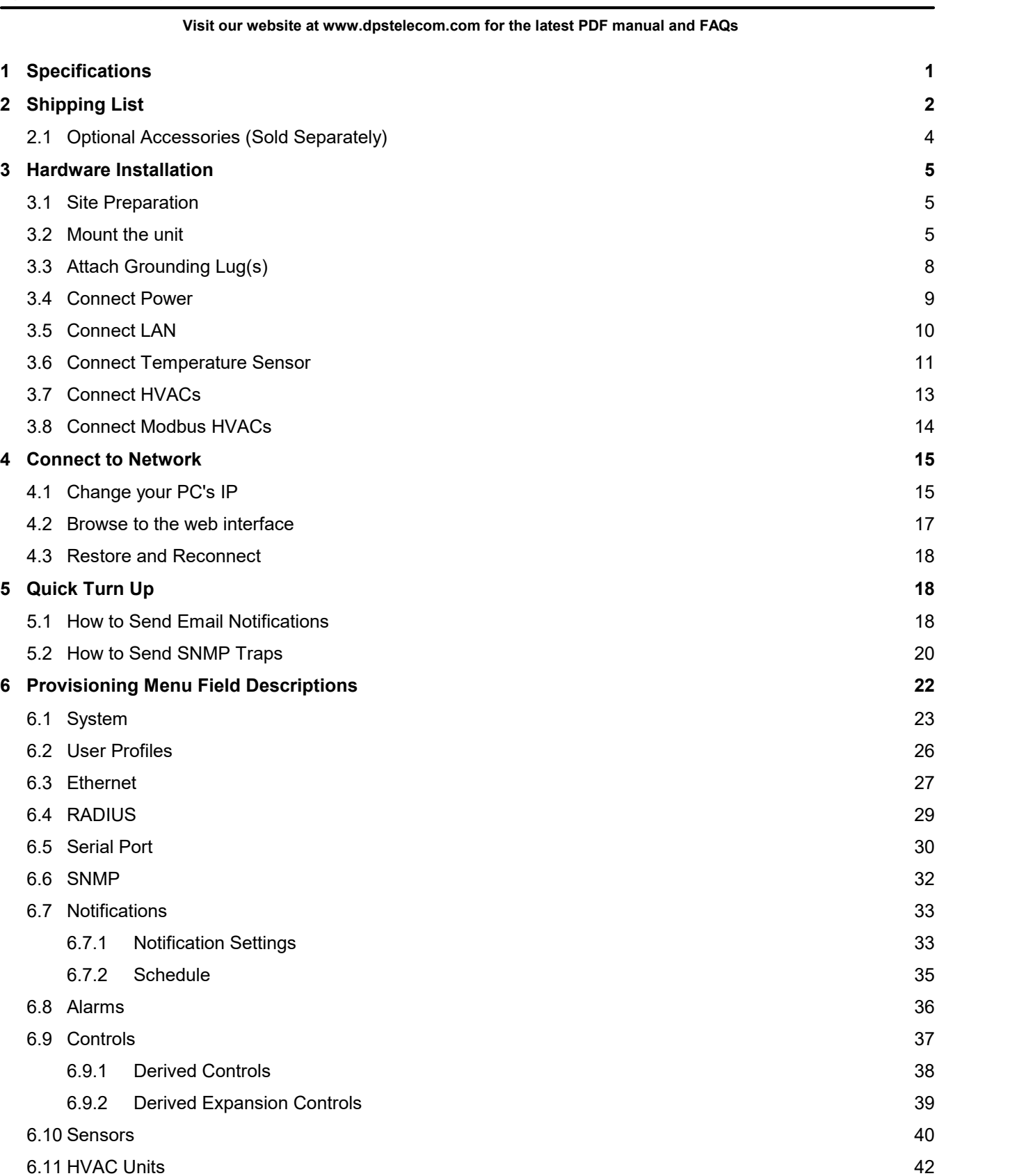

6.12 HVAC Alarm [Association](#page-46-0) 43

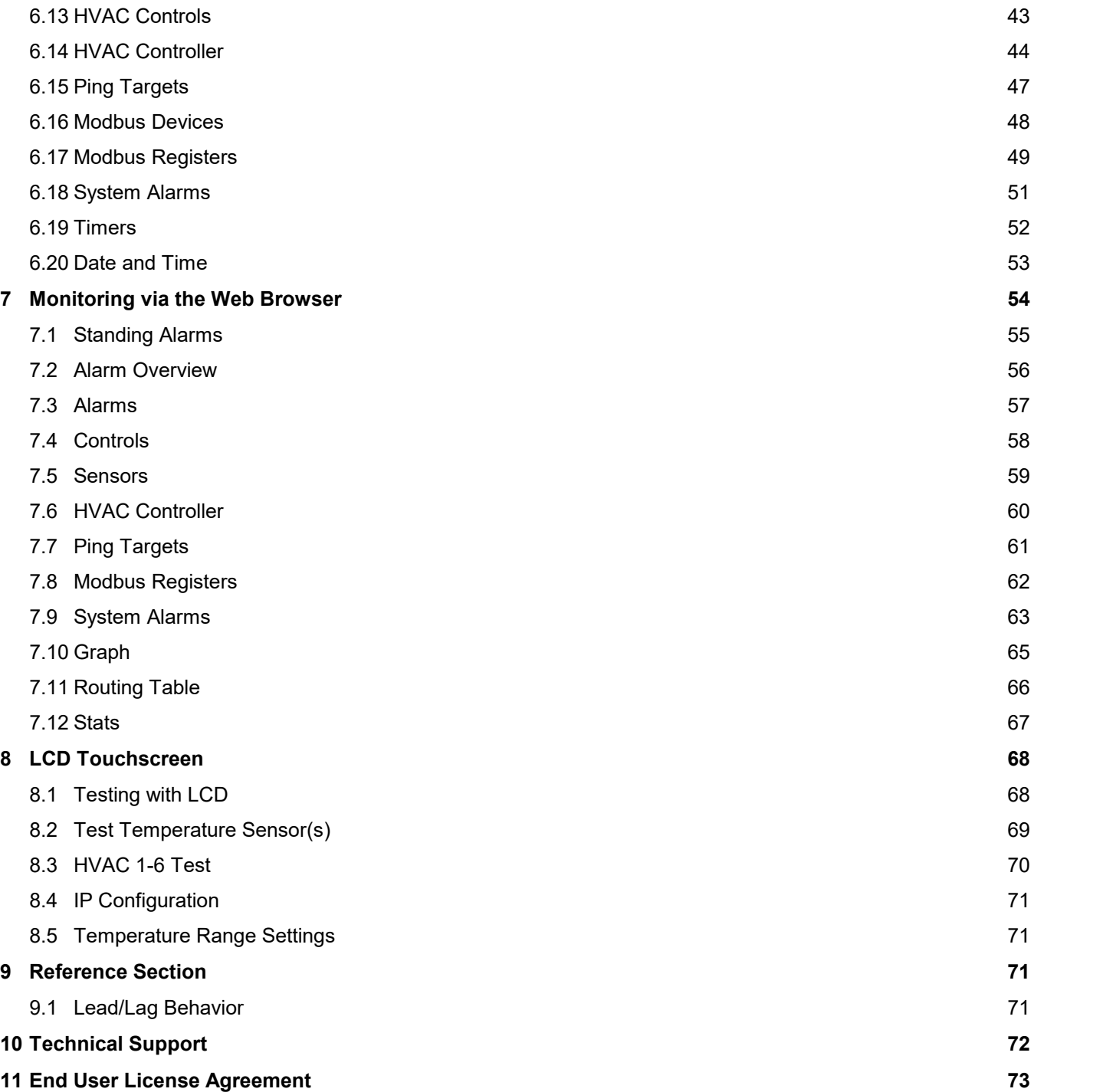

# <span id="page-4-0"></span>**1 Specifications**

#### **Hardware**

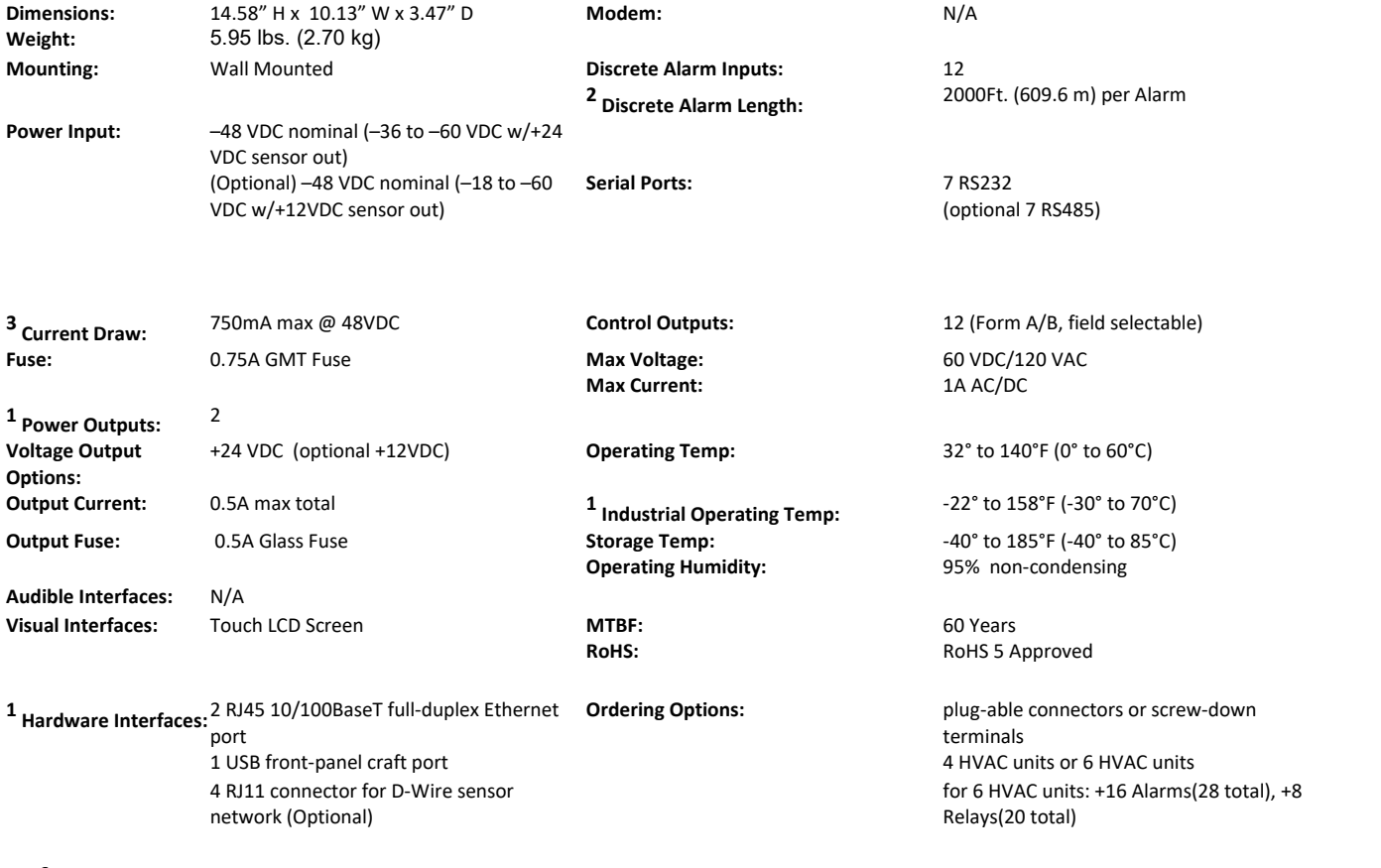

#### **Software**

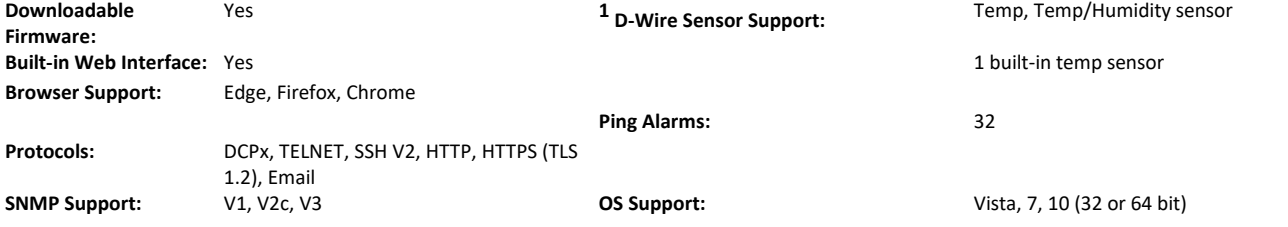

**Note:**

 $1$  Valid if hardware option is included.

<sup>2</sup> Minimum lengths determined with TTL voltage level alarms. Actual distance may vary.

<sup>3</sup> Current measured at rated voltage with all controls latched and all alarms triggered.

4 See analog section in manual for detailed analog accuracy breakdown.

\* This equipment has been tested and found to comply with the limits for a Class A digital device, pursuant to part 15 of the FCC Rules. These limits are designed to provide reasonable protection against harmful interference when the equipment is operated in a commercial environment. This equipment generates, uses, and can radiate radio frequency energy and, if not installed and used in accordance with the instruction manual, may cause harmful interference to radio communications. Operation of this equipment in a residential area is likely to cause harmful interference in which case the user will be required to correct the interference at his own expense.

# <span id="page-5-0"></span>**2 Shipping List**

Please make sure that you received all parts.

If you are missing a part, or need a replacement part, please call DPS Telecom at **1-559-454-1600**.

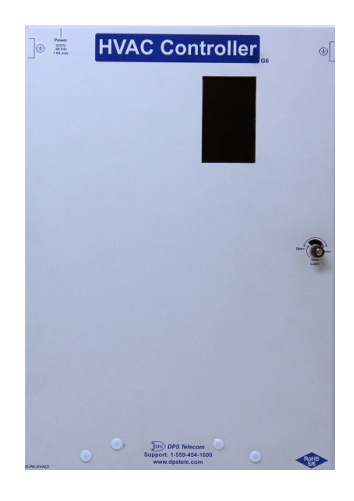

**HVAC Controller G6 D-PK-HVACI**

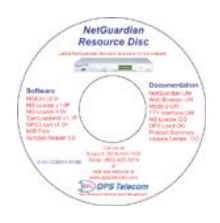

**HVAC Controller G6 Resource Disk 6 ft. USB Download Cable**

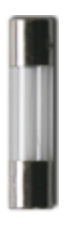

**1/2 - Amp 5x20mm Glass Fuse (x3) 2-740-00500-00**

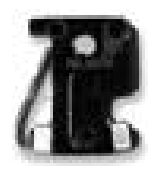

**3/4 - Amp GMT Fuse (x3) 2-741-00750-00**

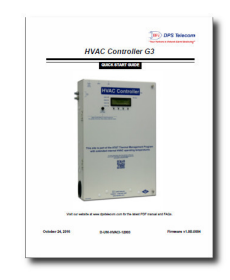

**HVAC Controller G6 D-UM-HVACI**

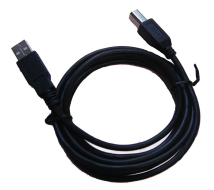

**D-PR-046-10A-06**

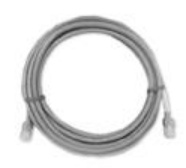

**14 ft. Ethernet Cable (x2) D-PR-932-10B-14**

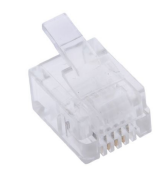

**RJ11 Connector (x2) 1-820-00016-00**

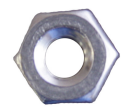

**Hex Nut (x8) 2-002-01024-00**

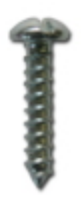

**Mounting Screw (x3) 1-000-80750-50**

# <span id="page-7-0"></span>**2.1 Optional Accessories (Sold Separately)**

To order additional accessories, please call DPS Telecom at **1-559-454-1600**.

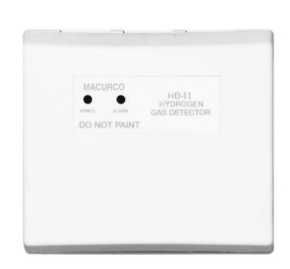

**Hydrogen Sensor D-PK-SENSR-12041.00001**

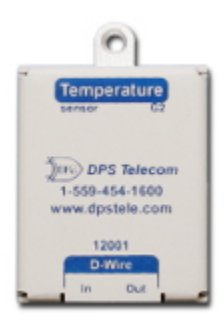

**Temp Sensor D-PK-DSNSR-12001.00101**

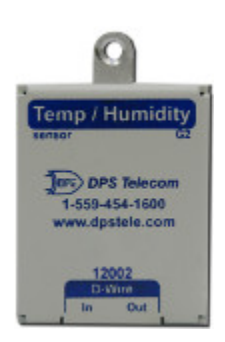

**Temperature/Humidity Sensor D-PK-SENSR-12002.00101**

# <span id="page-8-0"></span>**3 Hardware Installation**

### **3.1 Site Preparation**

For optimal control of the site and maximum performance of your HVAC system, the site should be "sealed". Open vents, un-dampered exhaust or free air systems and other unrestricted openings to outside air can significantly increase the runtime HVAC costs.

### <span id="page-8-1"></span>**3.2 Mount the unit**

#### **Remove Desired Knock-Outs**

- 1. Choose convenient knock-outs for this install placement.
- 2. Stand unit on edge with chosen knock-outs on top.
- 3. Open lid 90-degrees to protect circuit board.

**NOTE:** To unlock latch, turn the dial 90º to the left until the lever is visible in the "View Latch" window (as shown above). To lock the unit, shut the lid and turn the knob 90° to the right.

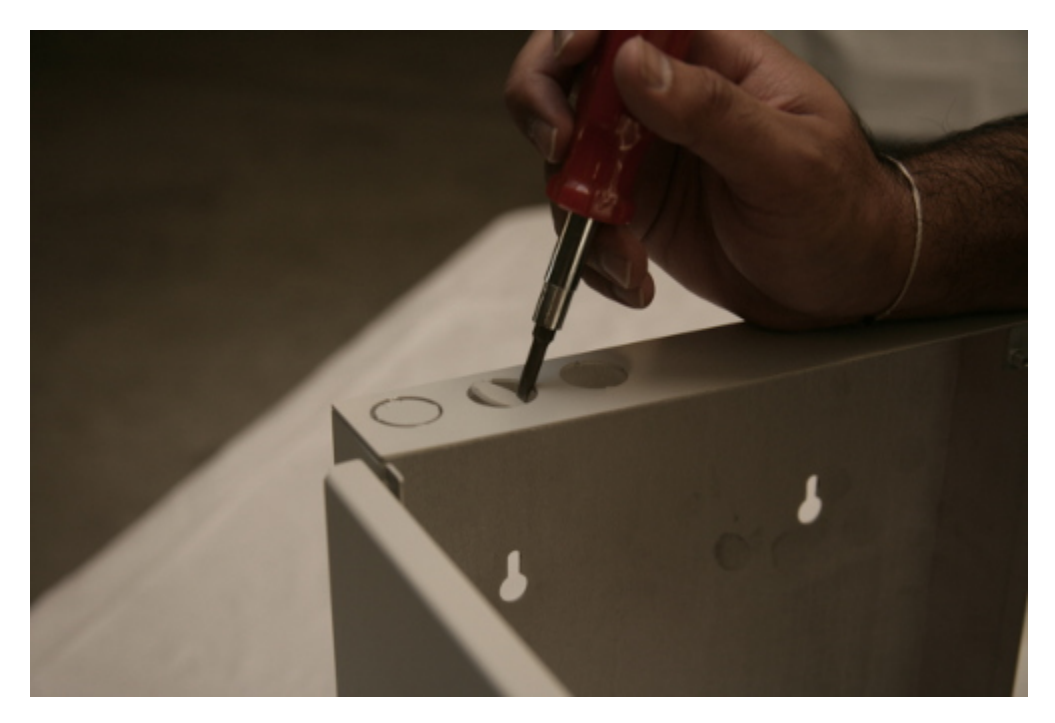

4. Use screwdriver to remove chosen knock-outs.

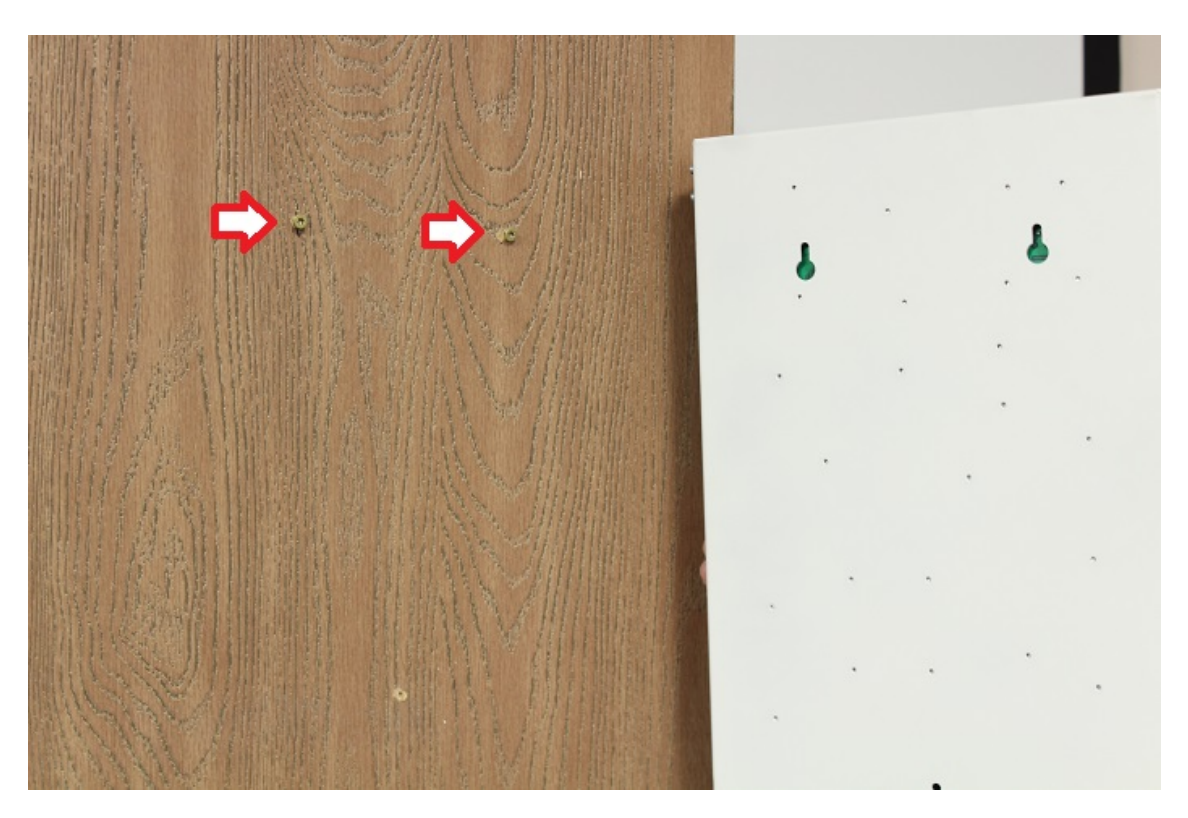

#### **Mount the Unit**

- 1. Determine the desired location for unit.
- 2. Measure distance between two top screw holes on back panel.
- 3. Mark the 2 holes on the wall at desired location.
- 4. Install 2 screws (provided) at marked locations.
	- a. Leave 1/4" gap between wall and screw head, verify screws are secure.

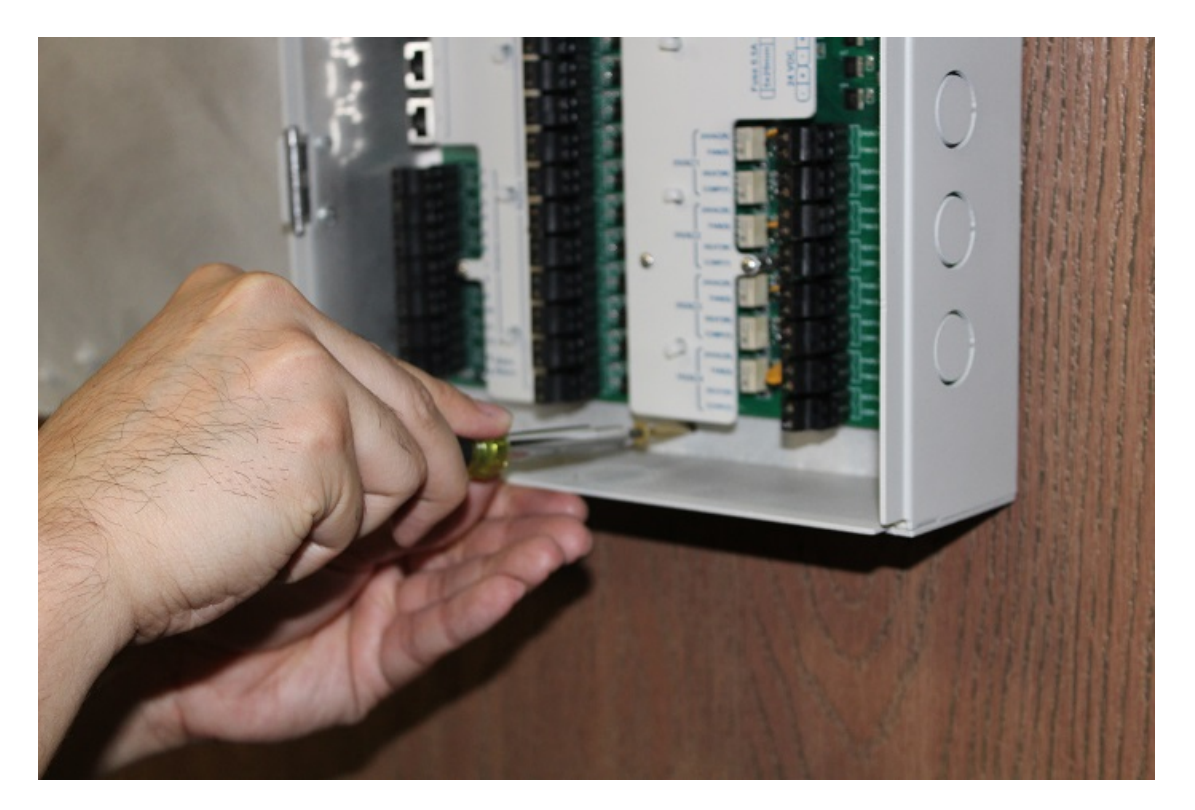

- 5. Hang unit from the two screws.
- 6. Use a third screw (provided) in bottom hole to secure unit to wall.
- 7. Verify unit is securely mounted before proceeding.

# <span id="page-11-0"></span>**3.3 Attach Grounding Lug(s)**

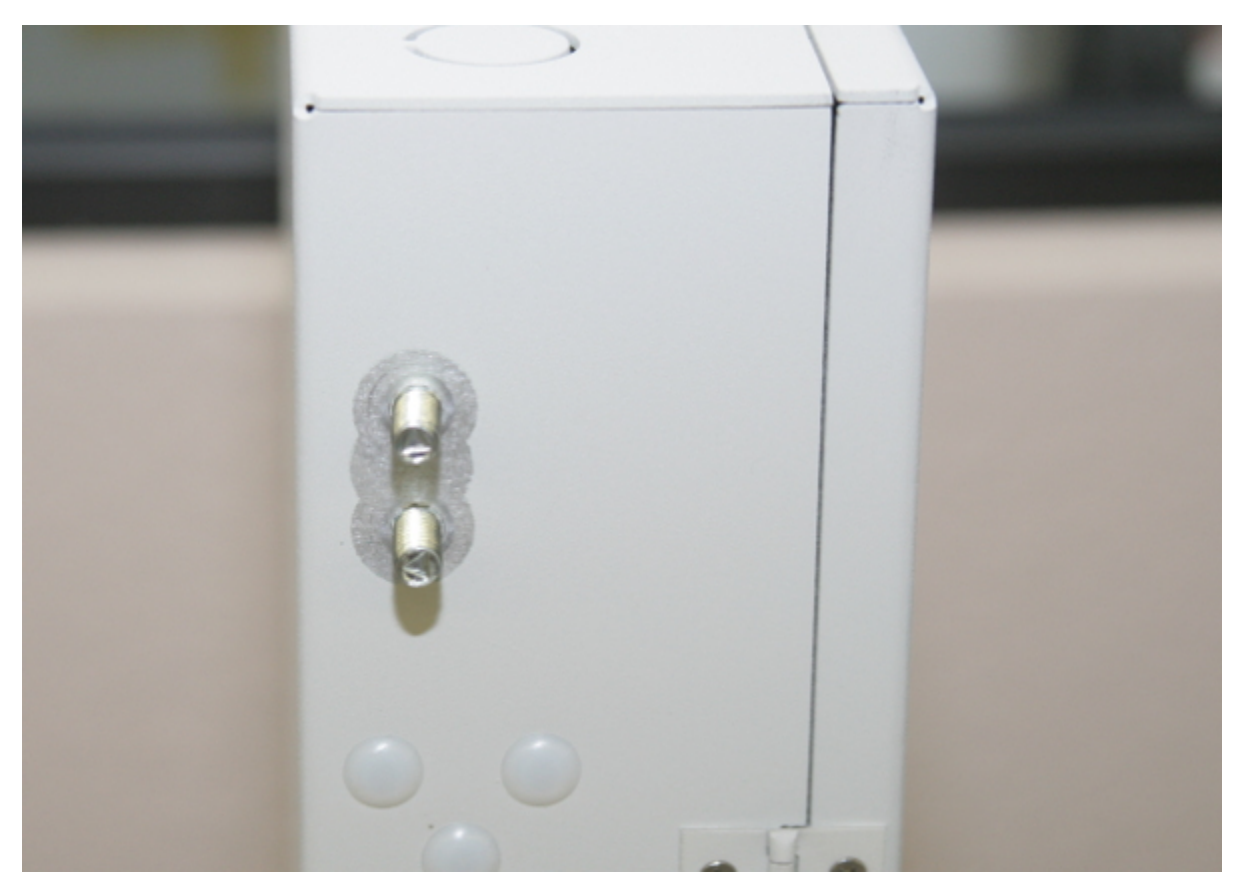

1. Attach grounding wire(s) to grounding lug(s) on side of unit.

**NOTE:** There are two sets of grounding lugs on the unit, but only one set generally needs to be wired. Choose the most convenient for the site layout.

### <span id="page-12-0"></span>**3.4 Connect Power**

- 1. Disconnect your power supply cable from its power source before continuing (for both safety and equipment protection).
- 2. Feed power cable through a chassis opening (so that the door may freely close).
- 3. Plug in -48V power connectors as shown.

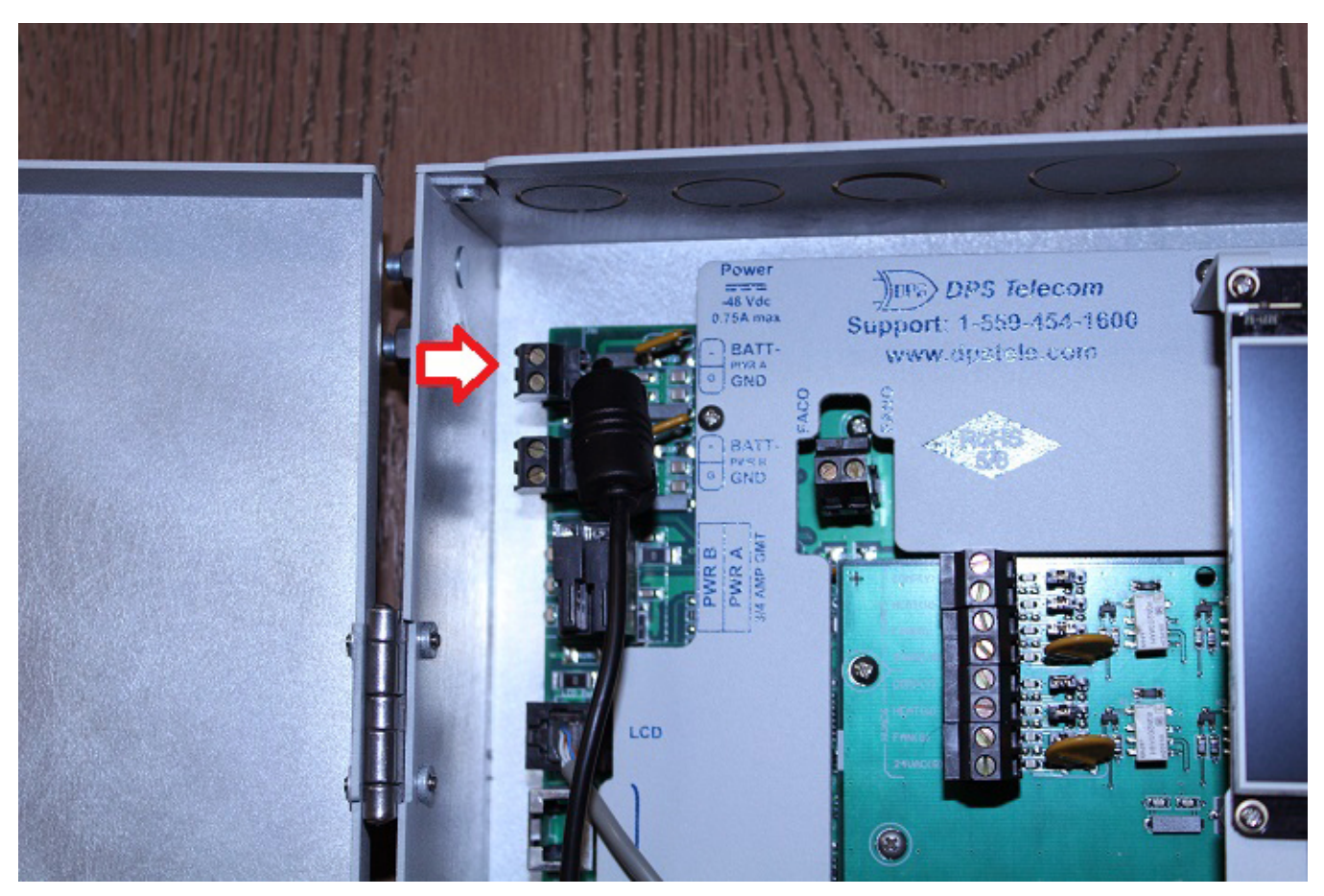

4. Physically secure the power cable with zipties (or similar).

# <span id="page-13-0"></span>**3.5 Connect LAN**

**NOTE:** This step is required to access the web interface for provisioning and monitoring.

1. There are two Ethernet ports on the G6. Feed the LAN cable(s) through top. If using steel/small conduit, you may need to feed each cable in individually (or, in extreme cases, crimp ends on a bare cable after feeding through the conduit).

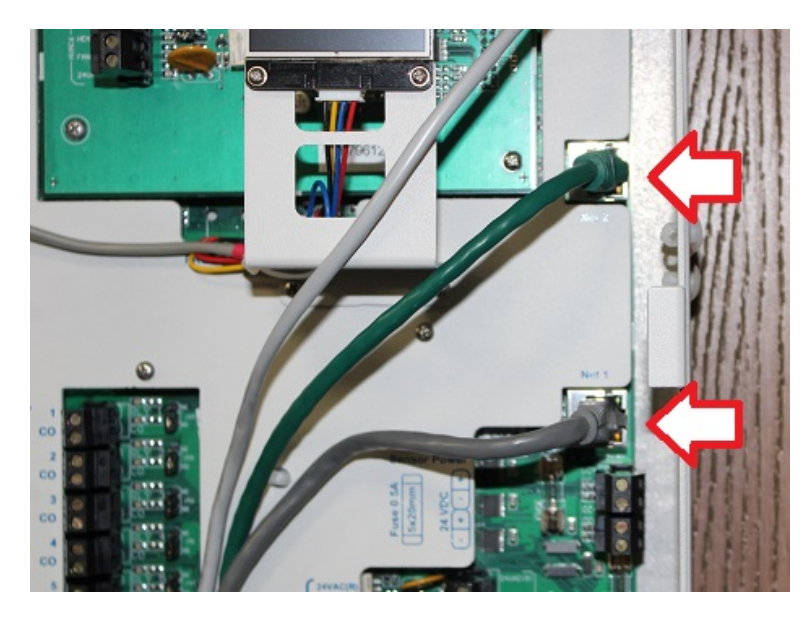

- 2. Connect the LAN cable(s) to the ports on the right side (labeled "Net 1" and "Net 2").
- 3. Physical secure the cables.

# <span id="page-14-0"></span>**3.6 Connect Temperature Sensor**

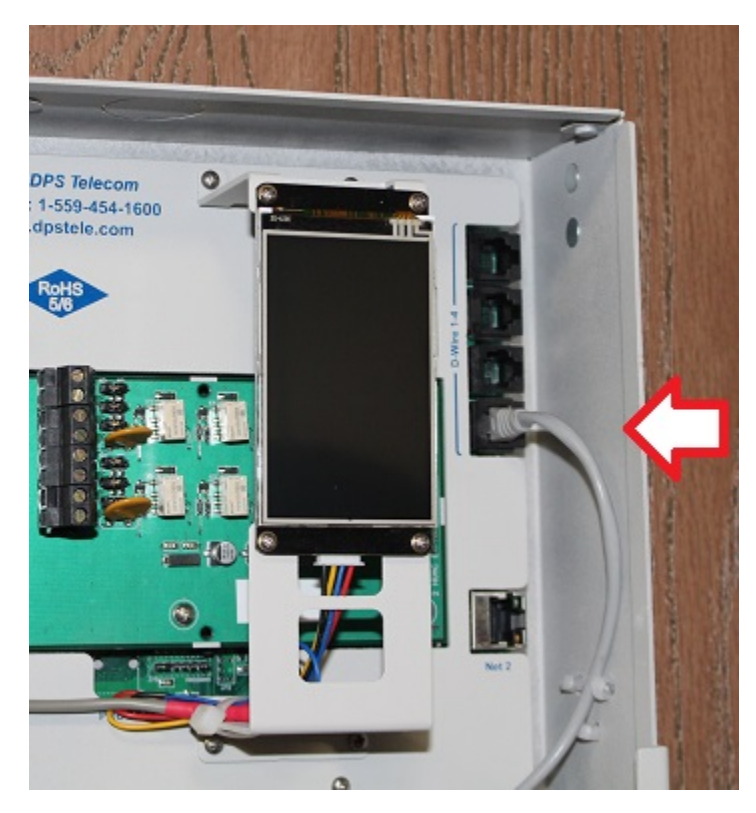

- 1. Feed RJ12 sensor cable through desired opening.
- 2. Connect the RJ12 cable as shown above.
- 3. Connect loose end of RJ12 cable to the "IN" port of the temperature sensor.
- 4. Secure the cable.
- 5. Mount the temperature sensor in a central location.

6. Note the ROM ID on the side of each temperature sensor. Record the ROM ID and location of each sensor here. This will be useful when configuring sensors in the Provisioning Section.

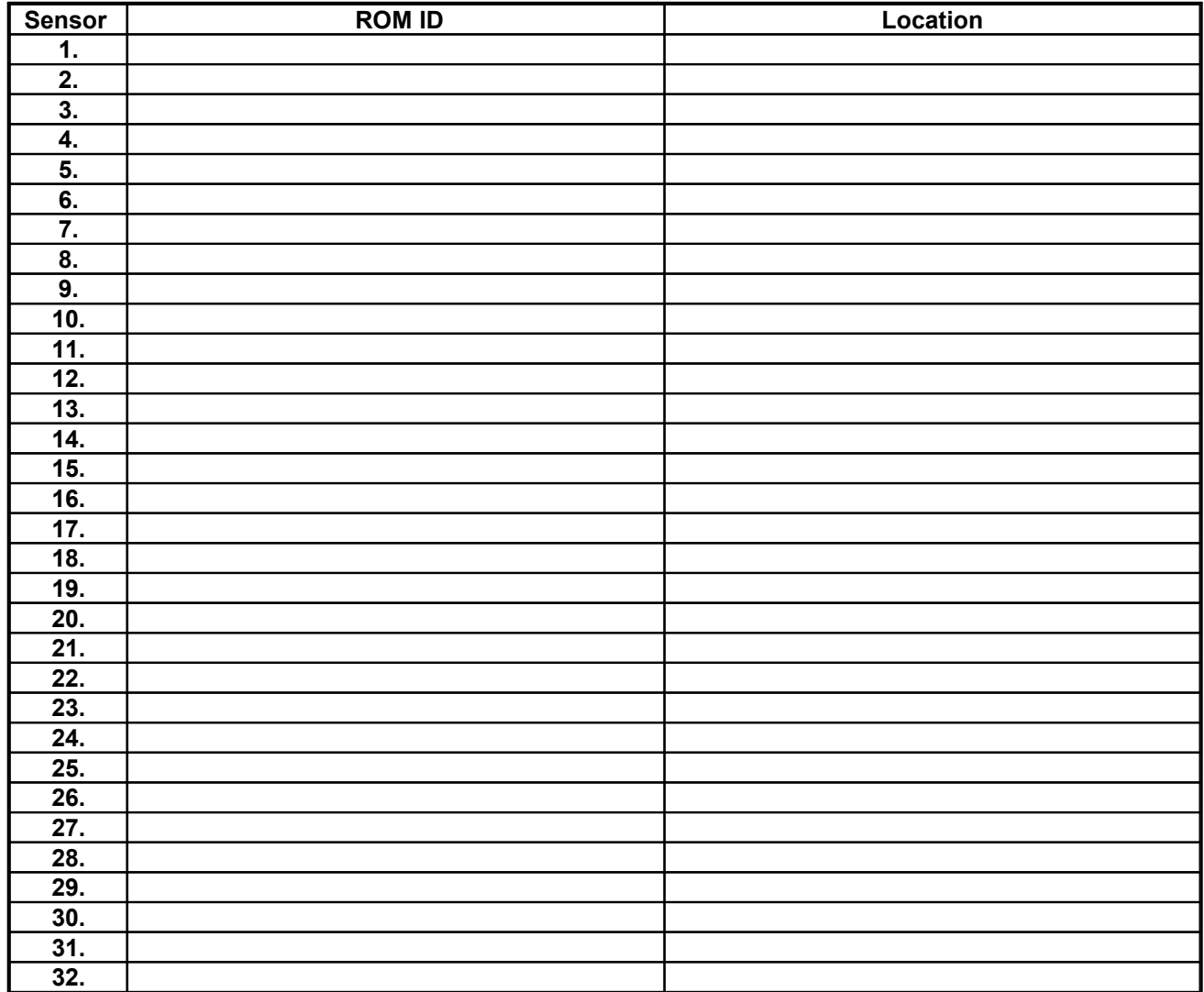

# <span id="page-16-0"></span>**3.7 Connect HVACs**

- 1. Feed HVAC unit 1 cable through desired top opening.
- **-Additional units will be wired later in this procedure.**
- 2. Strip the cable jacket 6 inches from the ends inside the unit.

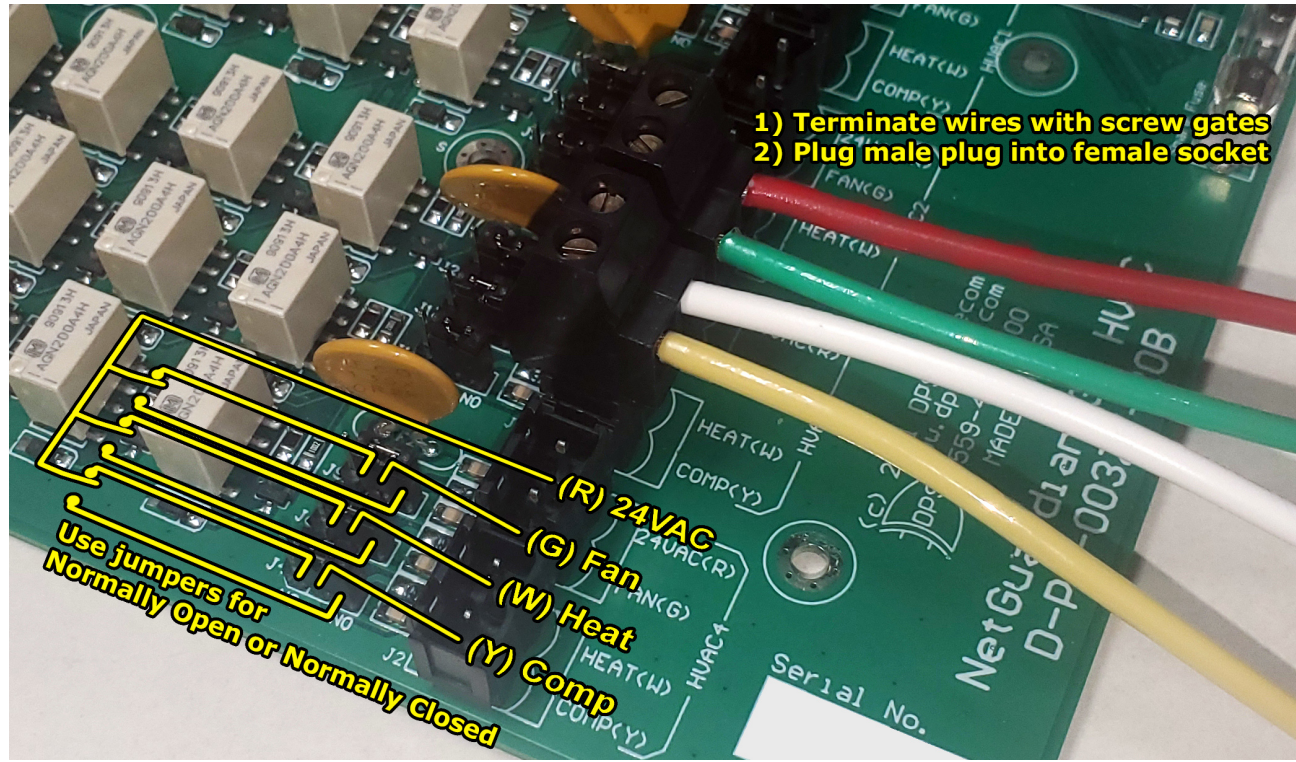

*Control Circuit Diagram*

- 3. Wire the leads to HVAC 1 section of the board, according to the diagram above.
	- a. **DO NOT** connect the black HVAC wire to the HVAC Controller. It is not needed and may damage the unit. Physically secure and insulate this loose wire to protect against any shorts later.
- 4. Cut/insulate any unused leads.
- 5. Secure the cable.
- 6. Repeat for each additional HVAC unit

### <span id="page-17-0"></span>**3.8 Connect Modbus HVACs**

1. Feed HVAC unit 1 serial cable (RS-485) through desired chassis opening. **-Additional units will be wired later in this procedure.**

- 2. Plug the cable into the first Modbus (RS-485) port.
- 3. Secure the cable.
- 4. Repeat for each additional HVAC unit

# <span id="page-18-0"></span>**4 Connect to Network**

This section provides step-by-step instructions on how to connect your HVAC Controller to your network.

The following pictures and instructions depict either Windows 7 or Windows 10. Other operating systems will likely be similar.

### <span id="page-18-1"></span>**4.1 Change your PC's IP**

- 1. Plug LAN cable into PC.
- 2. Click **START**.
- 3. Select **CONTROL PANEL**.
- 4. Select **NETWORK AND INTERNET**.
- 5. Select **NETWORK AND SHARING CENTER***.*
- 6. Click **CHANGE ADAPTER SETTINGS** in the left menu.

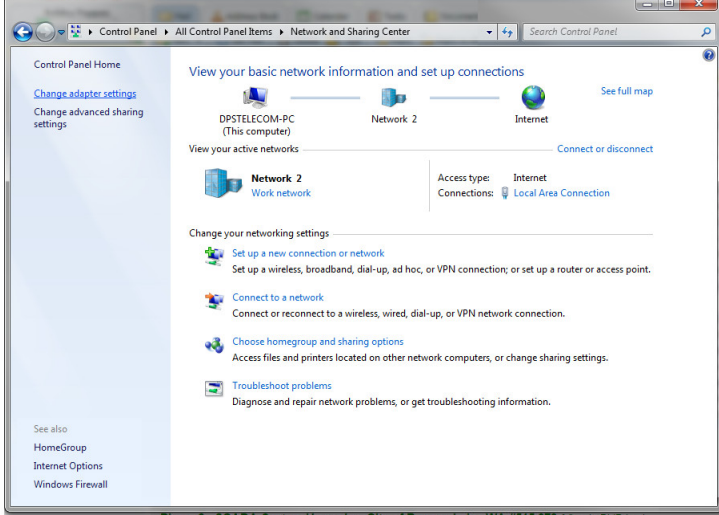

- 7. Find the appropriate adapter (most likely, this will not be a wireless connection).
- 8. Right-click the adapter.
- 9. Select **PROPERTIES** from the drop-down menu.
- 10.Click **INTERNET PROTOCOL VERSION 4** from the menu.

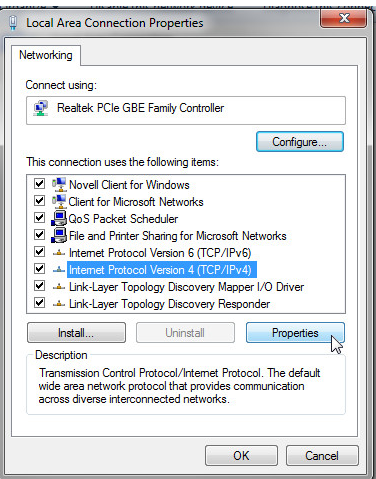

11. Click the **PROPERTIES** button.

12.Click the radio button for the option that states "Use the following IP address:"

- · If this button is already selected, record information before changing it so that you can set it back later.
- · If "Obtain an IP address automatically" is an option, you don't have to record the IP address information.

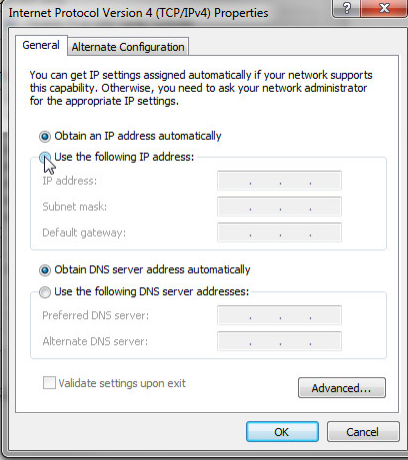

- 13.Enter in an IP address that is within your HVAC Controller's Subnet (see defaults below). When installing a new HVAC Controller that has factory default settings, your PC's new IP should be 192.168.1.XXX (replace the XXX with any number from 1-255, excluding the IP used by the unit (see defaults below).
- · **Default HVAC Controller IP (Net 1): 192.168.1.100**
- · **Default HVAC Controller IP (Net 2): 192.168.1.101**
- · **Default HVAC Controller Subnet Mask: 255.255.255.0**
- 14.Click *OK and close the window*.

### <span id="page-20-0"></span>**4.2 Browse to the web interface**

- 1. Using the web browser of your choice, browse to the HVAC unit's IP address.
- 2. The login form should appear. Enter the admin login information provided below and click *Login*. o Username: admin
	- o Password: dpstelecom

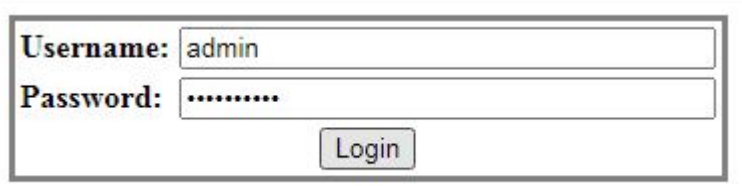

- 3. Expand the Provisioning menu.
- 4. Click **Ethernet**.
- 5. Change the HVAC's default IP address, subnet mask, and default gateway to be compatible with your network.

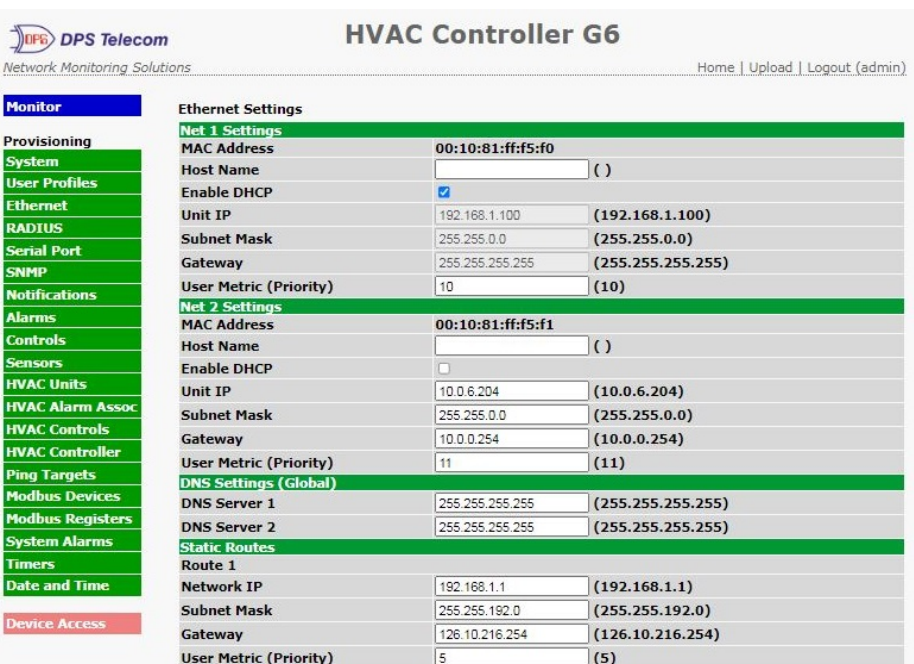

6. Click **Save** at the bottom of the page to cache your changes. To commit changes to the unit, click **Device Access** On the bottom left, then **Write** *and* **Reboot***.*

#### <span id="page-21-0"></span>**4.3 Restore and Reconnect**

- 1. Return to the Internet Protocol Version 4 page on your PC.
- 2. Reset the IP address by typing in the numbers you recorded previously or by clicking the "Obtain an IP address automatically" button.

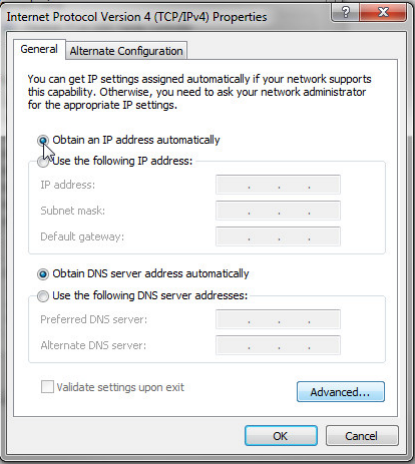

3. Click **OK**.

- 4. Log back onto the unit as described previously.
- 5. Click **Provisioning**.
- 6. On the System Settings screen, change your default user and password.
- 7. Save your changes.

# <span id="page-21-1"></span>**5 Quick Turn Up**

The next sections of this manual will walk you through some of the most common tasks for using the G6. You will learn how to send email notifications and send SNMP traps to your alarm master - all using the Web browser. For details on entering your settings into each Web browser menu, the section "Provisioning Menu Field Descriptions" section.

#### <span id="page-21-2"></span>**5.1 How toSend Email Notifications**

1. Click on the **Notifications** button in the **Provisioning** menu. You can setup as many as 8 different notifications. Begin the setup "wizard" by clicking **Edit** for a notification number. In this example, we'll setup Notification 1 to send emails.

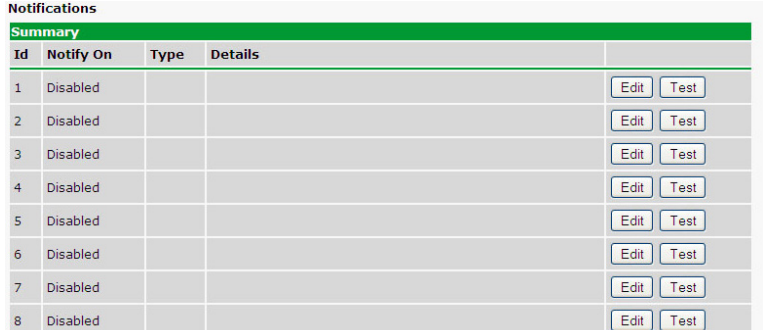

2. At the **Notification Setting** screen, use the drop down box to set what events to use for this notification. Now, select the **Send Email** button and click **Save and Next**.

3. At the **Email Notification** screen, you'll enter your email server settings. Enter the **IP address** or **Host Name** of your email server. **Note:** if using Host Name, make sure that DNS Servers settings are configured. Enter the

**Port Number** (usually 25) and the **"To" Email Address** of the technician that will receive these emails. If authentication is required, chose the type and fill in the necessary fields. Click **Next**.

4. At the **Schedule** screen, you'll select the exact days/times you want to receive email notifications. You can set two schedules per notification. For example, you may want to receive notifications at certain times during the week, and at different hours on the weekend. Use the check boxes to select the days of the week, and select the time from the drop down menus. Click **Finish.** To try a test notification, click the **Test** button (See next step.)

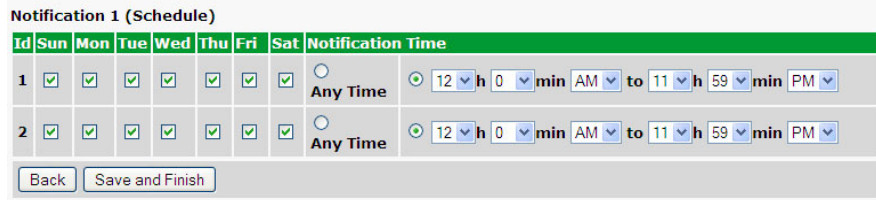

5. If you chose to test the email notification you've just setup, you will prompted with a pop up . Click **OK** to send a test email alarm notification. Confirm all your settings by checking your email to see if you've received it. **NOTE:** This test only means that your notification settings are correct, but you still need to assign the notification to an alarm point. See the next step.

6. Now you will associate this notification to an alarm (system, base, analog, etc.) You have 8 notification devices available to use. Remember that Notification #1 in the Notifications menu corresponds to the first "Notifications" column of check boxes "N1". (Notification #2 "N2" is the second column, and so on until Notification #8 "N8")

### <span id="page-23-0"></span>**5.2 How toSend SNMP Traps**

1. Click on the **SNMP** button in the **Provisioning** menu. Enter the **SNMP GET** and **SNMP SET** community strings for your network, then click **Save**. The typical SNMP SET and GET community strings for network devices is "public". As an added security measure, we've made our default "dps\_public".

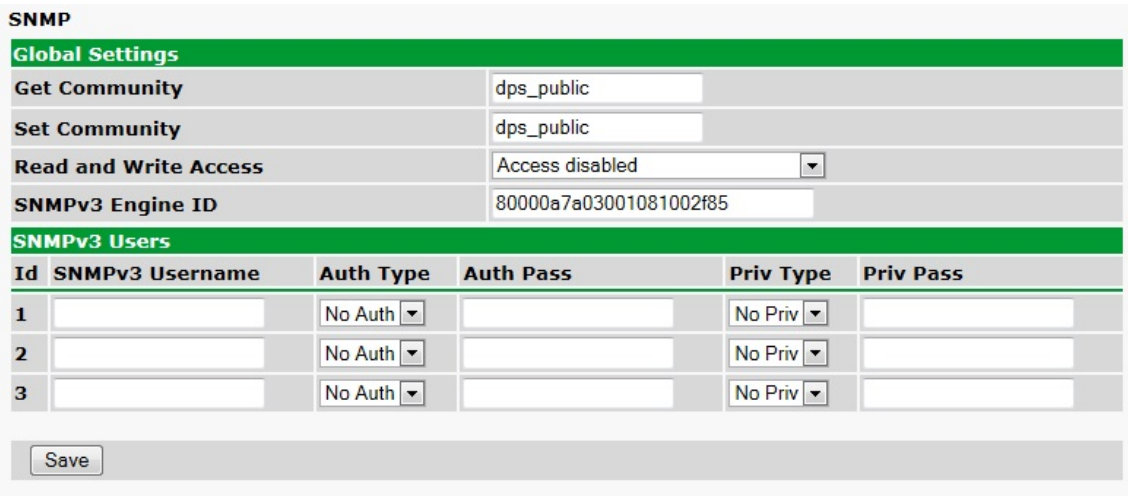

2. Click on the Notifications button in the Provisioning menu. You can setup as many as 8 different notifications. Begin the setup "wizard" by clicking Edit for a notification number. In this example, we'll setup Notification 1 to send SNMP traps to your alarm master.

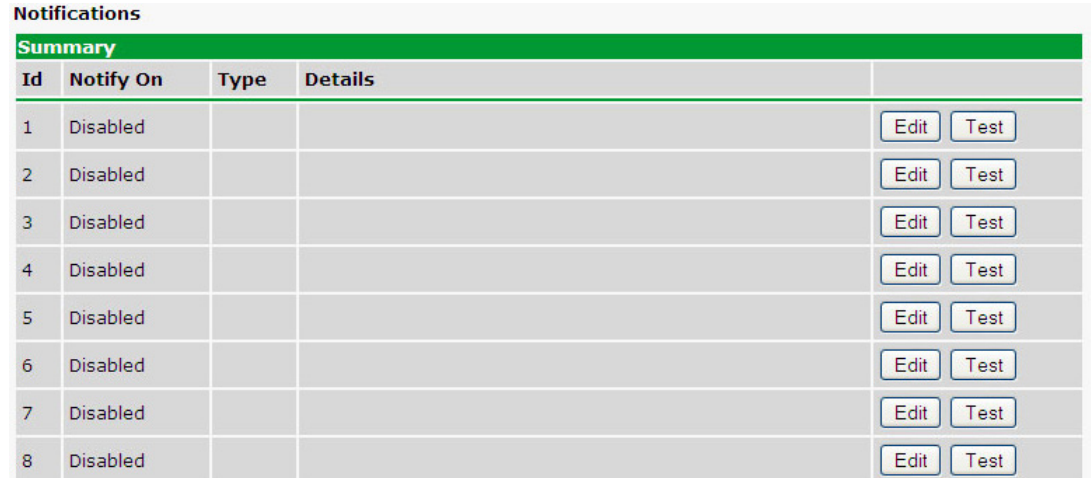

3. At the **SNMP Notification** screen, you'll enter your network's SNMP settings. Enter the **IP address** of your SNMP Trap Server. Enter the **Trap Port Number** (usually 162) and the **Trap Community** password. Click **Save and Next**.

4. At the **Schedule** screen, you'll select the exact days/times you want to receive SNMP notifications. You can set 2 schedules per notification. For example, you may want to receive notifications at certain times during the week, and at different hours on the weekend. Use the check boxes to select the days of the week, and select the time from the drop down menus. Click **Save and Finish.** To try a test notification, click the **Test** button (See next step.)

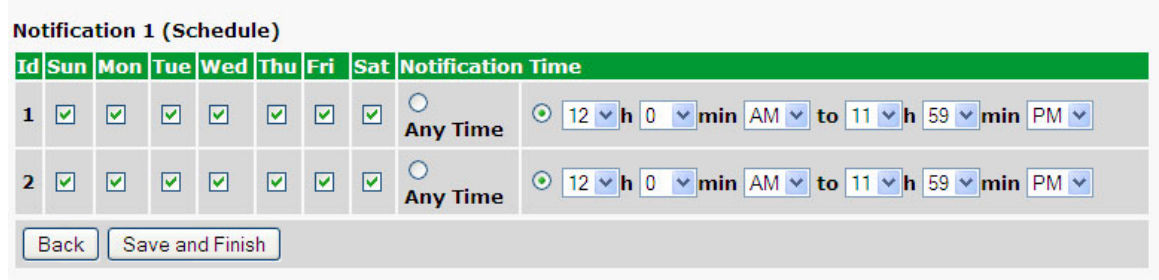

5. If you chose to test the email notification you've just setup, you will prompted with a pop up . Click **OK** to send a test SNMP alarm notification. Confirm all your settings by checking your alarm master to see if the SNMP trap was received.

**NOTE:** This test only means that your notification settings are correct, but you still need to assign the notification to an alarm point. See Step 6 in "How to Send Email Notifications" for more detail.

# <span id="page-25-0"></span>**6 Provisioning Menu Field Descriptions**

G6 configuration is performed from the **Provisioning** menus, the menu options in green on the left-side of the web interface. The following pages provide a brief description of the options available in each menu.

#### **Saving Configuration Changes to the G6:**

At the bottom of each screen you access from the **Provisioning** Menu, you will see a **Save** button. Clicking Save will cache your changes locally. The web interface will then prompt you to either **Write** your changes to the unit or **Reboot** the unit for changes to take effect in the top-left corner of your browser. The relevant options will be highlighted in the **Device Access** options**.**

**Note:** If the unit prompts you to both Write changes to the unit **and** Reboot, you will Write your changes first. Rebooting without writing to the unit (if a Write is required) will cause you to lose your configuration changes.

> Please WRITE to the unit after you are finished with your changes! Please REBOOT the unit for changes to take effect!

*Status messages on the G6 Device Access menu, inform you how to implement your changes*

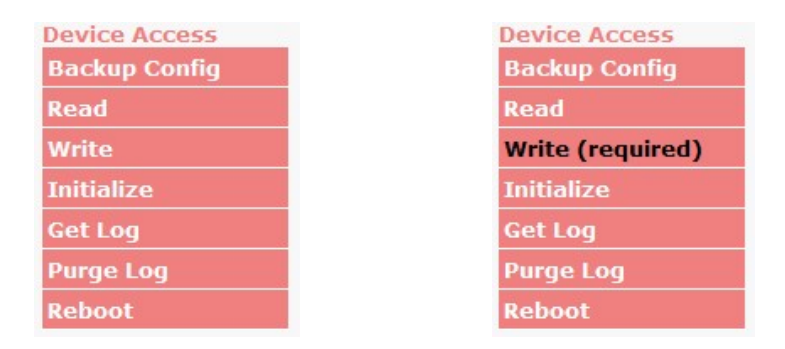

*The control menu highlights items that must be completed for your changes to take effect*

# <span id="page-26-0"></span>**6.1 System**

From the **Provisioning** > **System** menu, you will configure and edit various global settings that apply widely. You can also save/erase logs and backup/restore device configurations.

#### **HVAC Controller G6**

Network Monitoring Solutions

**DPS** Telecom

#### Monitor

De

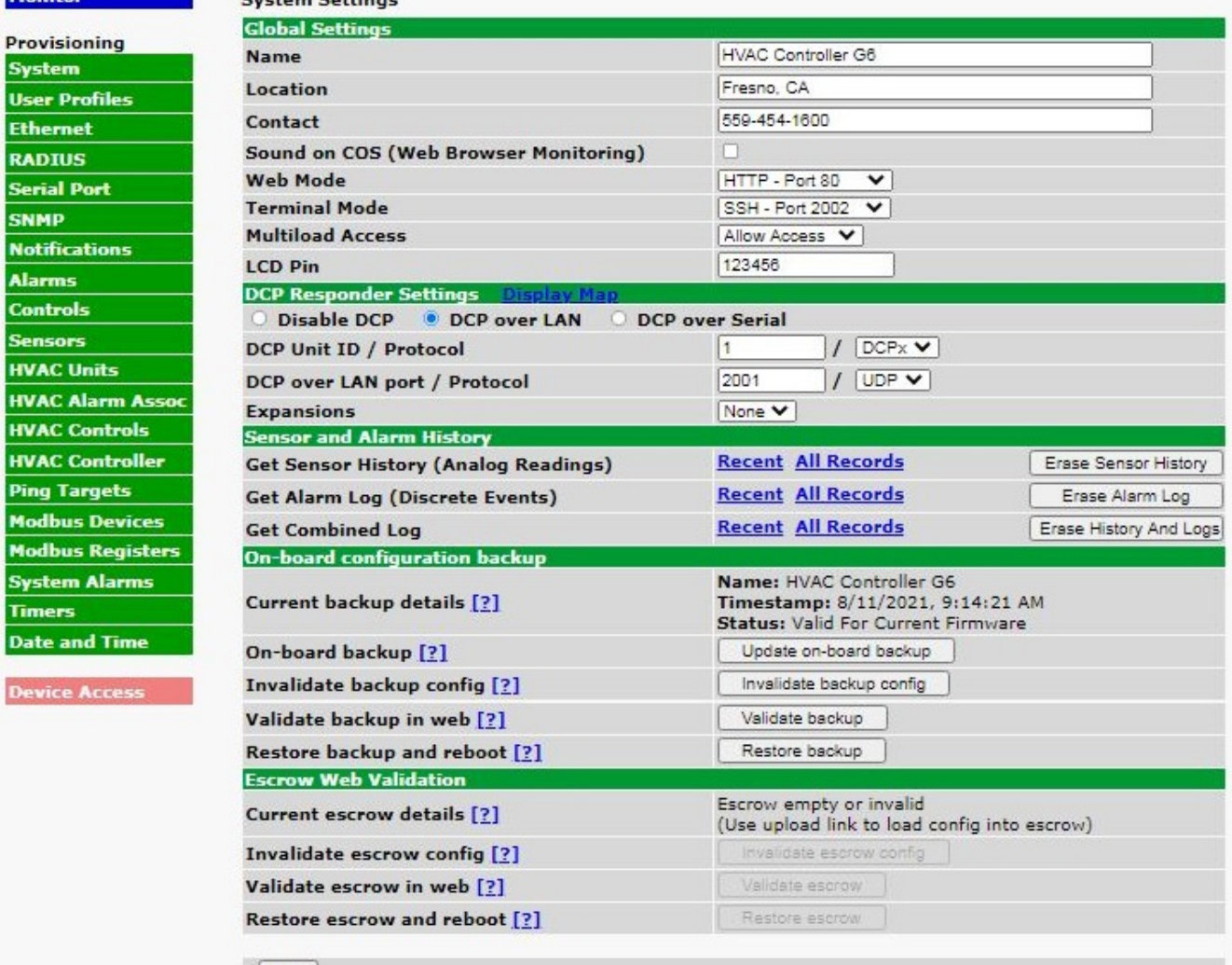

Save

*The Provisioning > System menu*

Home | Upload | Logout (admin)

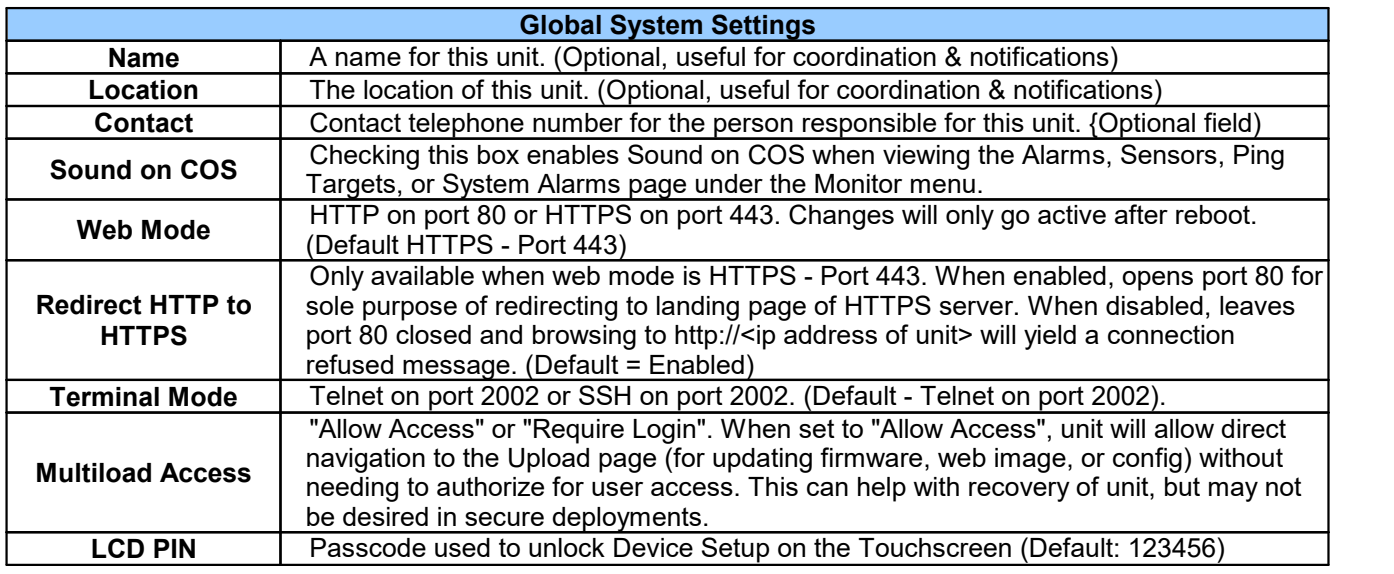

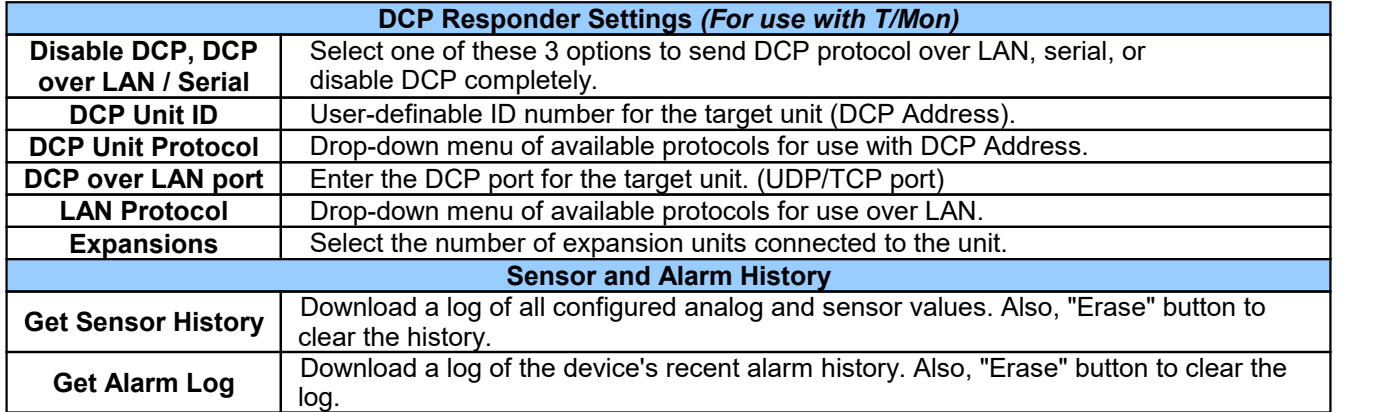

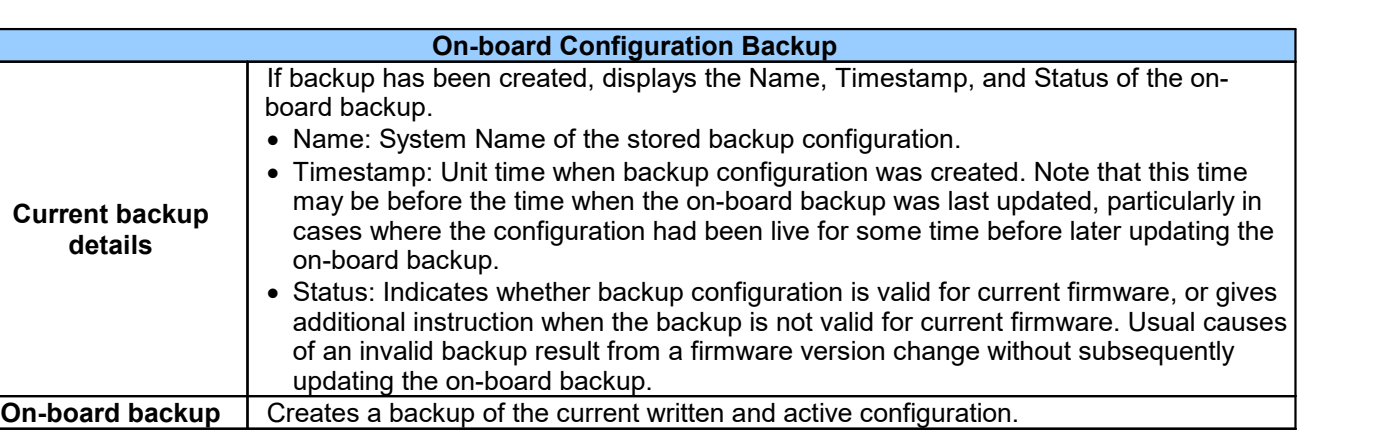

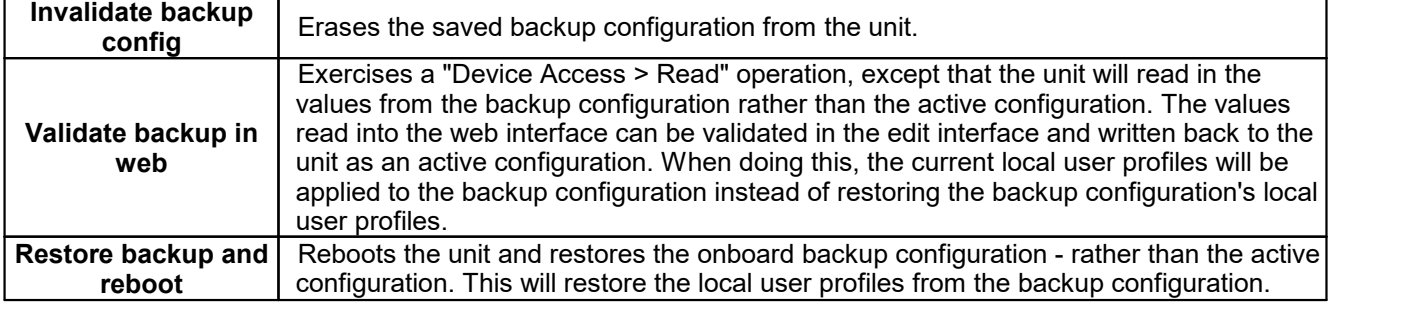

**Current backup details**

r

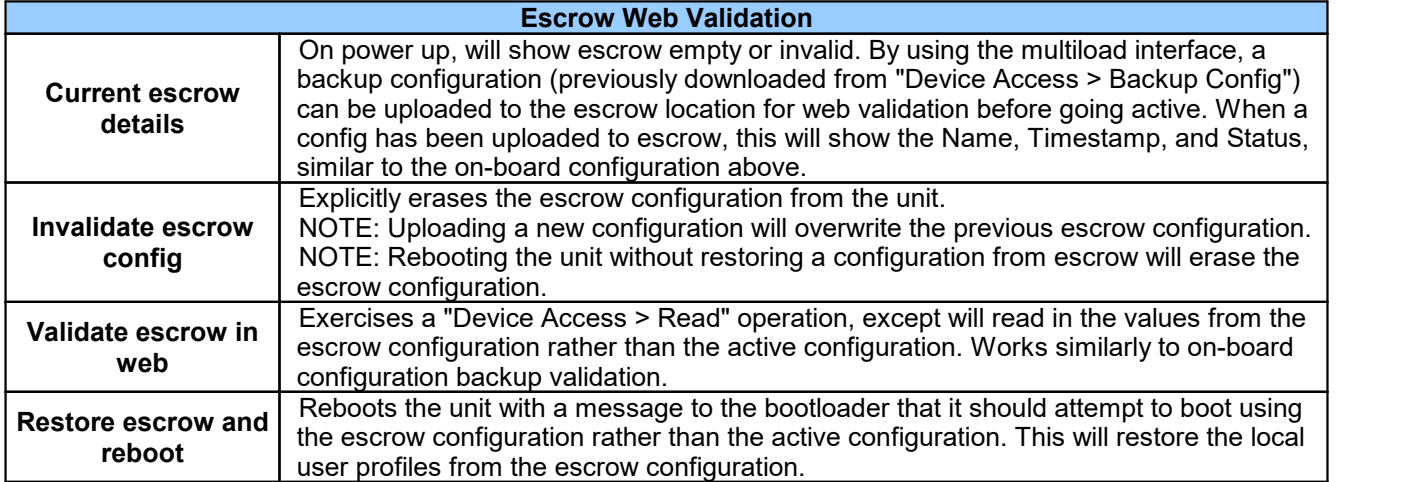

### <span id="page-29-0"></span>**6.2 User Profiles**

Clicking **User Profiles** gives you access to modify the default username and password, and to edit the administrator profile and create up to 7 additional unique user profiles, each with different access rights to the NetGuardian's web interface.

| <b>Id Username</b> | <b>Status</b>                                    |
|--------------------|--------------------------------------------------|
| admin              | Edit   (Administrator Profile)<br><b>Default</b> |
| $\overline{2}$     | Delete<br>Edit<br><b>Suspended</b>               |
| в                  | Delete<br>Edit<br><b>Suspended</b>               |
| 4                  | Delete<br>Edit<br><b>Suspended</b>               |
| 5                  | Edit<br>Delete<br><b>Suspended</b>               |
| 6                  | Delete<br>Edit<br><b>Suspended</b>               |
| 7                  | Delete<br>Edit<br><b>Suspended</b>               |
| 8                  | Edit<br>Delete<br><b>Suspended</b>               |

*Configure access privileges for users in the User Profile screen*

To create or edit any of the 8 user profiles (including the Admin), click the **Edit** button. From there, you can change all configurable settings for a user profile.

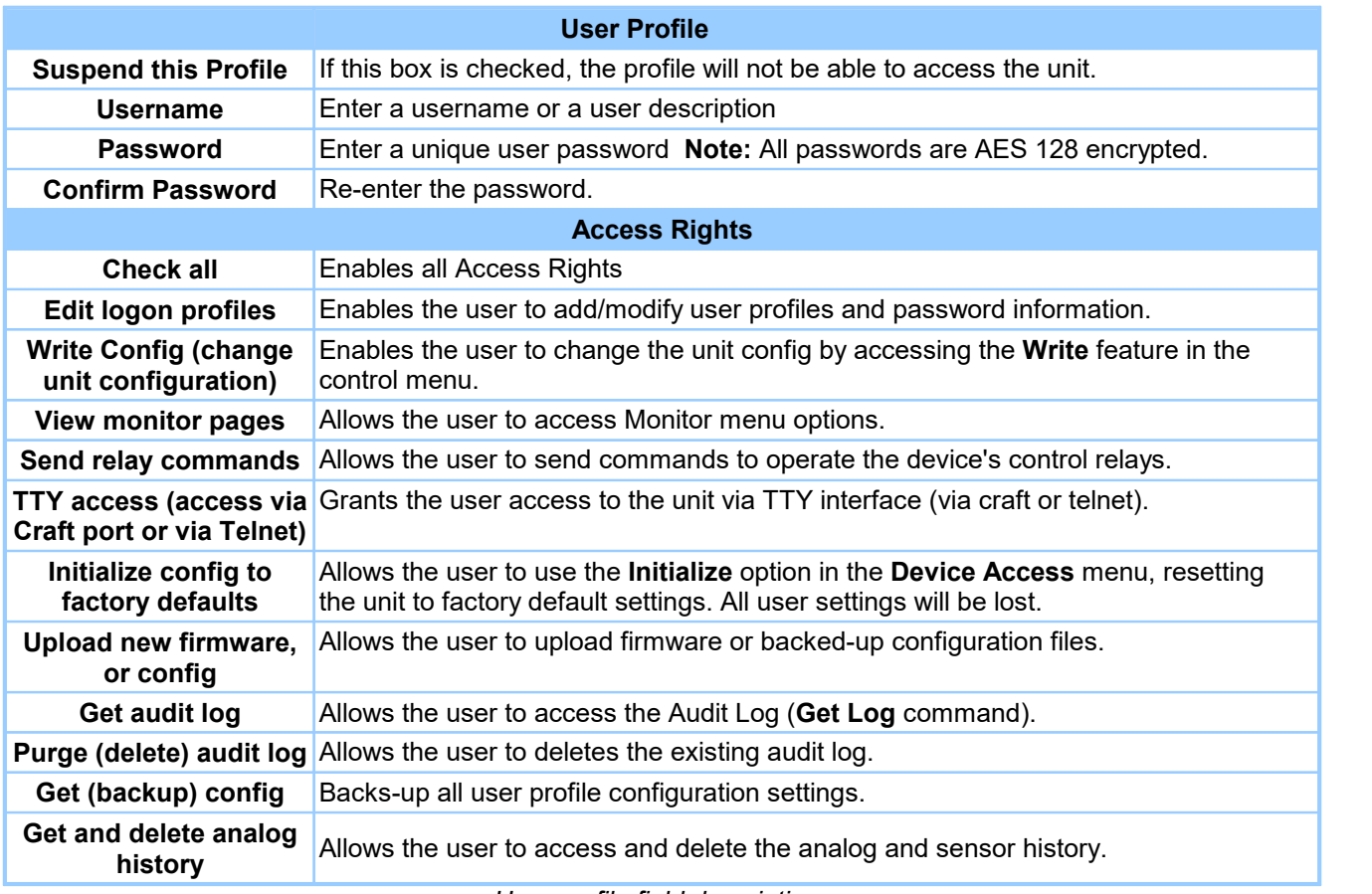

*User profile field descriptions*

# <span id="page-30-0"></span>**6.3 Ethernet**

The **Edit** > **Ethernet** menu allows you to define and configure Ethernet settings.

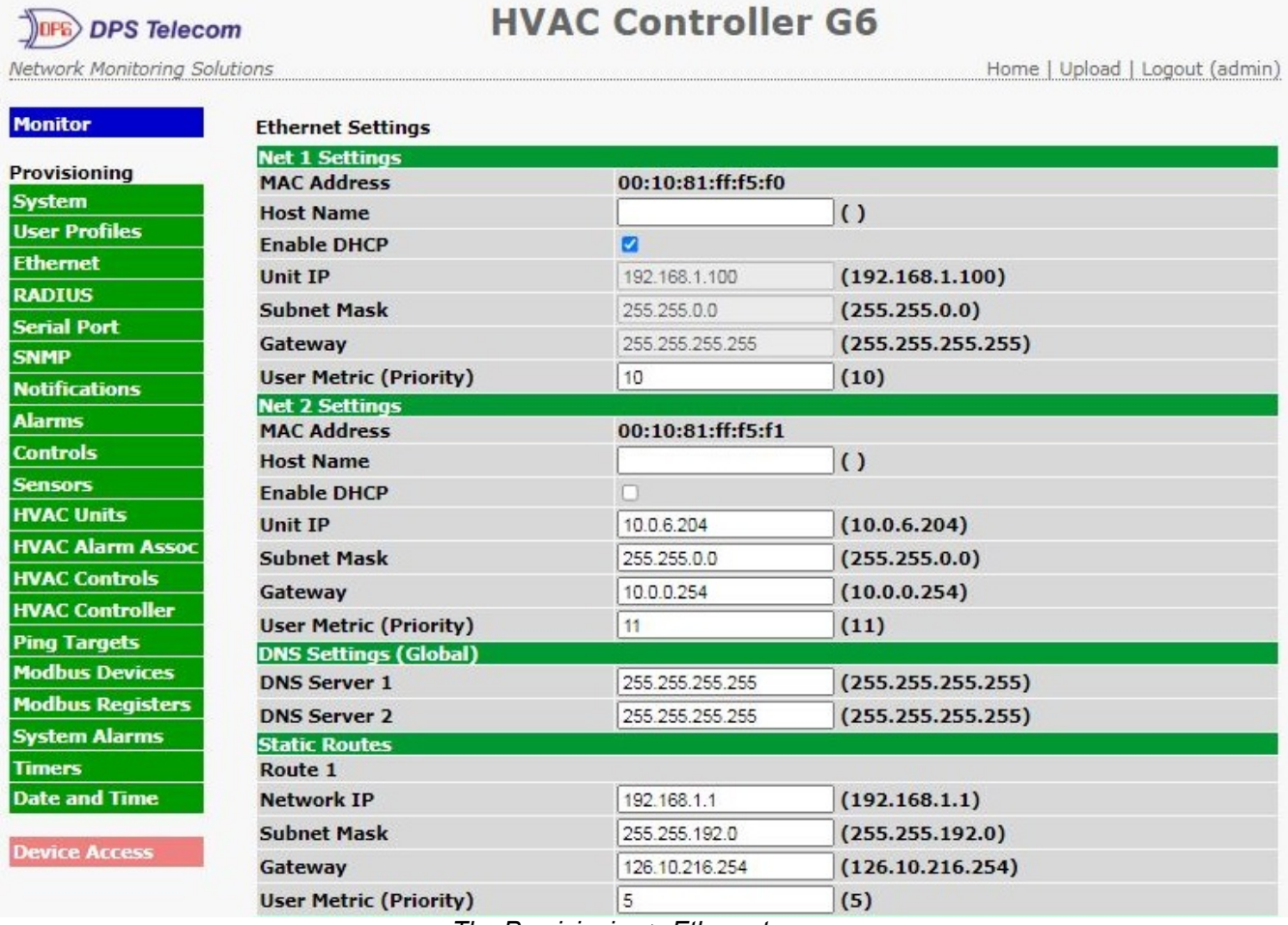

**HVAC Controller G6** 

#### *The Provisioning > Ethernet menu*

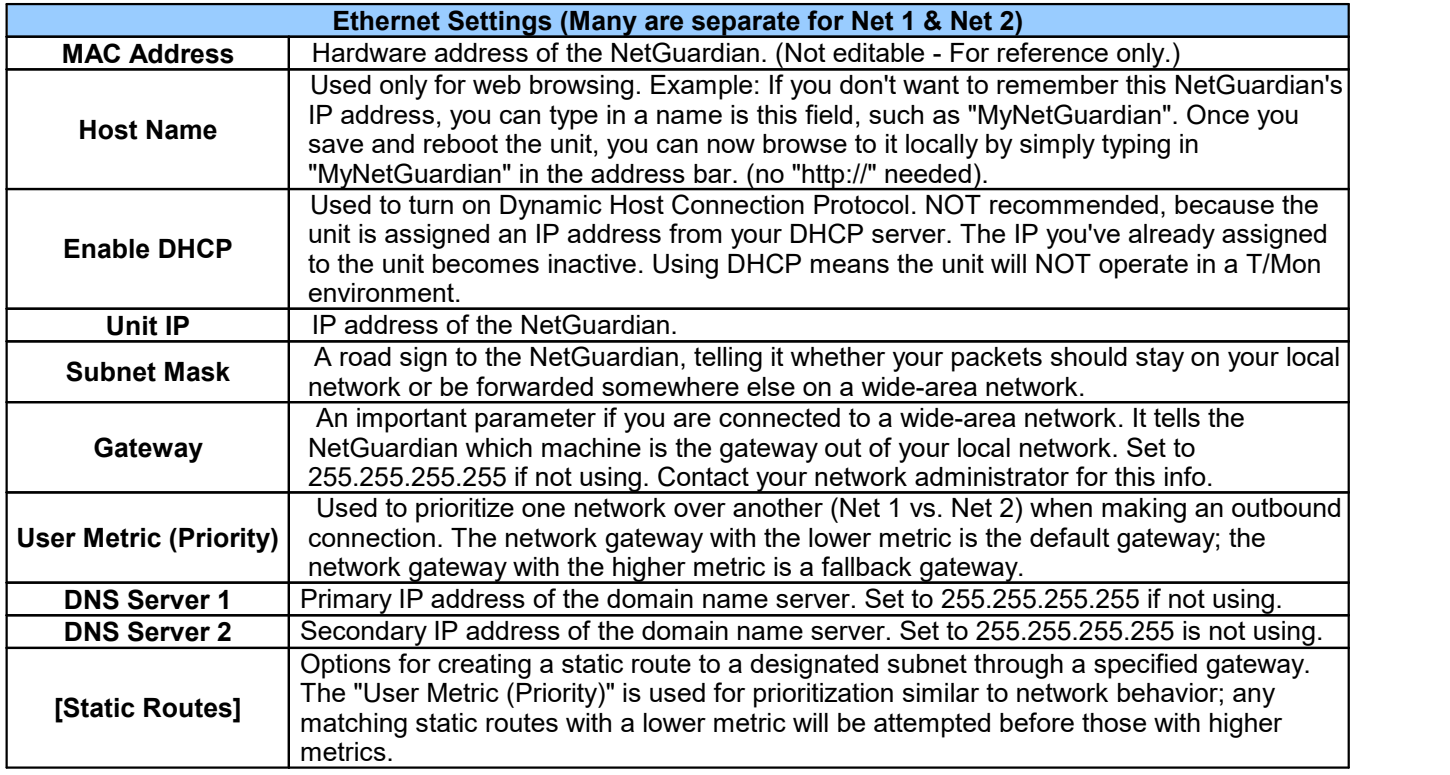

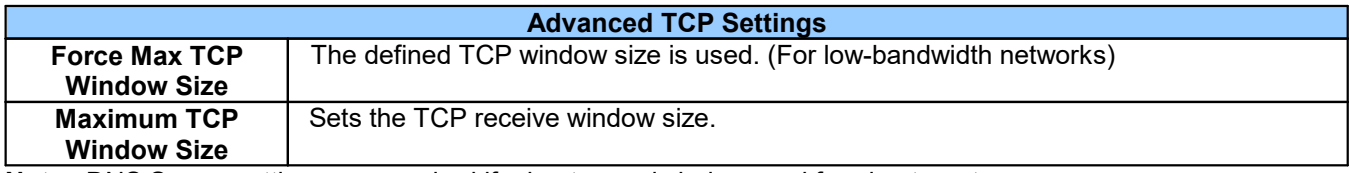

**Note**: DNS Server settings are required if a hostname is being used for ping targets.

<u> 1980 - Johann Barbara, martxa alemaniar a</u>

### <span id="page-32-0"></span>**6.4 RADIUS**

RADIUS (Remote Authentication Dial In User Service) is an industry-standard way to manage logins to many different types of equipment in one central location. The G6 connects to your central RADIUS server. Every time a device receives a login attempt (usually a username & password), it requests an authentication from the RADIUS server. If the username & password combination is found in the server's database, an affirmative "access granted" reply is sent back to the unit device, allowing the user to connect.

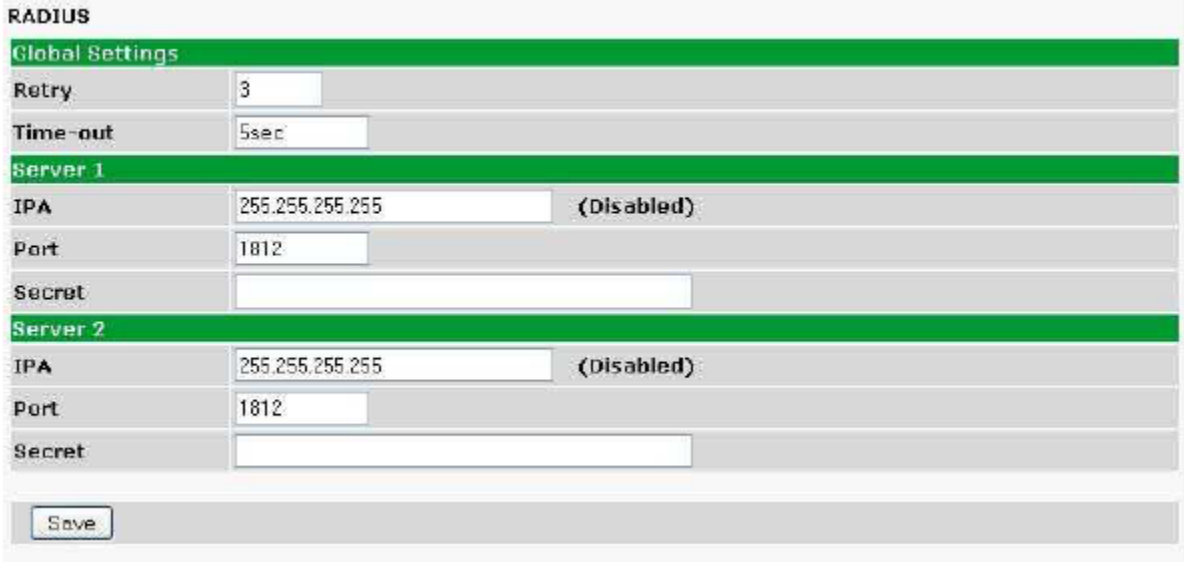

#### Provisioning > RADIUS

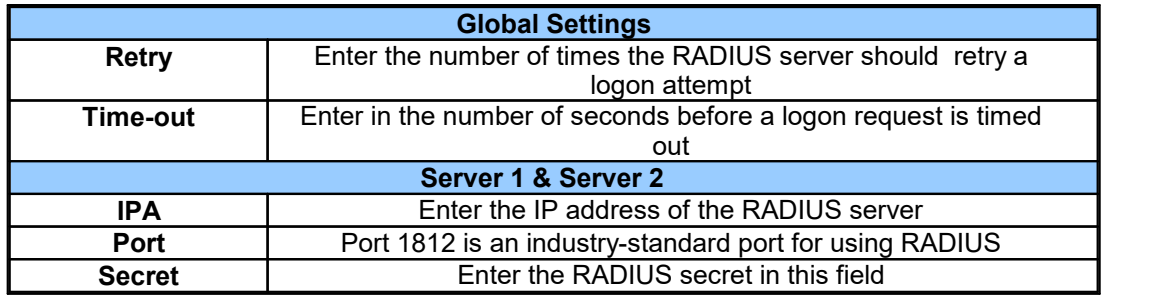

After successfully entering the settings for the RADIUS server, the G6 Web Browser will prompt users for both a Username and Password, which will be verified using the information and access rights stored in the RADIUS database.

RADIUS logons **are** case-sensitive. If the RADIUS server is unavailable or access is denied, the master password will work for craft port access only. Also, the "dictionary.dps" files (included on the Resource Disk) needs to be loaded on the RADIUS server for access-right definition. If RADIUS is enabled on the G6, the local authentication will not be valid.

# <span id="page-33-0"></span>**6.5 Serial Port**

The **Provisioning > Serial Port** menu allows you to change settings depending on the port type of your G6. From this menu, you can select a mode of operation and enable reach-through serial port functionality.

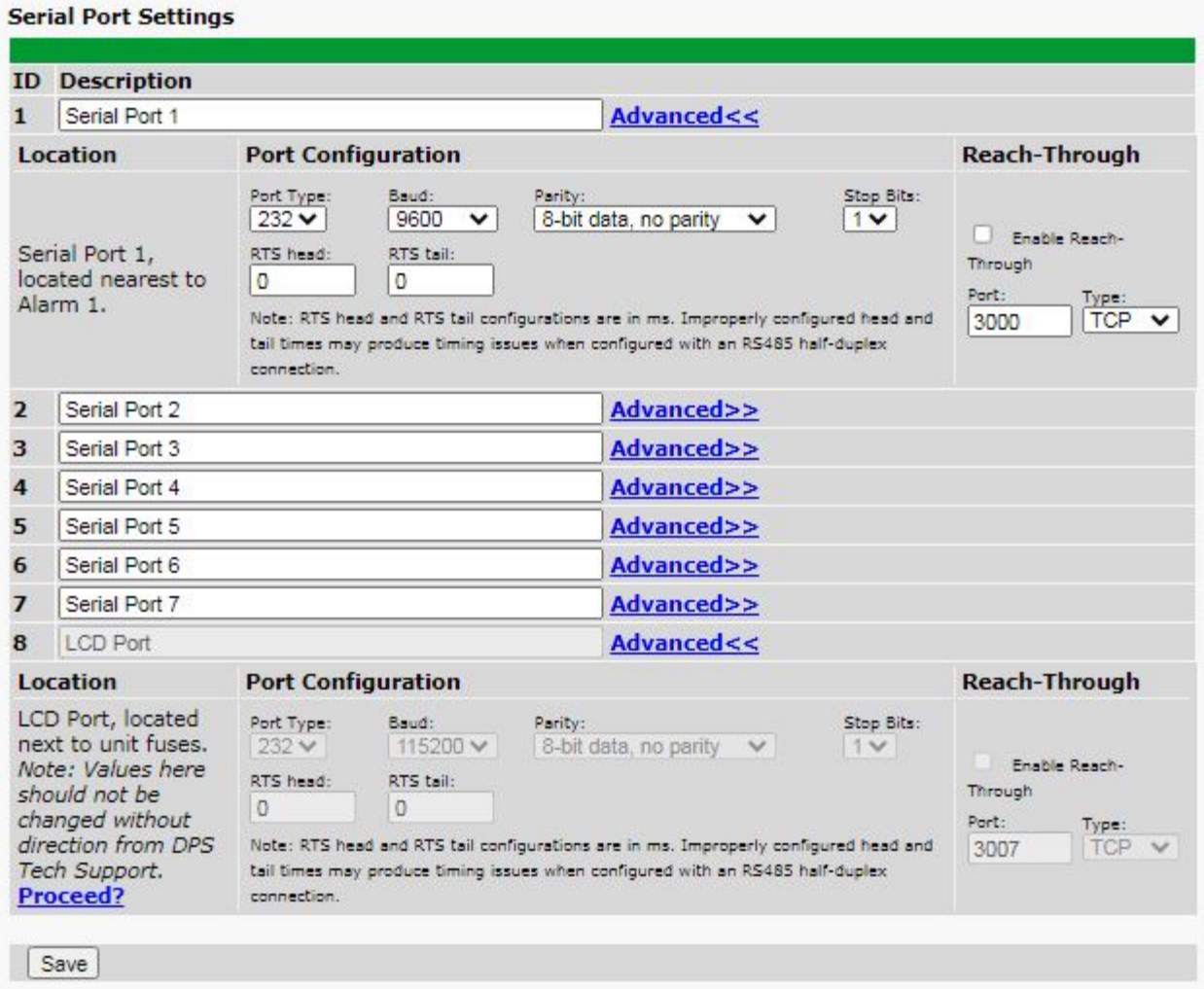

*The Provisioning > Serial Ports menu*

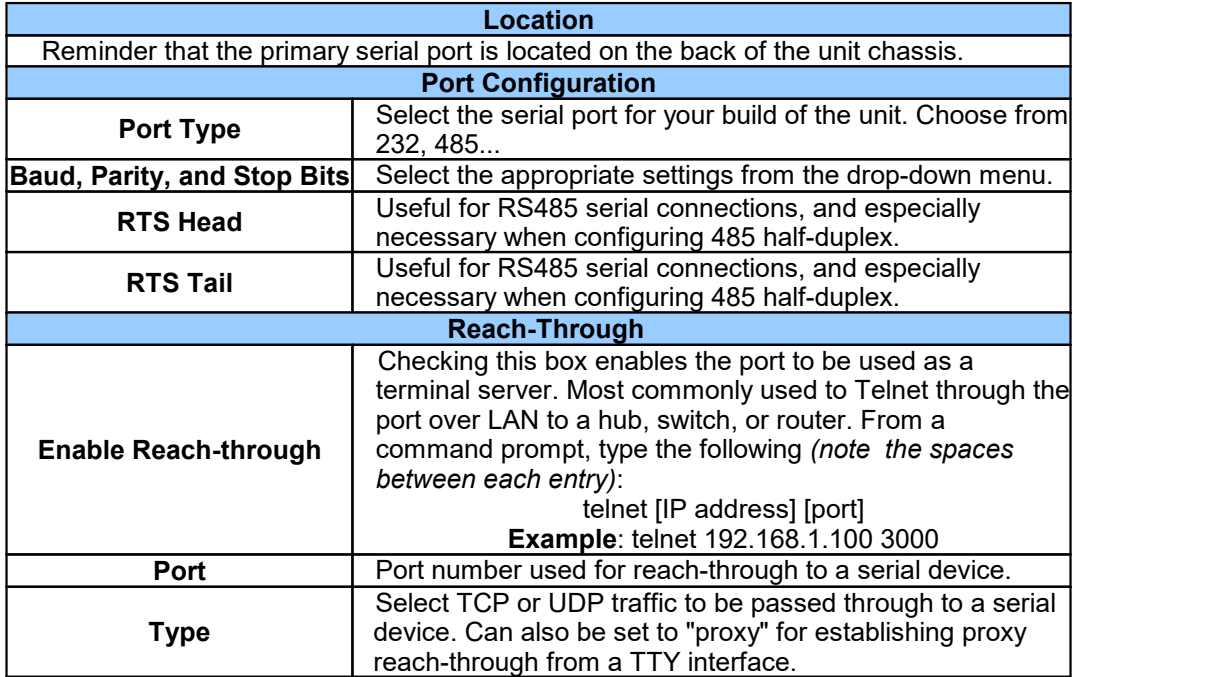

# <span id="page-35-0"></span>**6.6 SNMP**

The **Provisioning** > **SNMP** menu allows you to define and configure the SNMP settings.

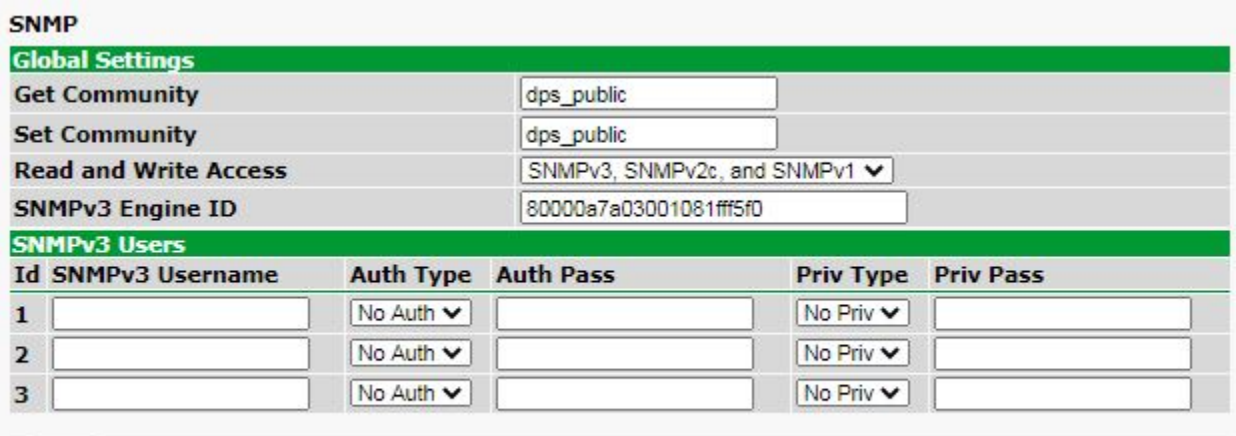

Save

#### *SNMP Menu*

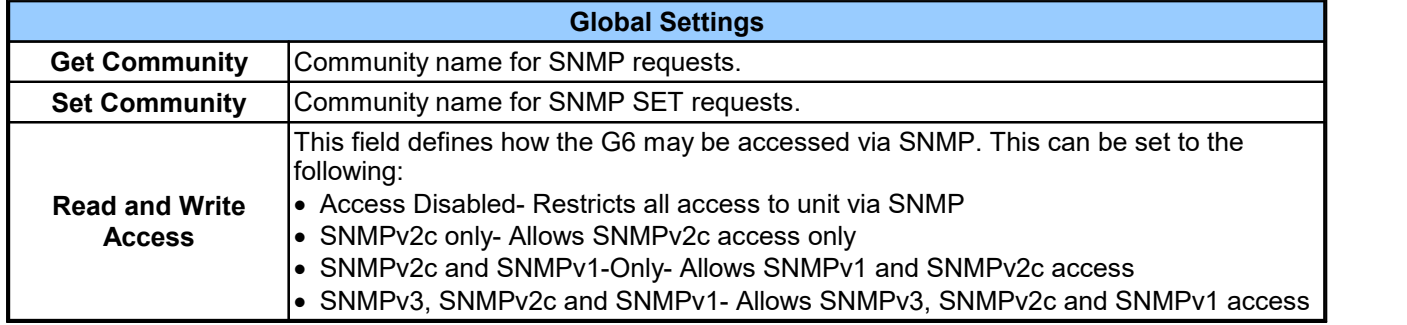

*Fields in the Provisioning > SNMP settings*
## **6.7 Notifications**

From the initial **Provisioning** > **Notifications** menu, you will see which of the notifications are enabled, their server, and schedule. Click on the **Edit** link for one of the notifications to begin configuration.

Once you've chosen which notification you want to setup, check the **Enable Notification** to turn it "on." Then choose a notification method, either email, SNMP, or relay groups.

### **6.7.1 Notification Settings**

#### **Email Notification Fields**

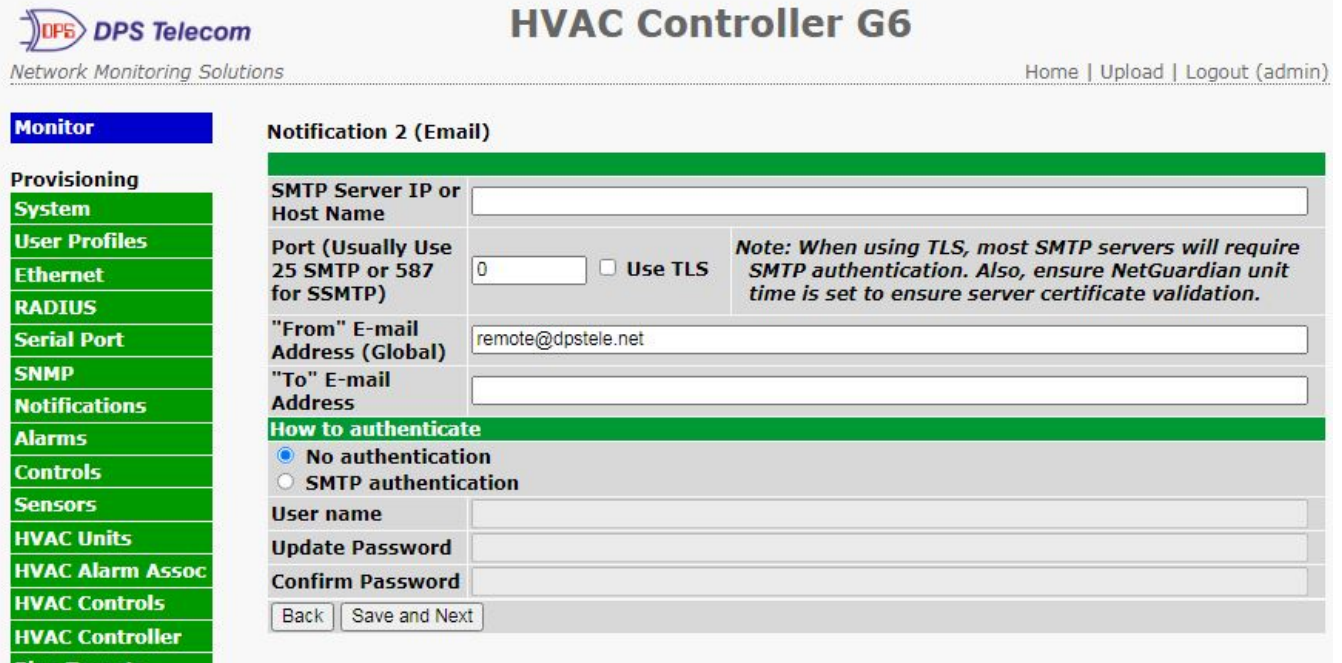

*Editing Email Notification Settings*

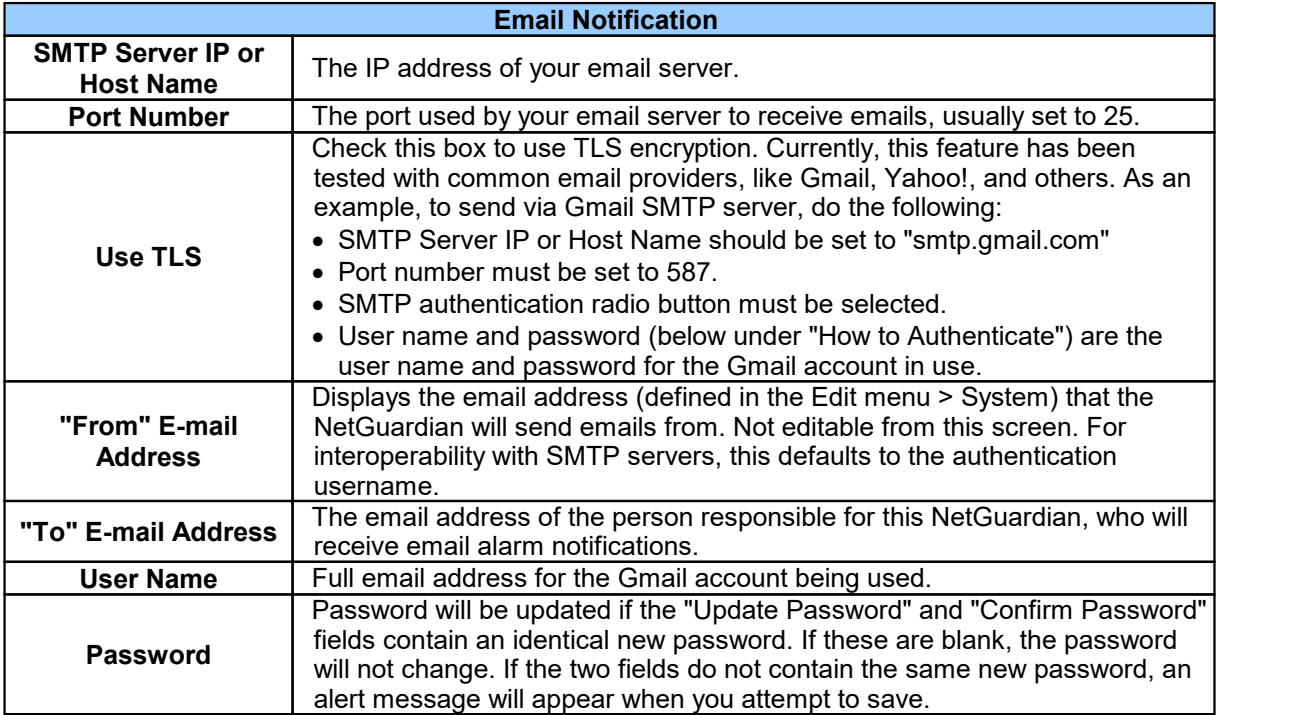

#### **SNMP Notification Fields**

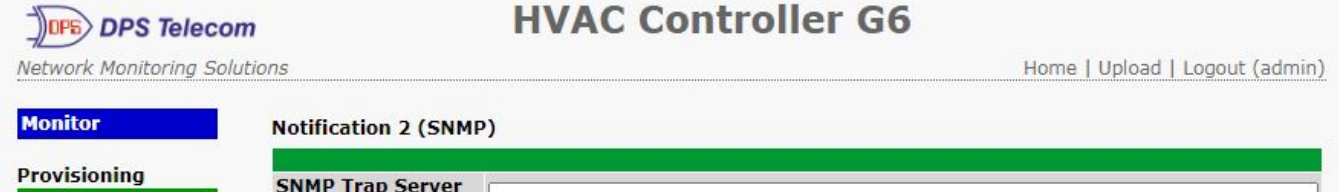

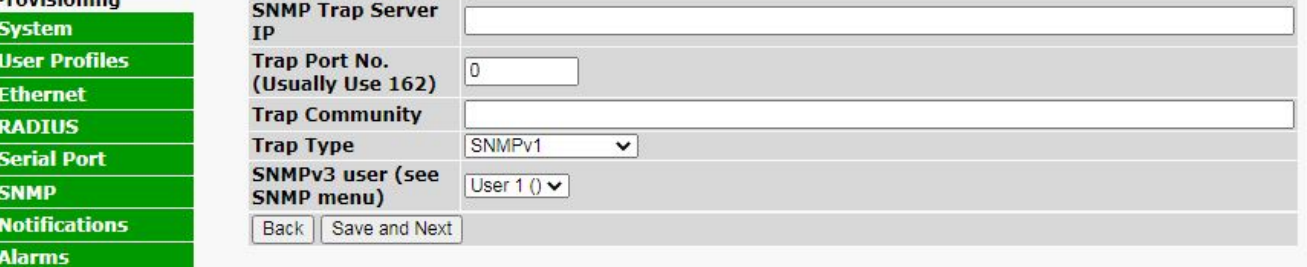

*Editing SNMP notification settings*

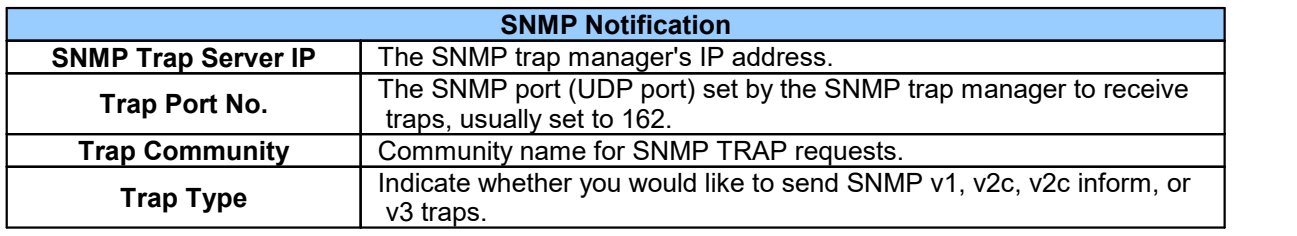

### **6.7.2 Schedule**

The notifications scheduling menu is where you will tell the G6 exactly which days and times you want to receive alarm notifications. You set 2 different schedules for each.

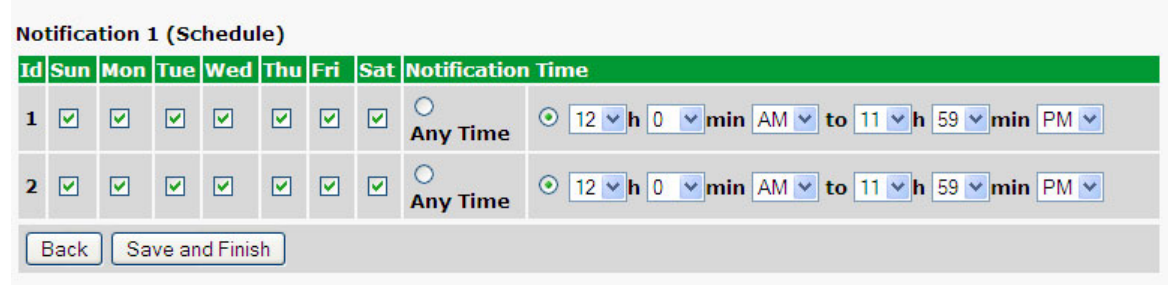

#### *The Schedule creation screen*

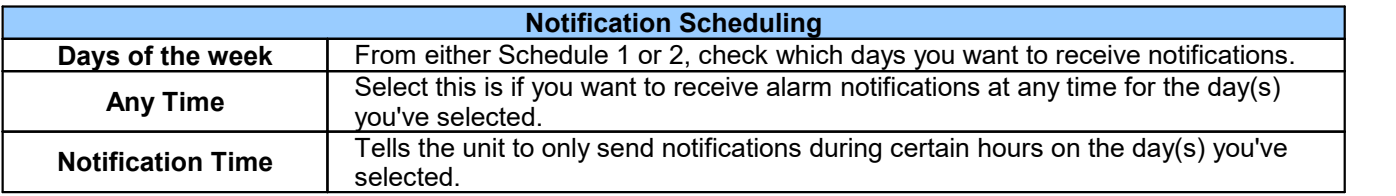

## **6.8 Alarms**

Discrete alarms are configured from the **Provisioning** > **Alarms** and **Provisioning > Exp. Alarms** menus. Descriptions for the alarm points, polarity (normal or reversed) and notification type(s) are defined from this menu. You also have the option to use **Basic** or **Advanced** configuration methods, explained in this section.

|                | <b>Alarms</b>    |                                   |             |              |              |  |   |   |                  |   |
|----------------|------------------|-----------------------------------|-------------|--------------|--------------|--|---|---|------------------|---|
|                | <b>Alarms</b>    |                                   |             | Rev. 1 2 3 4 |              |  | 5 |   | $\overline{ }$   | 8 |
|                |                  | <b>Id Description Display Map</b> |             |              |              |  |   | 6 |                  |   |
| $\mathbf{1}$   | West A Failure   |                                   | Advanced<<  | ø            |              |  |   |   | <b>000000000</b> |   |
|                | On Set:          | Alarm                             | Qual. Time: | Osec         |              |  |   |   |                  |   |
|                | On Clear:        | Clear                             | Qual. Type: | OnSet        | $\checkmark$ |  |   |   |                  |   |
| $\overline{2}$ | West B Failure   |                                   | Advanced>>  | ø            |              |  |   |   |                  |   |
| 3              | East A Failure   |                                   | Advanced>>  | Ø            |              |  |   |   |                  |   |
| 4              | East B Failure   |                                   | Advanced>>  | ø            |              |  |   |   |                  |   |
| 5              | Central Failure  |                                   | Advanced>>  | Ø            |              |  |   |   |                  |   |
| 6              |                  | Gen Room HVAC Failure             | Advanced>>  | ø            |              |  |   |   |                  |   |
| $\overline{7}$ | Zone 1 Smoke     |                                   | Advanced>>  | Ø            | ш            |  |   |   |                  |   |
| 8              | Zone 2 Smoke     |                                   | Advanced>>  | ø            | н            |  |   |   |                  |   |
| 9              | Gen Room Smoke   |                                   | Advanced>>  | ø            | m            |  |   |   |                  |   |
| 10             | User Alarm 10    |                                   | Advanced>>  | ø            | H            |  |   |   |                  |   |
|                | 11 User Alarm 11 |                                   | Advanced>>  | Ø            | u            |  |   |   |                  |   |
|                | 12 User Alarm 12 |                                   | Advanced>>  | ø            |              |  |   |   |                  |   |
|                | Save             |                                   |             |              |              |  |   |   |                  |   |

*The Provisioning > Alarms menu*

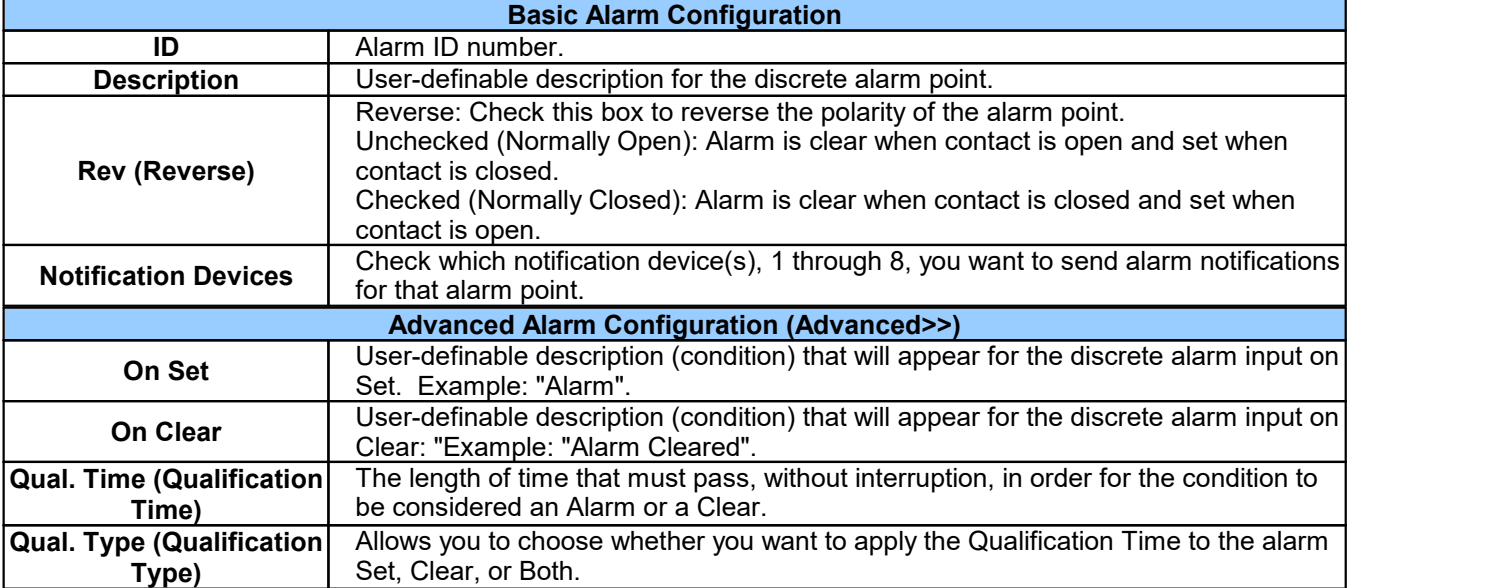

## **6.9 Controls**

The G6 control relays can be configured in the **Provisioning** > **Controls** and **Provisioning Exp. Controls** menus. You can enter your own description for these relays and designate them to anotification device(s).

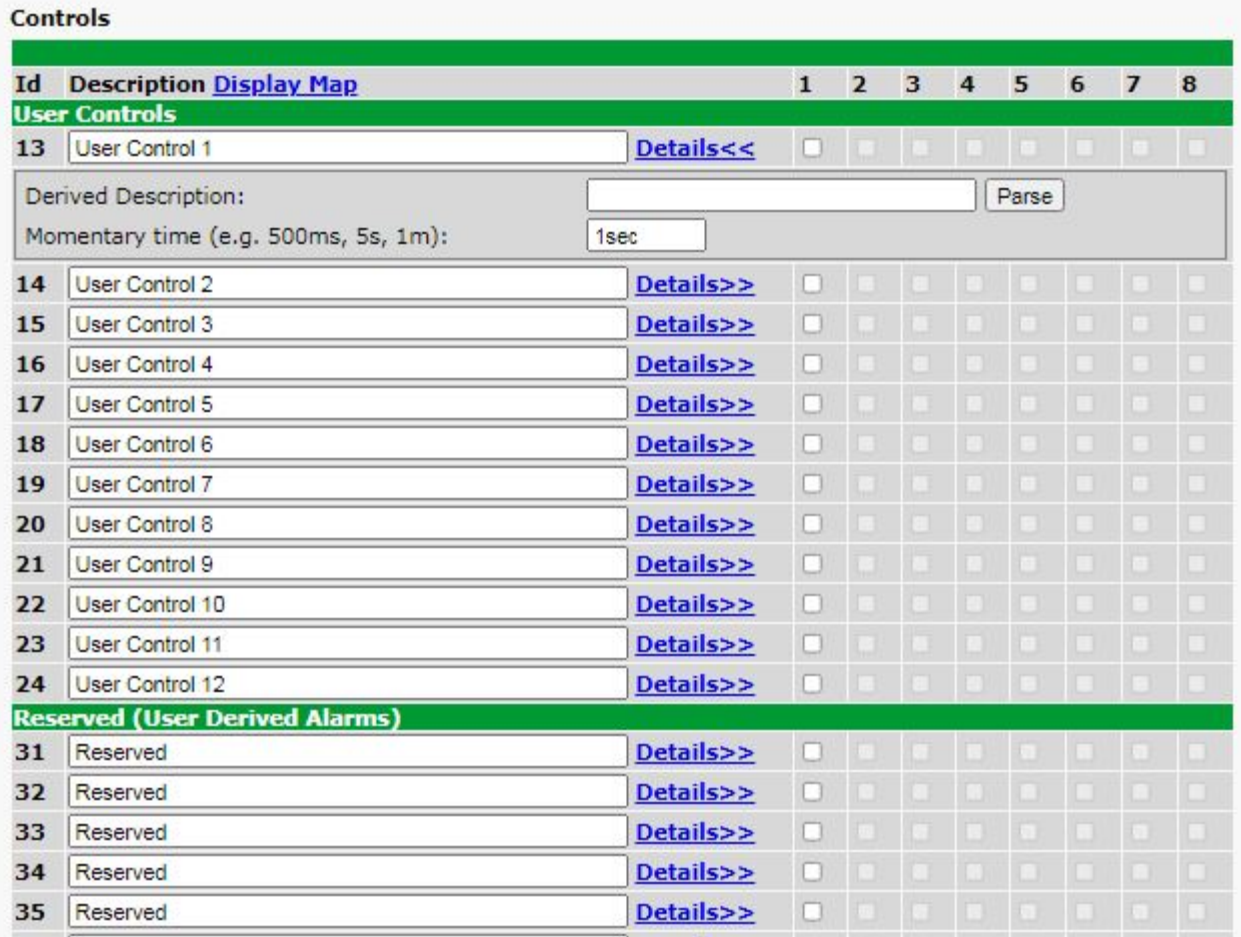

*The Provisioning > Controls screen*

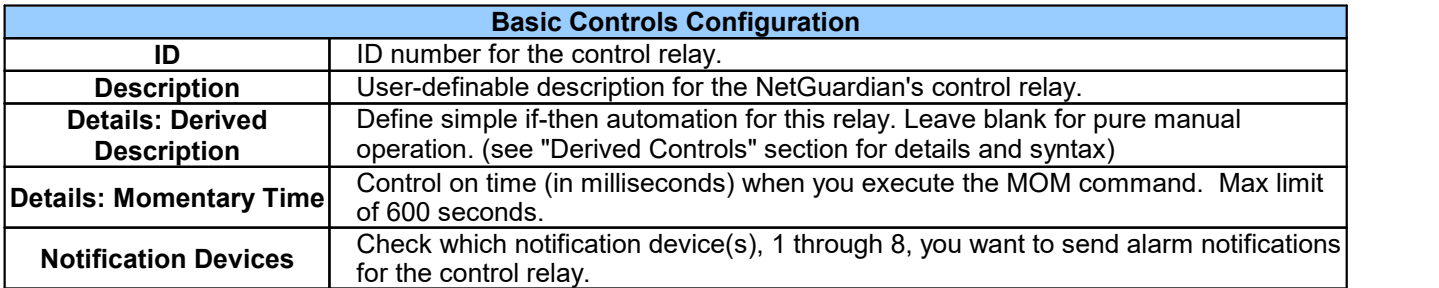

### **6.9.1 Derived Controls**

The G6's derived controls can be configured in the **Edit > Controls** screen. Each control can be configured for derived control. Click on Detail to show the derived controls setting. Enter in a derived control equation into the Derived Description field. Click on Parse to issue a parse command. The parse command is a test that will attempt to parse the derived control equation. It will return with a "Parse Successful!" or "Parse FAILED!" message. If "Parse FAILED!" is returned, there is an error in the syntax of the equation.

|    | Controls                                                     |           |              |                |   |   |       |   |                |   |
|----|--------------------------------------------------------------|-----------|--------------|----------------|---|---|-------|---|----------------|---|
| Id | <b>Description Display Map</b><br><b>User Controls</b>       |           | $\mathbf{1}$ | $\overline{2}$ | 3 | 4 | 5     | 6 | $\overline{7}$ | 8 |
| 13 | <b>User Control 1</b>                                        | Details<< | o            |                |   |   |       |   |                |   |
|    | Derived Description:<br>Momentary time (e.g. 500ms, 5s, 1m): | 1sec      |              |                |   |   | Parse |   |                |   |
| 14 | <b>User Control 2</b>                                        | Details>> | o            |                |   |   |       |   |                |   |
| 15 | <b>User Control 3</b>                                        | Details>> | u            |                |   |   |       |   |                |   |
| 16 | <b>User Control 4</b>                                        | Details>> | O            |                |   |   |       |   |                |   |
| 17 | <b>User Control 5</b>                                        | Details>> | u            |                |   |   |       |   |                |   |
| 18 | User Control 6                                               | Details>> | U            |                |   |   |       |   |                |   |
| 19 | <b>User Control 7</b>                                        | Details>> | o            |                |   |   |       |   |                |   |
| 20 | User Control 8                                               | Details>> | n            |                |   |   |       |   |                |   |
| 21 | <b>User Control 9</b>                                        | Details>> | u            |                |   |   |       |   |                |   |
| 22 | User Control 10                                              | Details>> | n            |                |   |   |       |   |                |   |
| 23 | <b>User Control 11</b>                                       | Details>> | u            |                |   |   |       |   |                |   |
| 24 | User Control 12                                              | Details>> | o            |                |   |   |       |   |                |   |
|    | <b>Reserved (User Derived Alarms)</b>                        |           |              |                |   |   |       |   |                |   |
| 31 | Reserved                                                     | Details>> | n            |                |   |   |       |   |                |   |
| 32 | Reserved                                                     | Details>> | u            |                |   |   |       |   |                |   |
| 33 | Reserved                                                     | Details>> | U            |                |   |   |       |   |                |   |
| 34 | Reserved                                                     | Details>> | u            |                |   |   |       |   |                |   |
| 35 | Reserved                                                     | Details>> |              |                |   |   |       |   |                |   |
|    |                                                              |           |              |                |   |   |       |   |                |   |

*Configure derive Controls in the Editmenu > Controls screen > Details > Derived Description*

Virtual alarms and control relays can be created from derived formulas using the following operations:

- **OR** : Set the current operation to OR.
- **\_AN** : Set the current operation to AND.
- **\_NO** : Set the current operation to NOT
- **\_XR** : Set the current operation to XOR.
- **D** : Tag to change the active display number.
- **C#** : Used as a constant where # is either a 1 or a 0.
- . : Used like a comma to delimit numbers.
- : Used to specify a range of points.
- **S** : Used like an open parentheses.
- **F** : Used to end or close parentheses (All open parentheses must have a matching close parentheses).

(Spaces included here are for readability purposes only.)

• Precedence of the operations are always left to right unless using S and F for parentheses.

· All number references can either be one or two digits.

**\_OR D1.3-5** is logically equivalent to (1.3 || 1.4 || 1.5)

**\_AN D 1.3-5 D2.6 \_OR D3.7** is logically equivalent to ((1.3 && 1.4 && 1.5 && 2.6) || 3.7)

**\_OR D01.03-05 D02.06 \_AN D02.07 D03.10.-12** is logically equivalent to ((1.3 || 1.4 || 1.5 || 2.6)&& (2.7 && 3.10 && 3.12))

**\_AN D1.3-5D2.6\_OR.7D3.10.12** is logically equivalent to ((1.3 && 1.4 && 1.5 && 2.6 ) || 2.7 || 3.10 || 3.12))

**\_AN D1-2** : Control will parse

**\_OR S\_AND1.1-2FS\_AND1.3-4F** is logically equivalent to (1.1 && 1.2) || (1.3 && 1.4)

**\_OR C1 D1.1** is logically equivalent to (1 || 1.1)

### **6.9.2 Derived Expansion Controls**

NOTE: This menu option does not appear unless an expansion unit has been connected to your base G6.

Derived Expansion Controls have the same functionality as Derived Controls. They are added as part of an expansion unit, such as the NetGuardian E16 DX G2, which extends your available quantity of control relays. When available, they will appear on this additional page of control relays.

### **6.10 Sensors**

In this section, you can find the settings for your D-Wire Sensors. Most DPS sensors are automatically detected and NOT configured (highlighted yellow in the web browser) when plugged into your DPS remote. Once your sensor is plugged in, you will need to configure it using the ROM ID and sensor description you wrote down earlier when plugging the sensor in (section *Installing Your Sensors*).

#### **D-Wire Sensors**

- · The HVAC Controller supports up to 32 daisy-chained D-Wire sensors via its D-Wire input. Sensors connected to the HVAC Controller will appear on the web interface. The background color of the ROM field informs the user of the sensor's configuration state.
- · One of the HVAC Controller's D-Wire sensor IDs is reserved for the internal temperature. The internal temperature sensor measures a range of -40° F to 180° F (-40° C to 82.2° C) within an accuracy of about  $\pm 2^{\circ}$ .
- · Basic configuration for the HVAC Controller's D-Wire temperature sensors can be accomplished from the **Provisioning** > **Sensors** menu. From this screen, you can configure D-Wire sensors, select notification devices, and set thresholds.

Note: HVAC Fail alarms are associated with the thresholds of the vent sensors. To avoid getting HVAC Fail alarms, when you configure the vent sensors, be sure to also configure their thresholds. The thresholds should be set to be the Max (Minor Under for cool mode and/or Major Over for heat mode) and Min (Major Under for cool mode and/or Minor Over for heat mode) accepted temp range.

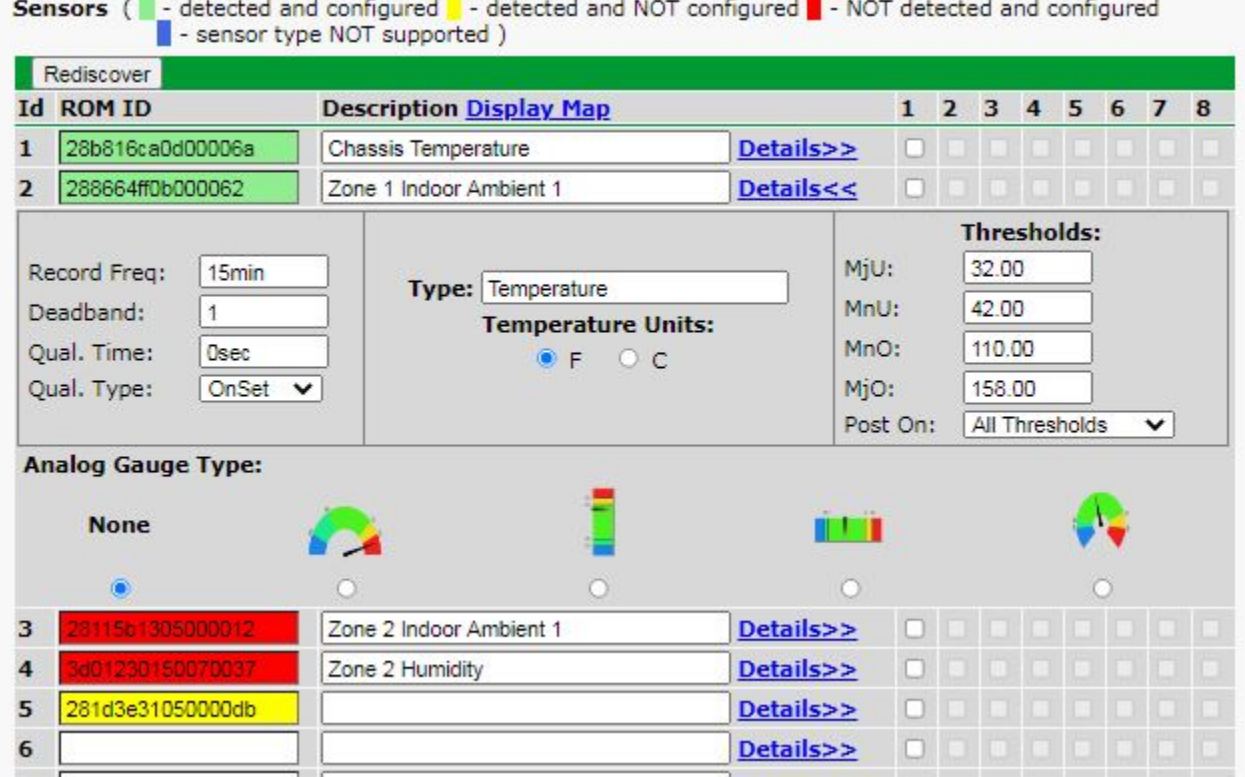

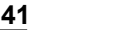

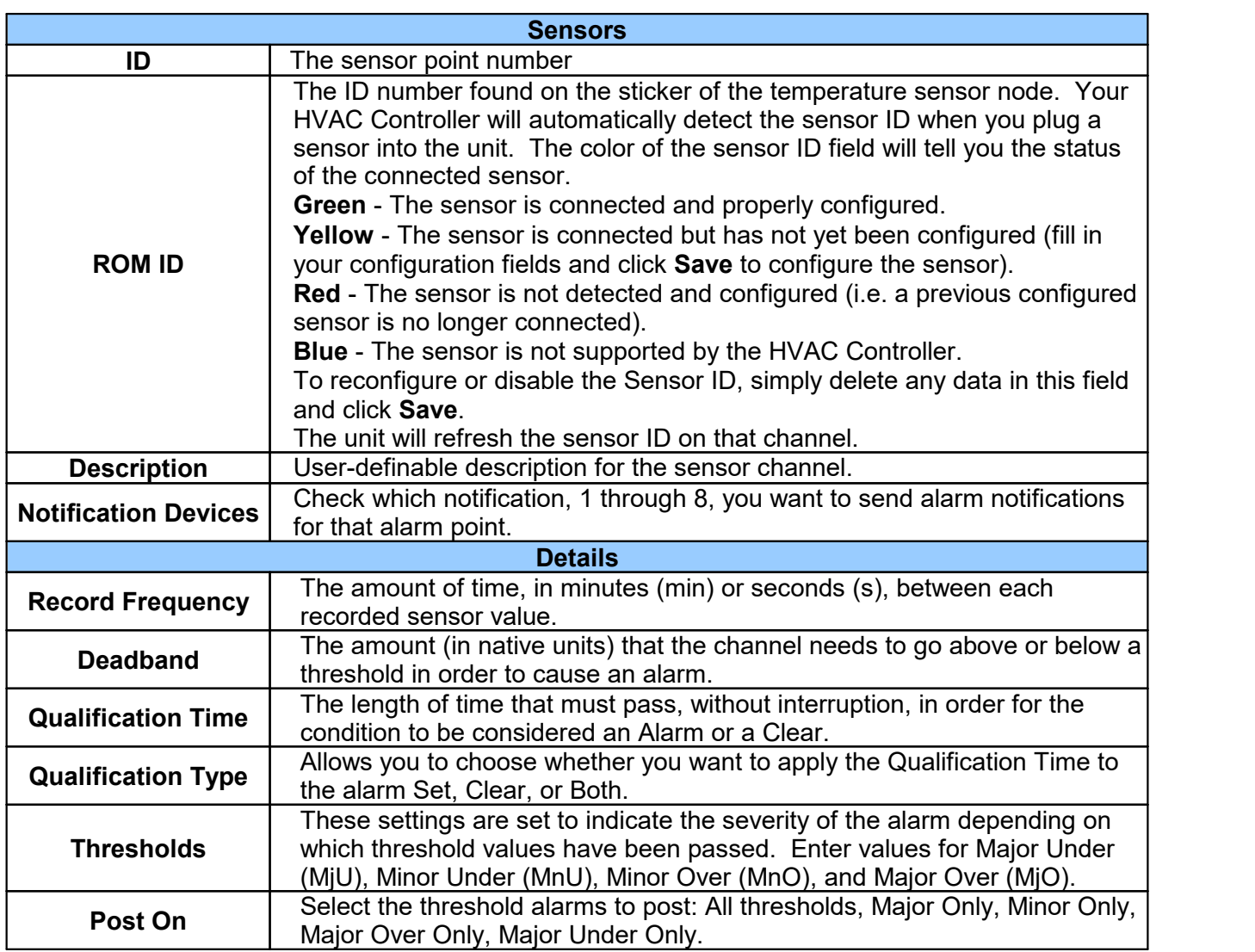

## **6.11 HVAC Units**

### **Provisioning > HVAC Units**

The G6 can configure 6 different HVAC units into 4 HVAC zones where they can be assigned. Each unit can be assigned in multiple zones. When configuring the HVAC units, it is recommended to use central units that occupy multiple zones as "Lag Only" and assign HVAC units that only occupy a single Zone as Cycle Lead. At all times, it is best to maintain at least one Lead HVAC unit in each Zone.

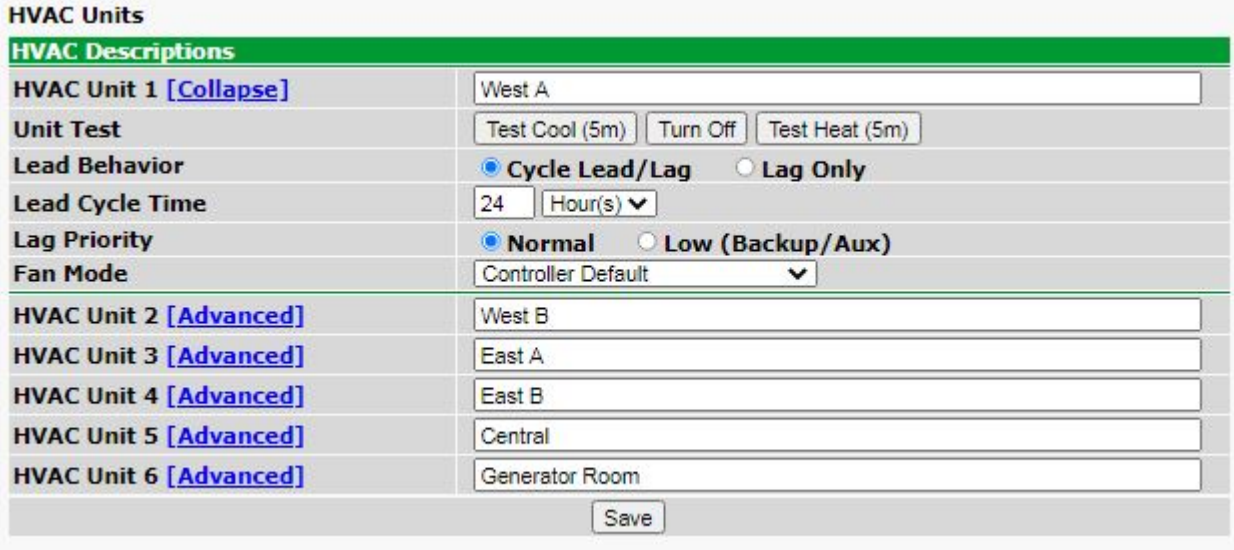

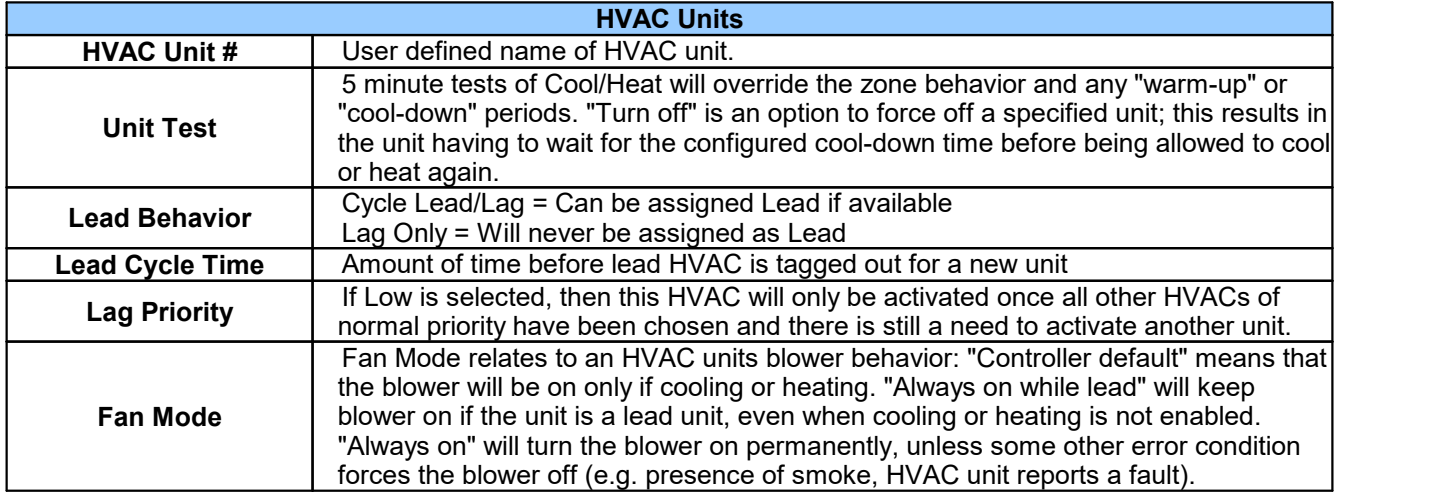

## **6.12 HVAC Alarm Association**

The alarm impulses from the HVAC Zones are abstracted from physical inputs, through virtual controls 49-64 ("Controller Special Function Inputs").

This allows us to create combinations of different alarm points through the derived control interface, allowing more complex alarm input behavior if needed.

Auto Association will automatically populate a simple derived control based on a discrete alarm input. Select the desired discrete alarm input(s) for the HVAC function(s) and click 'Associate' to generate the appropriate derived control to link a discrete alarm to the HVAC Controller.

Manual Association allows you to manually parse a derived control for the indicated HVAC function, and allows you to notify on these virtual points as well.

## **6.13 HVAC Controls**

This section contains the set of control relays that are dedicated to HVAC unit control relays. This are separate from the general-purpose controls.

#### **HVAC System Relays**

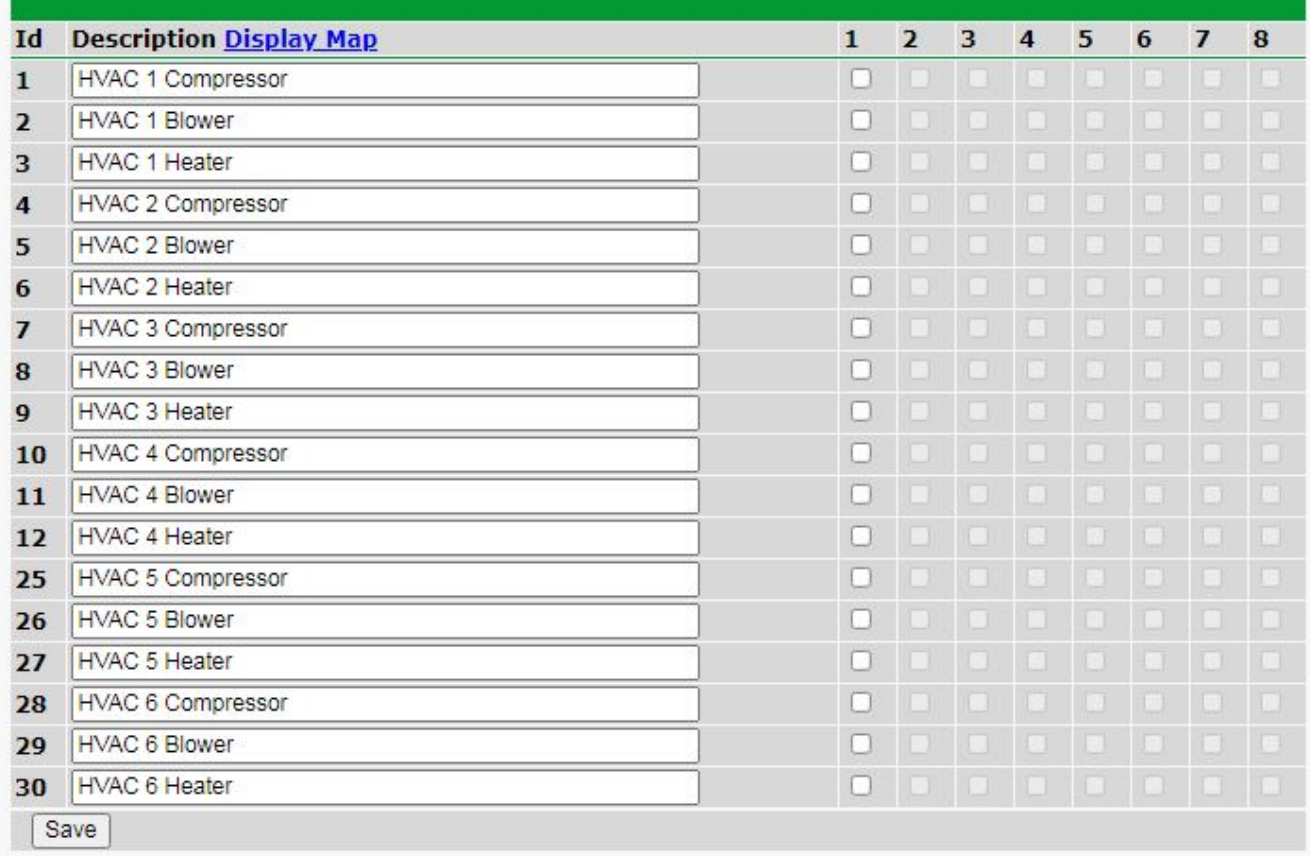

#### Provisioning > HVAC Controls

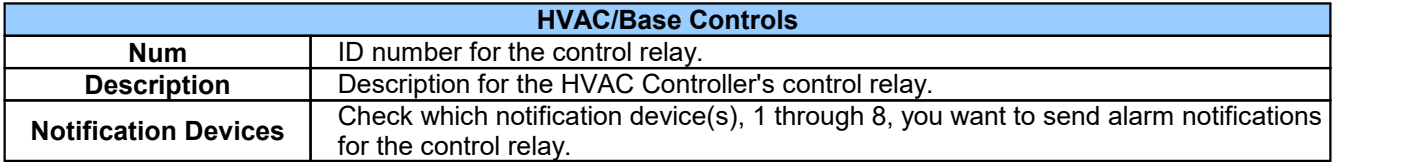

## **6.14 HVAC Controller**

See the [Lead/Lag](#page-74-0) Behavior section for information on the HVAC's cooling and heating logic.

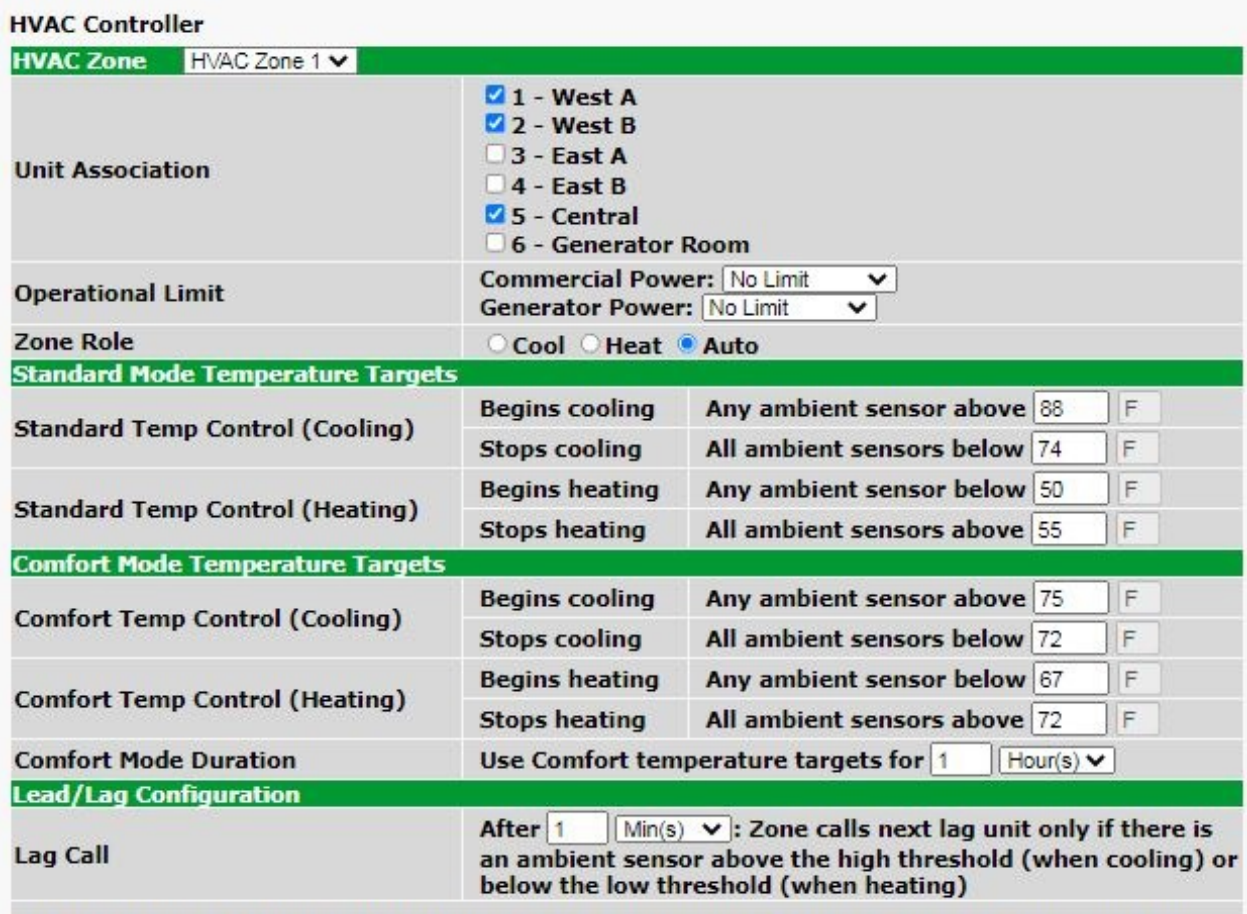

Note (Lag Support to finish run cycle): If a zone is running and all ambient sensors are below the high<br>threshold but have not reached the low threshold (when cooling), or above the low threshold but have not reached the high threshold (when heating), a lag unit is called after 2 hours as support to finish a run cycle, so the zone is not perpetually running.

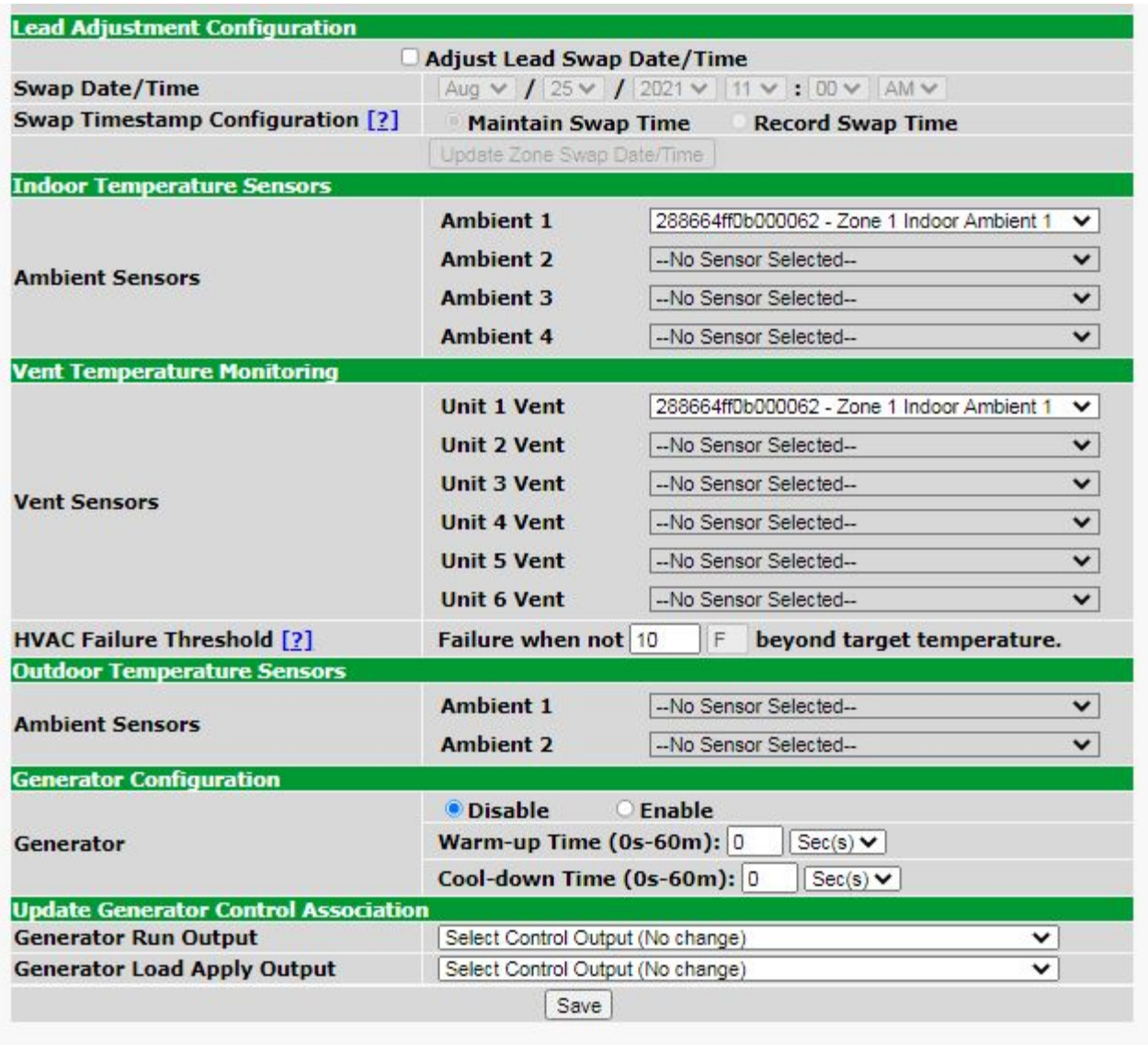

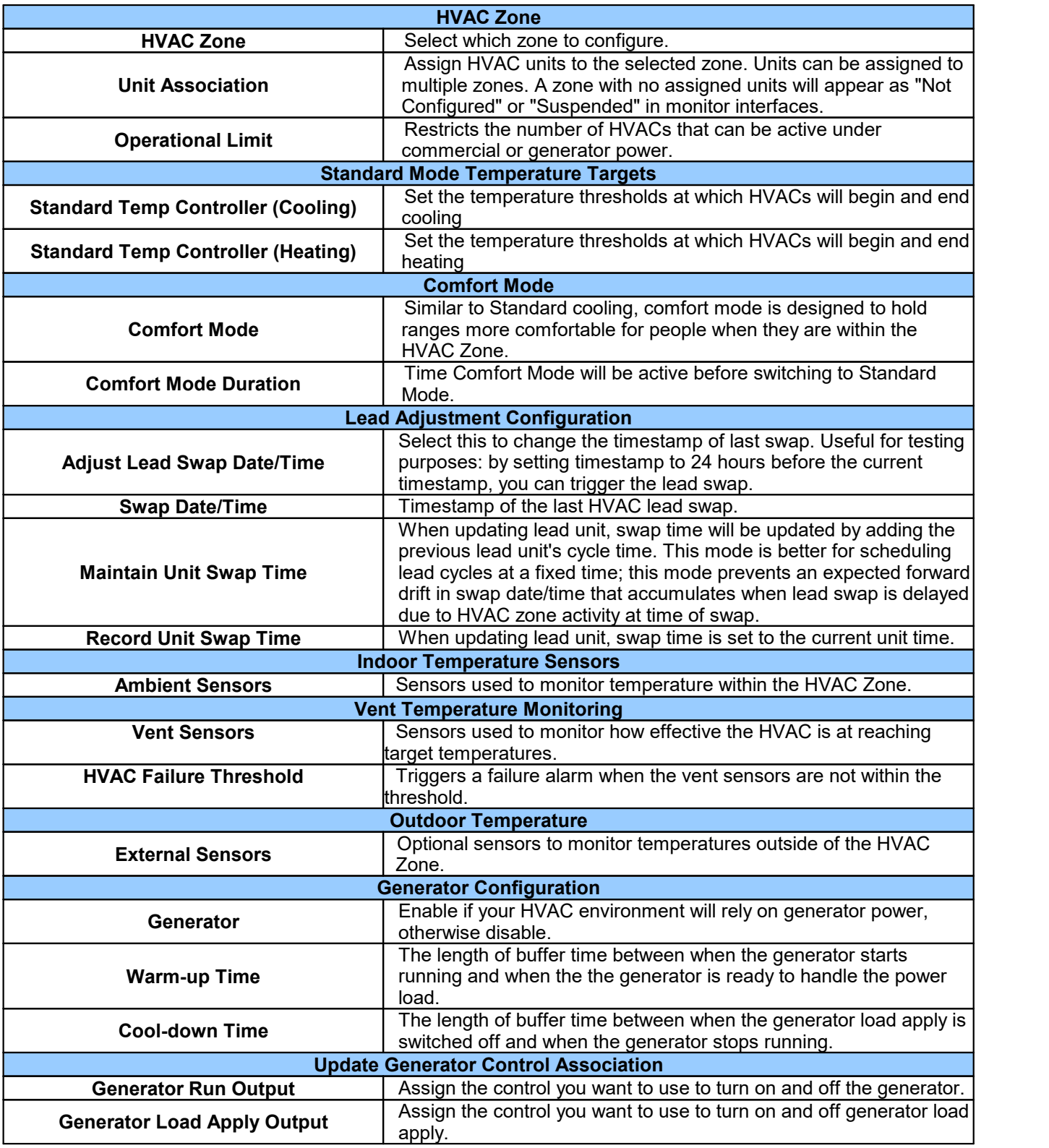

## **6.15 Ping Targets**

The **Provisioning** > **Ping Targets** menu allows you to configure the Description, IP Address, and Notification Devices for each of your ping targets.

#### **HVAC Controller G6 DPS** DPS Telecom **Network Monitoring Solutions**

Home | Upload | Logout (admin)

**Monitor** 

#### **Ping Targets**

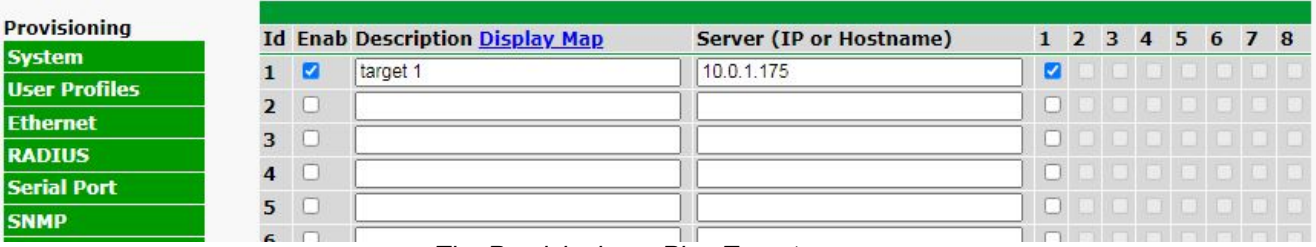

*The Provisioning > Ping Targets menu*

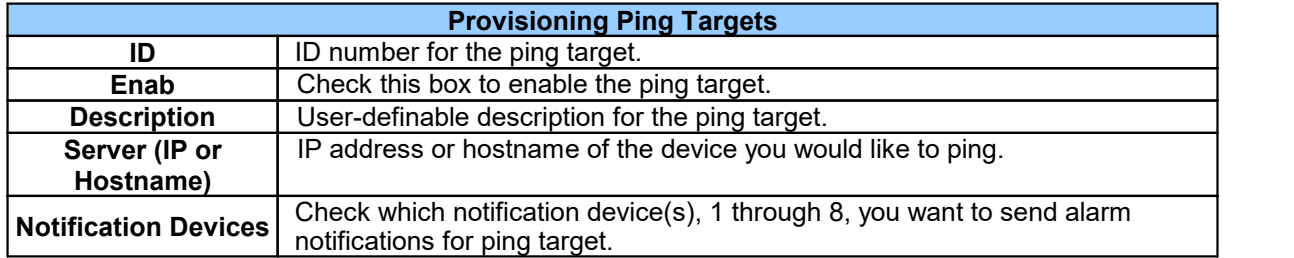

# **6.16 Modbus Devices**

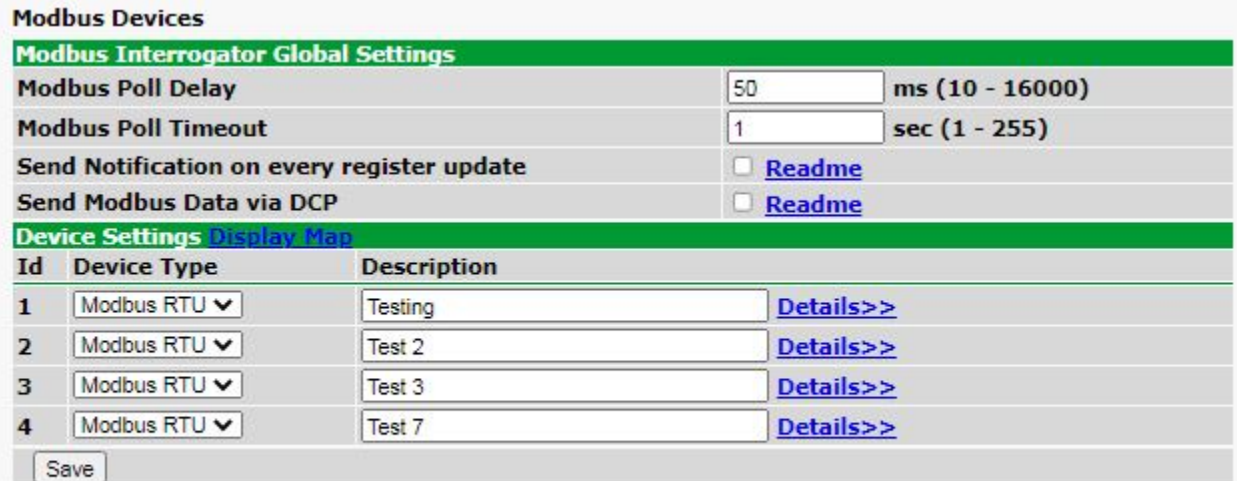

Note: Configure "Serial Port" settings for serial connection.

*The Provisioning > Modbus Devices*

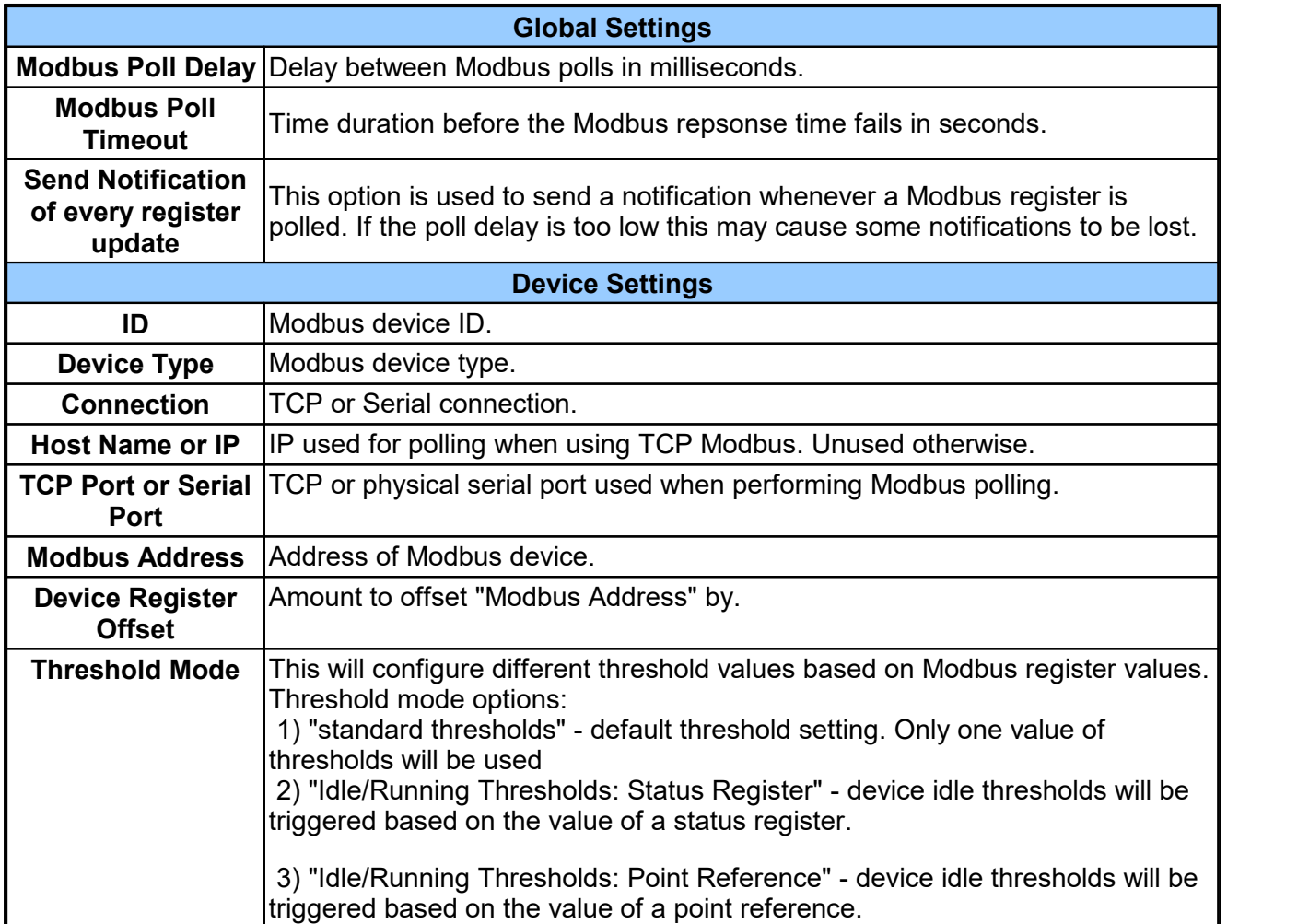

# **6.17 Modbus Registers**

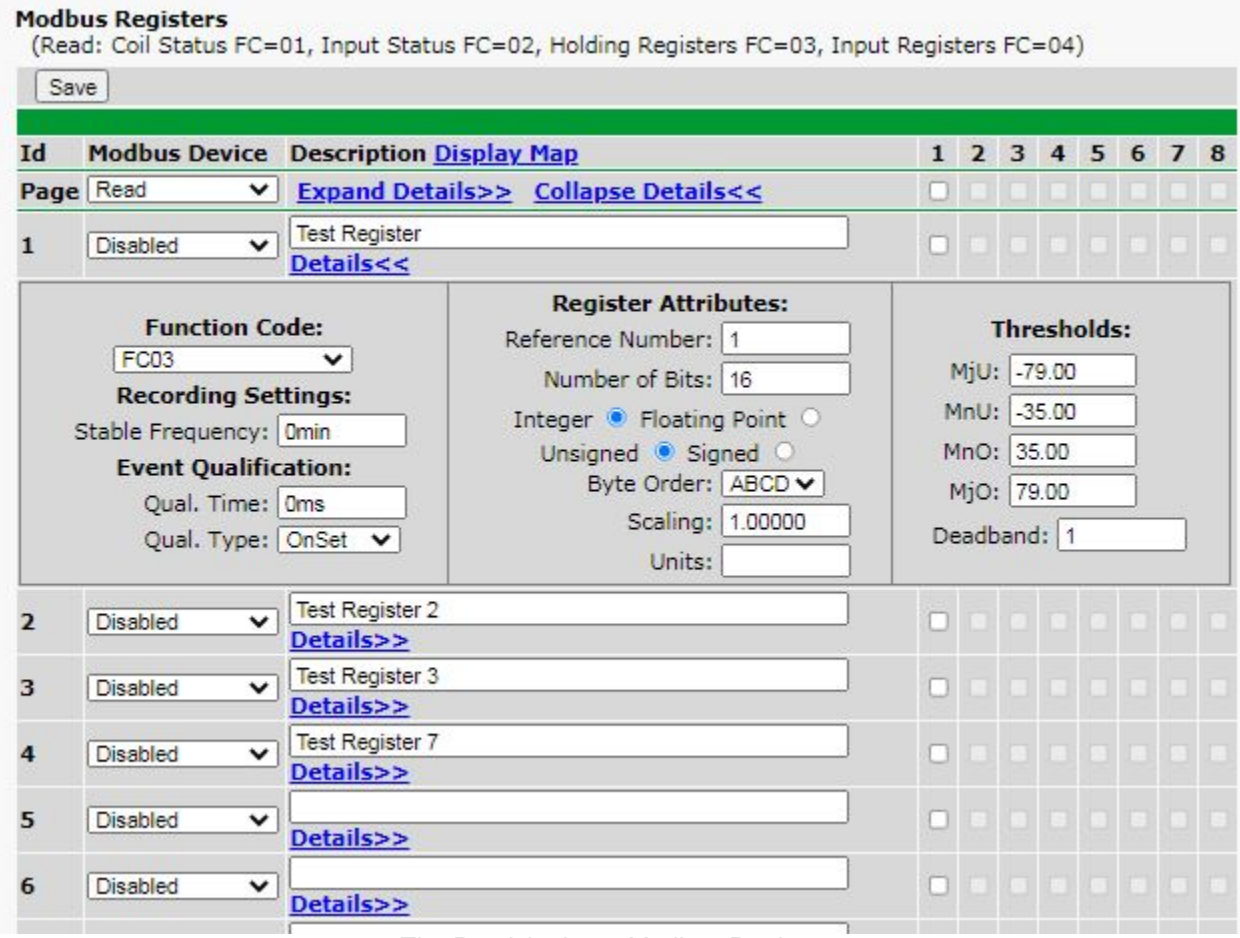

*The Provisioning > Modbus Registers*

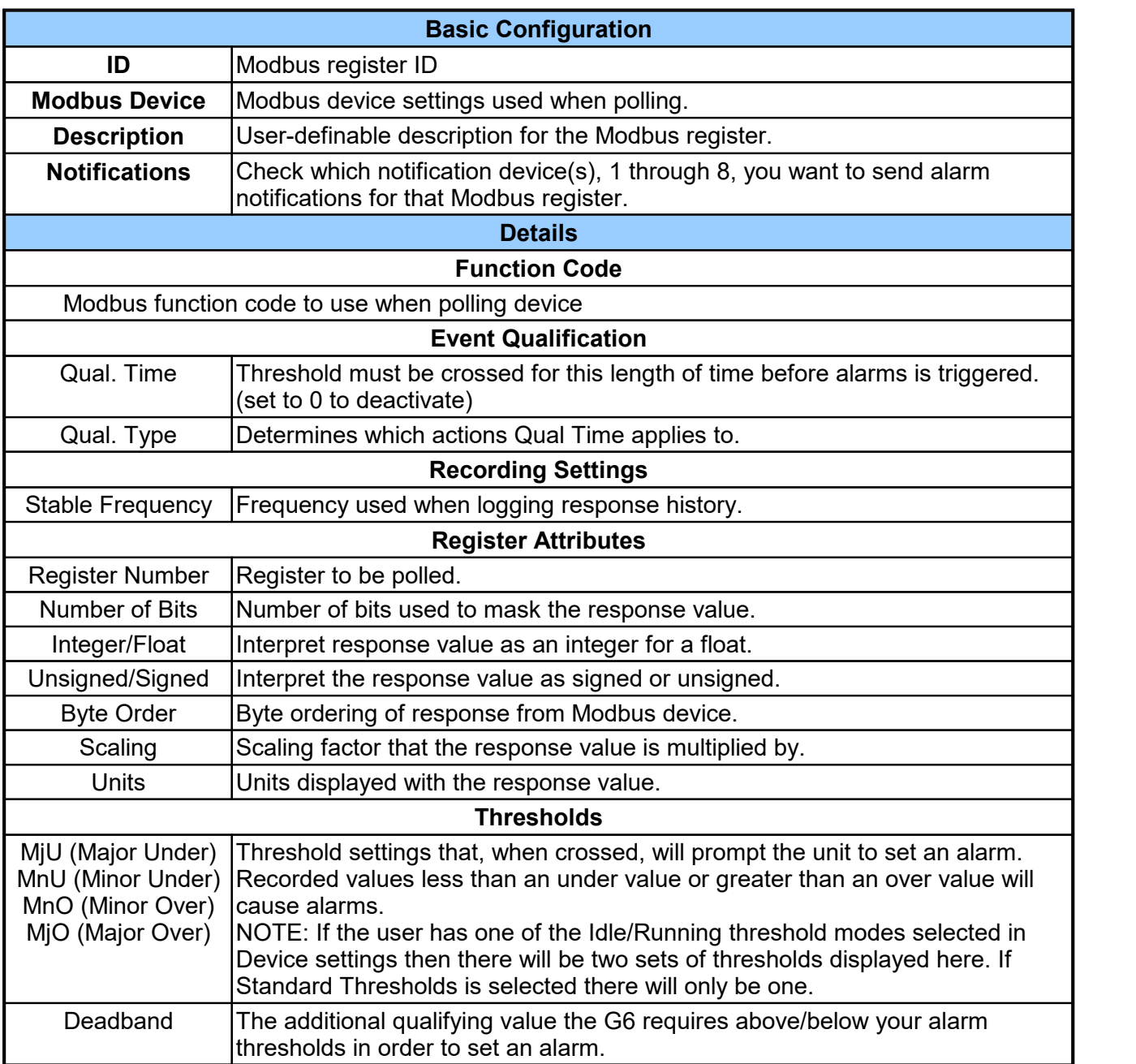

# **6.18 System Alarms**

See "Display Mapping" in the Reference Section for a complete description of system alarms.

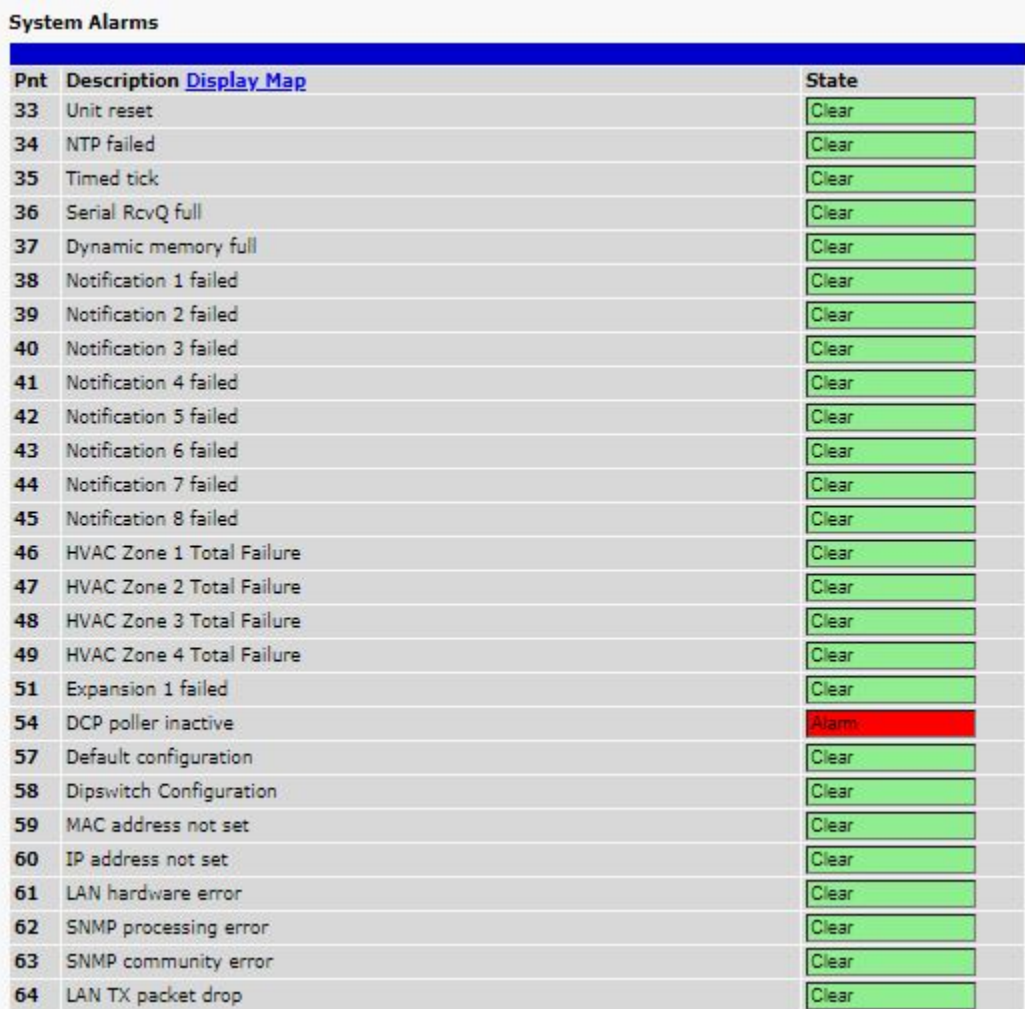

#### *The Provisioning > System Alarms menu*

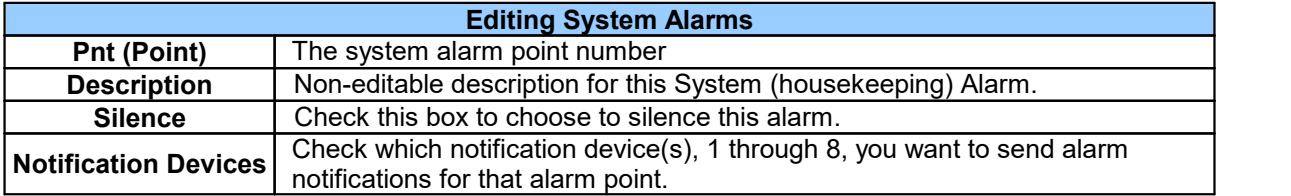

# **6.19 Timers**

Enter the amount of time in seconds (sec) or minutes (m), in each value field and click **Save**.

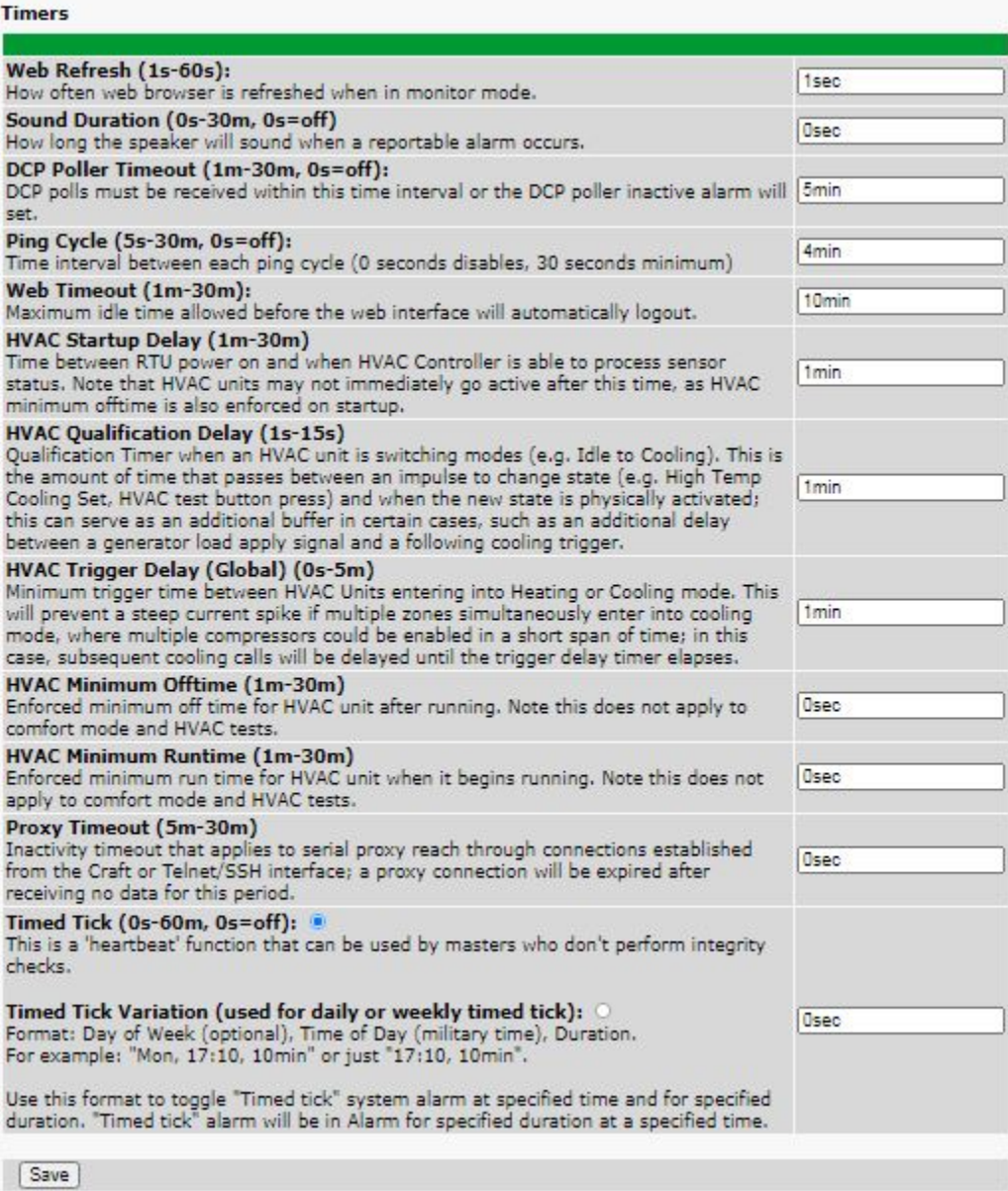

*The Provisioning > Timers menu*

# **6.20 Date and Time**

| <b>Date and Time</b>                               |                     |                                          |                            |
|----------------------------------------------------|---------------------|------------------------------------------|----------------------------|
| <b>Unit Time</b>                                   |                     |                                          |                            |
| Date                                               |                     | Month Aug v Day 25 v Year 2021           |                            |
| <b>Time</b>                                        |                     | Hour $3 \vee$ Minute $48 \vee$ PM $\vee$ |                            |
|                                                    |                     | Set Unit Time                            |                            |
| <b>Automatic Time Adjustment (NTP)</b>             |                     |                                          |                            |
| <b>Z</b> Enable NTP                                |                     |                                          |                            |
| NTP Server Address or Host<br><b>Name</b>          | pool.ntp.org        |                                          |                            |
| <b>Time Zone</b>                                   |                     | GMT-08:00 Pacific Time                   | v                          |
|                                                    |                     | <b>Test NTP</b>                          |                            |
| <b>Adjust Clock for Daylight Saving Time (DST)</b> |                     |                                          |                            |
| <b>Z</b> Enable DST                                |                     |                                          |                            |
| <b>Start Day</b>                                   | Month<br>Mar $\vee$ | Weekday<br>Second Sunday<br>$\checkmark$ | Hour<br>$2 \vee$ AM $\vee$ |
|                                                    | Month               | Weekday                                  | Hour<br>$2 \vee$ AM $\vee$ |

*The Provisioning > Date and Time menu*

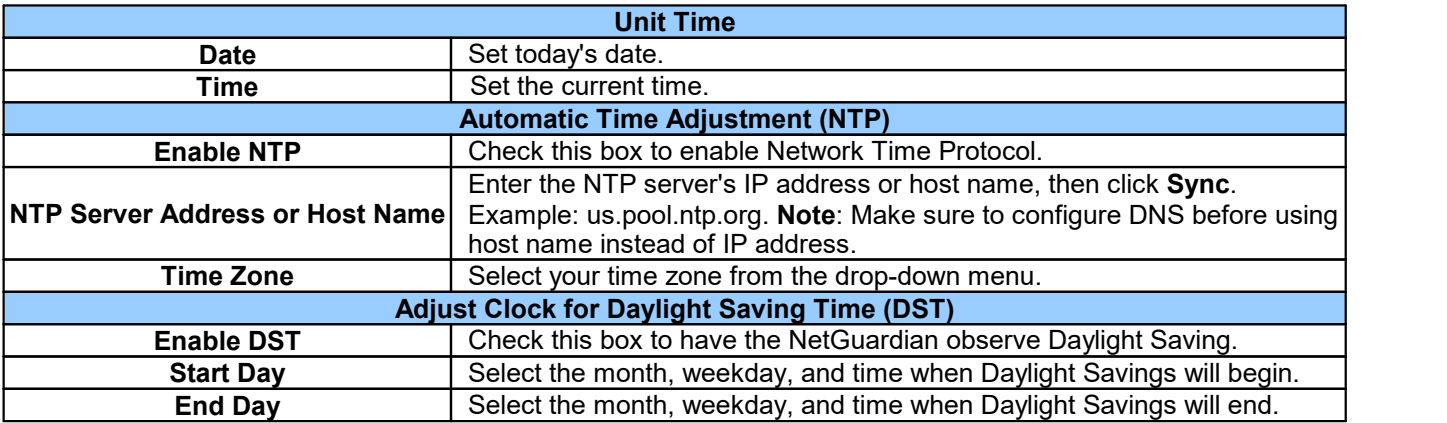

## **7 Monitoring via the Web Browser**

Monitoring mode provides an interactive look at the status of the HVAC Controller. Click on the blue **Monitor** button on the left to expand the Monitoring list.

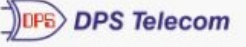

### **HVAC Controller G6**

Home | Upload | Logout (admin)

Network Monitoring Solutions

#### **Monitor Standing Alarms Alarm Overview Alarms Controls Sensors HVAC Controller**

**Ping Targets Modbus Registers System Alarms Alarm History Graph Routing Table Stats** 

#### **Provisioning**

**Device Access** 

### **Alarm Overview**

#### **HVAC Controller G6 Display Map**

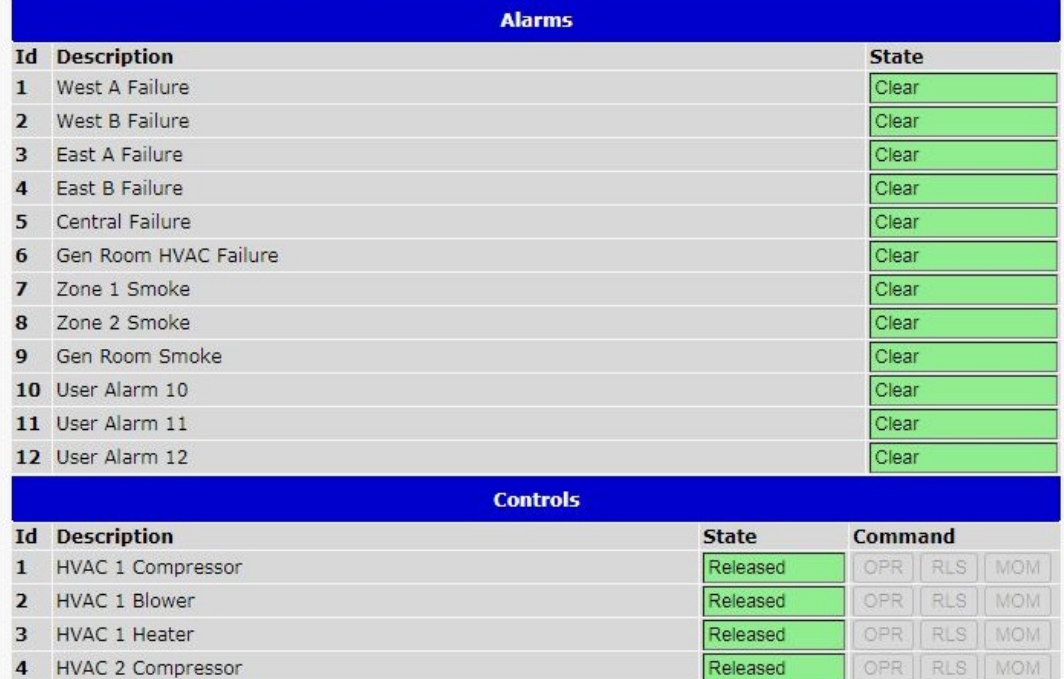

# **7.1 Standing Alarms**

This selection provides an top-level summary of the unit and any detected problems. It's an excellent place to start when accessing the web interface to monitor your systems.

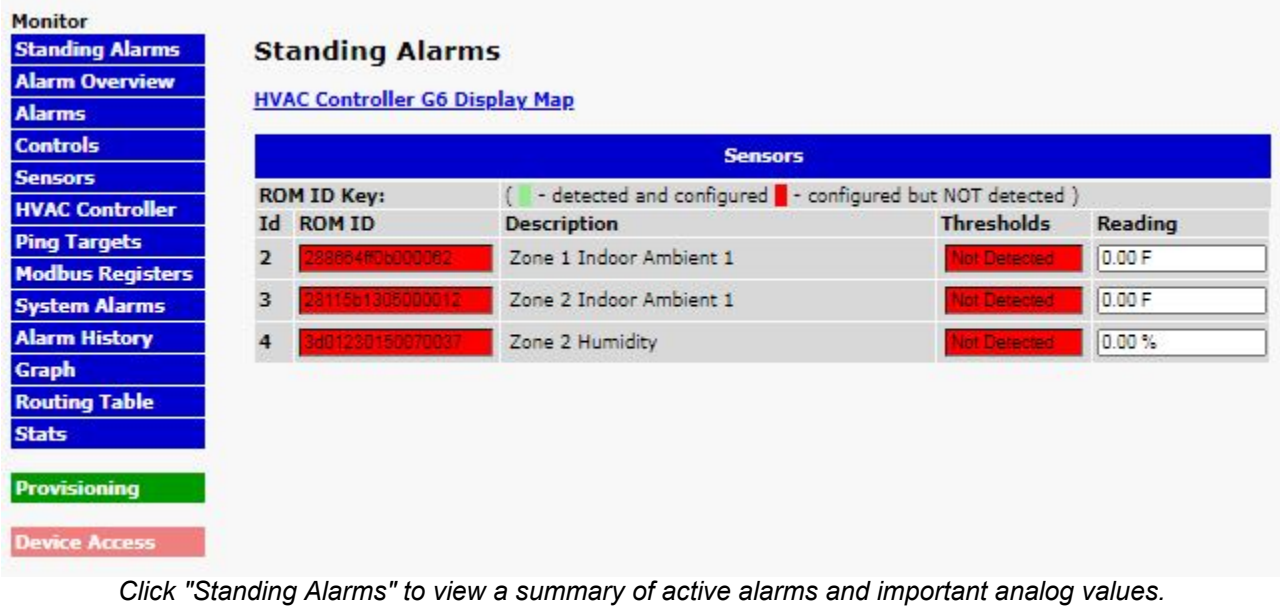

## **7.2 Alarm Overview**

This screen provides an expanding/contracting "accordion-style" view of your alarms, controls, sensors, and more. This is handy when you want to see multiple items at once, such as the immediate effect of alarm states on your automatic Derived Control outputs.

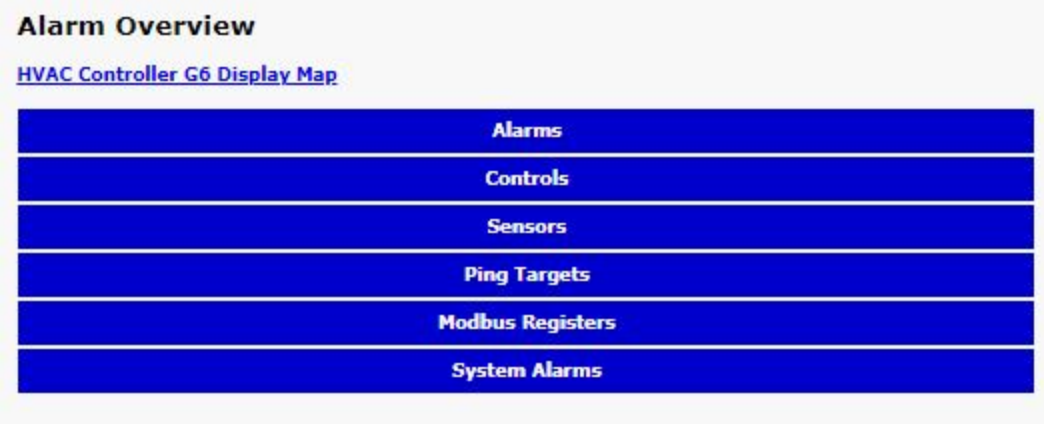

Click "Alarm Overview" to access this list of alarms, controls, and other status information. More information is *available here in one glance than in the more detailed sections of the left-pane menu.*

## **7.3 Alarms**

This selection provides the status of the base and expansion alarms by indicating if an alarm has been triggered. Under the **State** column, the status will appear in red if an alarm has been activated. The status will be displayed in green when the alarm condition is not present.

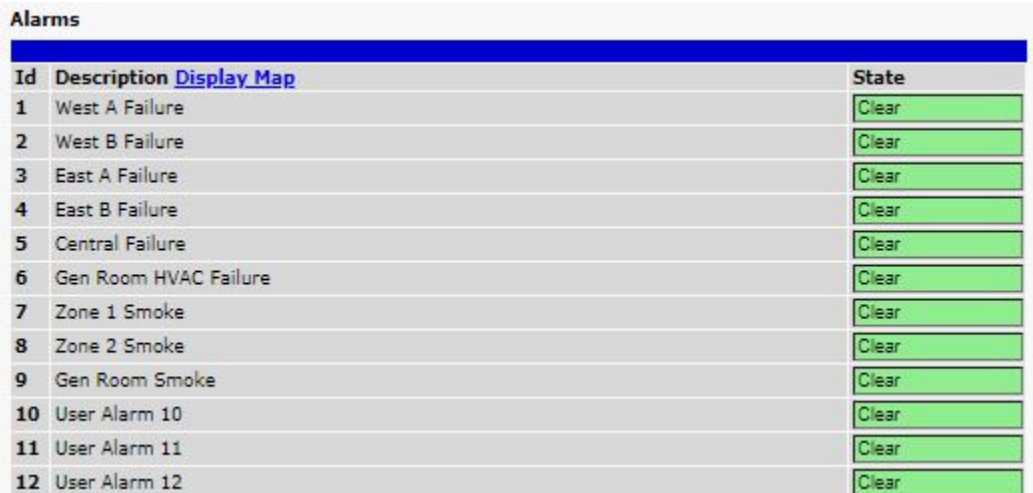

Click on Alarms or Exp. Alarms in the Monitor menu to see if any discrete alarms have been triggered.

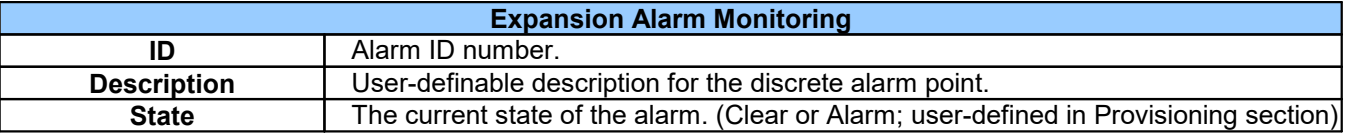

## **7.4 Controls**

Use the following rules to operate the G6's control:<br>1. Select **Controls** (or **Exp. Controls**) from the **N** 

- 1. Select **Controls** (or **Exp. Controls**) from the **Monitor** menu.
- 2. Under the **State** field, you can see the current condition of the control.
- 3. To issue the control, click on a command (**OPR** operate, **RLS** release, or **MOM** momentary)

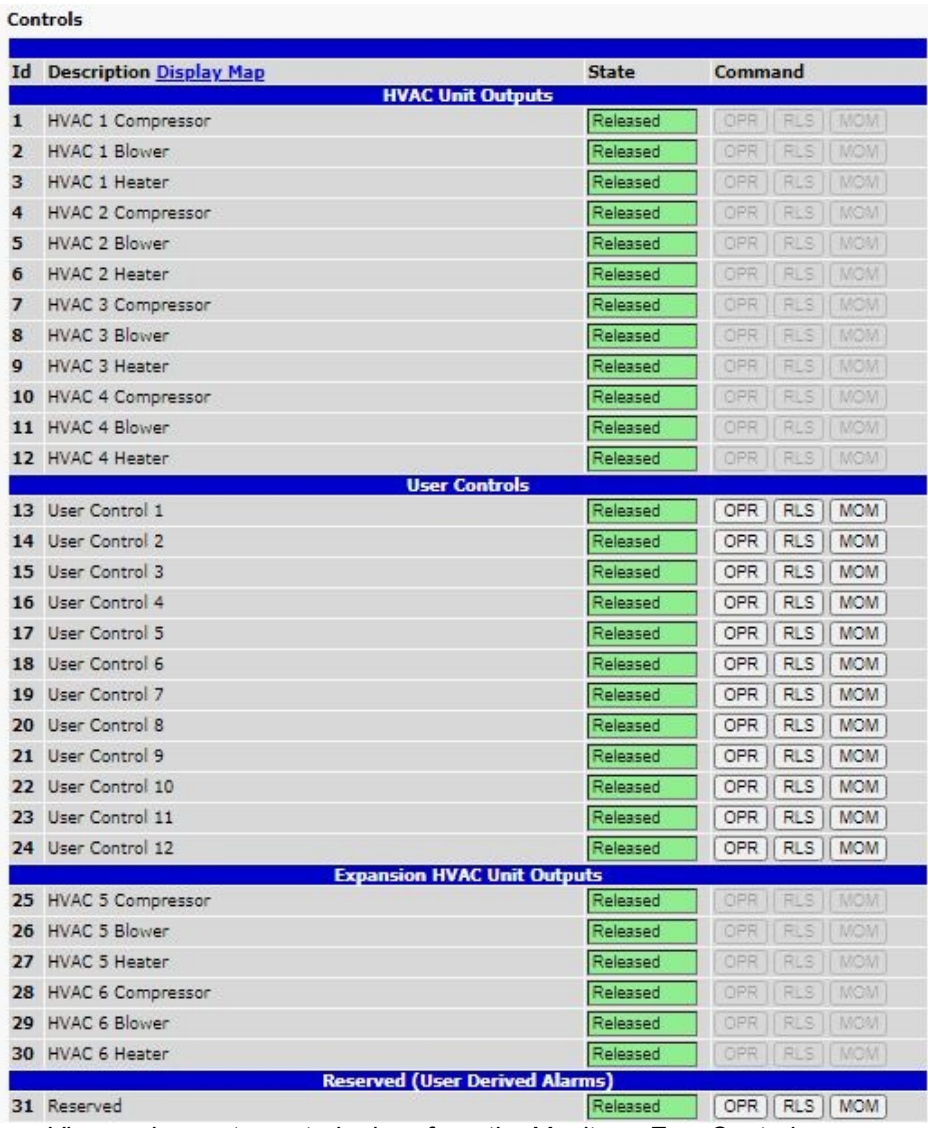

*View and operate control relays from the Monitor > Exp.Controls menu*

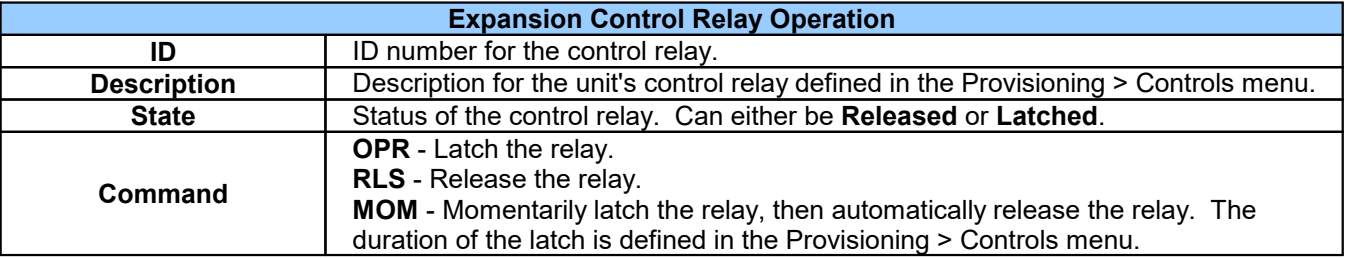

## **7.5 Sensors**

This selection provides the status of the system's sensors by indicating if an alarm has been triggered. The **Monitor** > **Sensors** screen provides a description of each sensor, the current reading, the units being read, and alarm conditions (major under, minor under, major over, minor over) according to your temperature settings. If configured under **Provisioning** > **Sensors**, your sensor values will be displayed as a graphical gauge. Selecting **Table View** will display a non-graphical interface of your values.

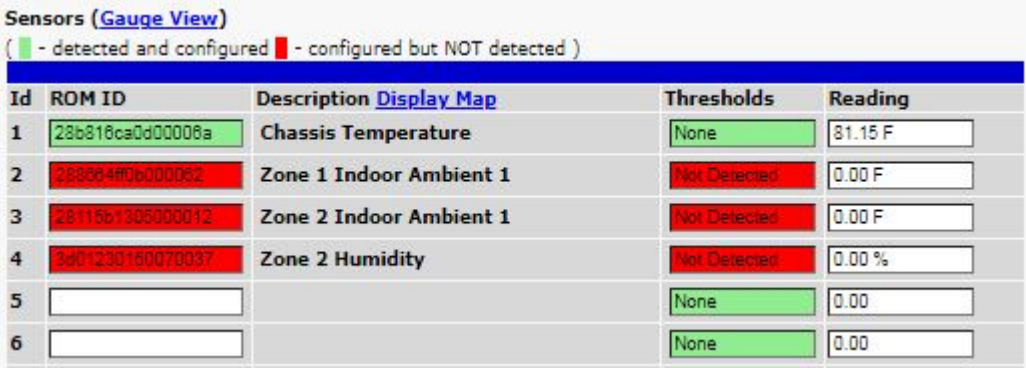

*The Monitor > Sensors menu*

## **7.6 HVAC Controller**

The **HVAC Controller** in the Monitoring menu gives you a quick overview of the status of your HVAC Controller. The Control, Temperature, HVAC Units, and Status views can be toggled between show or hide.

In the event that your HVAC Controller is unable to read the temperature sensors, a warning message "Using Internal Temp Sensor as Ambient" will appear.

| <b>Control</b>          |                    |          | <b>Temperature</b>       |                    | <b>HVAC Units</b> |            |                                                       | <b>Status</b>          |
|-------------------------|--------------------|----------|--------------------------|--------------------|-------------------|------------|-------------------------------------------------------|------------------------|
| <b>Zone Control</b>     |                    |          |                          | Standard - Idle    |                   |            |                                                       | Toggle Comfort Mode    |
| <b>Cooling Settings</b> | Low:               | 74 F     |                          | Current:           | 81.150 F          |            | High:                                                 | 88 F                   |
| <b>Heating Settings</b> | Low:               | 50 F     |                          | Current:           | 81.150 F          |            | High:                                                 | 55 F                   |
| <b>Outdoor Ambient</b>  |                    |          | ٠                        |                    |                   |            | ٠                                                     |                        |
| <b>Indoor Ambient</b>   |                    |          |                          | ٠                  |                   | ٠          |                                                       | ۰                      |
| <b>Chassis Internal</b> |                    | 81.150 F |                          |                    |                   |            | <b>Warning: Using Internal Temp Sensor as Ambient</b> |                        |
| <b>HVAC Unit</b>        | West A<br>(Unit 1) |          | West B<br>(Unit 2)       | East A<br>(Unit 3) | East B            | (Unit 4)   | Central<br>(Unit 5)                                   | Generator.<br>(Unit 6) |
| <b>Vent Sensors</b>     |                    |          | $\overline{\phantom{a}}$ | ۰                  |                   | ۰          | ۰                                                     | ۰.                     |
| <b>Unit Zone</b>        | Available          |          | Zone 1                   | Zone 2             |                   | Restricted | Available                                             | Zone 3                 |
| <b>Unit Role</b>        | Lag                |          | Lead                     | ٠                  |                   | ۰          | Backup                                                | ٠                      |
| <b>Unit Control</b>     | Idle               |          | Idle                     | Idle               |                   | Idle       | Idle                                                  | Idle                   |

*The Monitor > HVAC Controller menu*

Note: Zone Status Bits will reveal context information when you mouse over them!

# **7.7 Ping Targets**

Ping Targets can be viewed by going to **Monitor** > **Ping Targets**. Here you can view the state (either **Clear** or **Alarm**) for each of your configured Ping Targets.

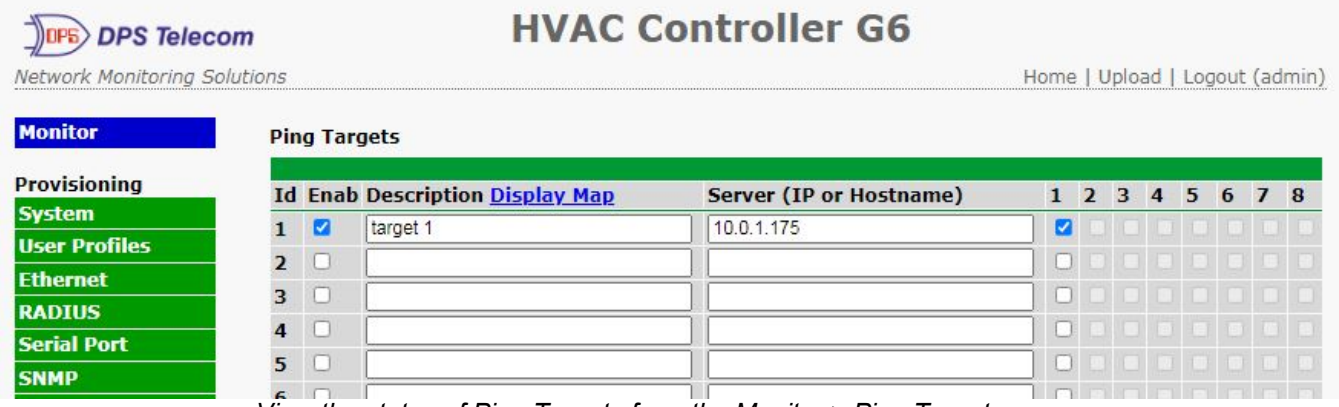

*View the status of Ping Targets from the Monitor > Ping Targets menu.*

## **7.8 Modbus Registers**

|                         | <b>Id</b> Description Display Map | <b>Thresholds</b> | Reading | Last cycle ended |
|-------------------------|-----------------------------------|-------------------|---------|------------------|
|                         | <b>Test Register</b>              | Disabled          | O       | <b>Disabled</b>  |
| $\overline{\mathbf{z}}$ | <b>Test Register 2</b>            | Disabled          | O       | Disabled         |
| з                       | <b>Test Register 3</b>            | Disabled          | ū       | Disabled         |
| 4                       | <b>Test Register 7</b>            | <b>Disabled</b>   | ٥       | Disabled         |
| 5                       |                                   | <b>Disabled</b>   | o       | Disabled         |
| $6\overline{6}$         |                                   | Disabled          | O       | Disabled         |
|                         |                                   | Disabled          | o       | Disabled         |

*Monitor > Modbus Registers*

This selection provides the status of the Modbus registers being polled by the unit. The Monitor > Modbus Registers screen provides a description of each Modbus register, the current response value along with the units, and alarm conditions (major under, minor under, minor over, major over) according to your settings.

## **7.9 System Alarms**

System alarms are not-editable, housekeeping alarms that are programmed into NetGuardian. The **Monitor** > **System Alarms** screen provides the status of the system alarms by indicating if an alarm has been triggered. Under the **State** column, the status will appear in red if an alarm has been activated. The status will be displayed in green when the alarm condition is not present.

See "Reference" > "System Alarms" in this manual for a complete description of each system alarm.

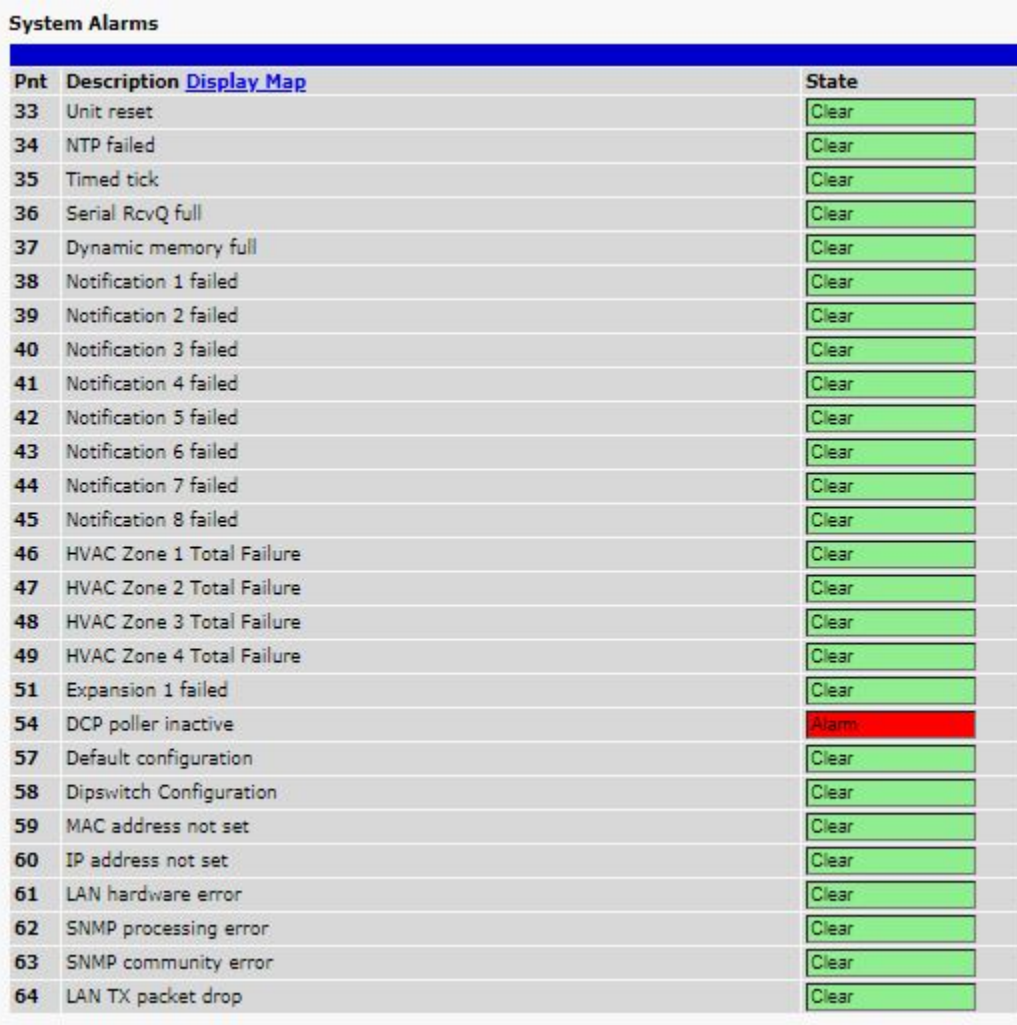

*View the status of System Alarms from the Monitor > System Alarms menu.*

|    | Evt TimeStamp                   | State PRef |      | Description                     | × |
|----|---------------------------------|------------|------|---------------------------------|---|
| 1  | 2021-08-25 15:55:23 Alarm 2.54  |            |      | DCP poller inactive             |   |
|    | 2021-08-25 15:51:34 Alarm 6.2   |            |      | HVAC Zone 3: All Ambient Failed |   |
| 3  | 2021-08-25 15:51:34 Alarm 5.2   |            |      | HVAC Zone 2: All Ambient Failed |   |
| 4  | 2021-08-25 15:51:34 Alarm 4.2   |            |      | HVAC Zone 1: All Ambient Failed |   |
| 5  | 2021-08-25 15:51:34 Alarm 4.1   |            |      | HVAC Zone 1: 1+ Ambient Failed  |   |
| 6  | 2021-08-25 15:50:53 Alarm 11.37 |            |      | NotDet: Zone 2 Humidity         |   |
| 7  | 2021-08-25 15:50:51 Alarm 11.5  |            |      | NotDet: Zone 2 Indoor Ambient 1 |   |
| 8  | 2021-08-25 15:50:49 Alarm 10.37 |            |      | NotDet: Zone 1 Indoor Ambient 1 |   |
| 9  | 2021-08-25 15:50:33 Clear       |            | 2.33 | Unit reset                      |   |
| 10 | 2021-08-25 15:50:33 Alarm 2.33  |            |      | Unit reset                      |   |
| 11 | 2021-08-25 15:49:49 Alarm 4.2   |            |      | HVAC Zone 1: All Ambient Failed |   |
| 12 | 2021-08-25 15:49:49 Alarm 4.1   |            |      | HVAC Zone 1: 1+ Ambient Failed  |   |
| 13 | 2021-08-25 15:49:49 Alarm 10.37 |            |      | NotDet: Zone 1 Indoor Ambient 1 |   |
| 14 | 2021-08-25 15:43:29 Alarm 2.54  |            |      | DCP poller inactive             |   |
| 15 | 2021-08-25 15:39:40 Alarm 6.2   |            |      | HVAC Zone 3: All Ambient Failed |   |
| 16 | 2021-08-25 15:39:40 Alarm 5.2   |            |      | HVAC Zone 2: All Ambient Failed |   |
| 17 | 2021-08-25 15:38:54 Alarm 11.37 |            |      | NotDet: Zone 2 Humidity         |   |
| 18 | 2021-08-25 15:38:52 Alarm       |            | 11.5 | NotDet: Zone 2 Indoor Ambient 1 |   |
| 19 | 2021-08-25 15:38:39 Clear 2.33  |            |      | Unit reset                      | ▼ |
| 20 | 2021-08-25 15:38:39 Alarm 2.33  |            |      | Unit reset                      |   |
| 21 | 2021-08-25 13:43:13 Alarm 2.54  |            |      | DCP poller inactive             | 4 |

*Monitor > Alarm History menu*

## **7.10 Graph**

The Graph section of the monitor menu lets you build a graph of past sensor measurements, which gives you a visual indication of data over time and points out trending values. To create your Graph, specify the Channel ( Sensors 1-32), Group Interval (1-120 minutes, hours, days, or weeks), the Group Function (Average, Min, Max), and Start & End Times. Once you have entered all of the desired values, click "Build Graph."

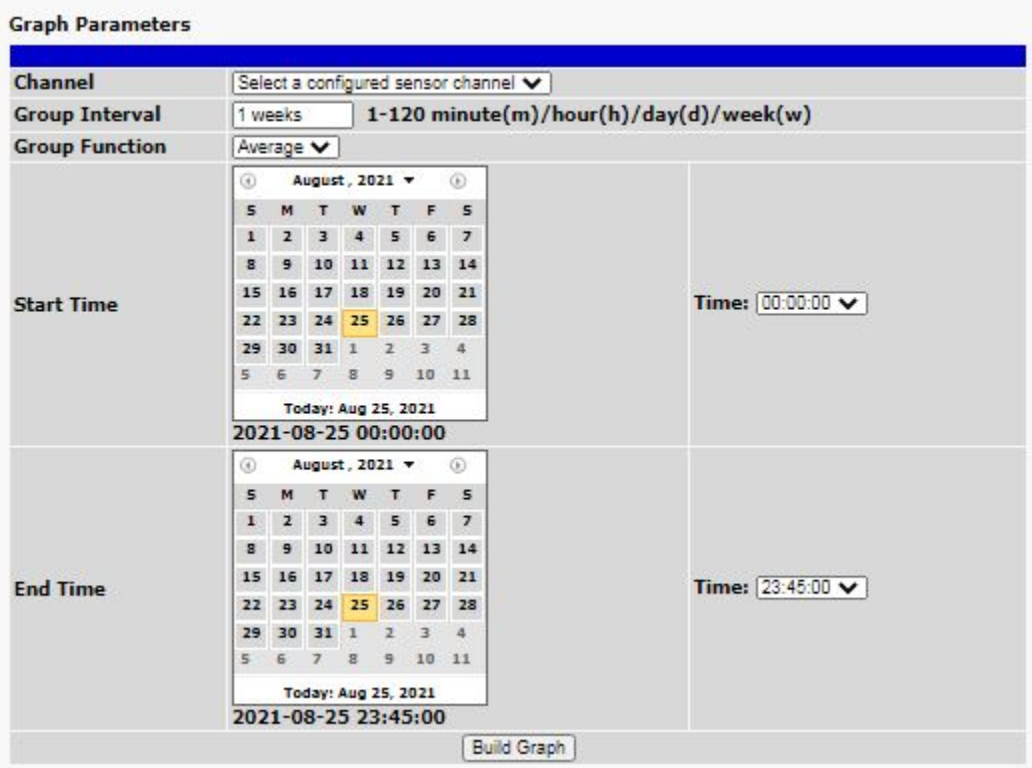

*Provision the Channels, Group Interval, Group Function and more - all from the Graph Parameters section of the web browser interface.*

Your graph will appear on the next screen. This graph is dynamic allows you to mouse over the lines to quickly view measurements (date, time, and value) within their context of the overall graphing trend. Below the graph is a full textual list of all indexed points with their dates and values.

# **7.11 Routing Table**

### **Monitor > Routing Table**

The routing table shows which route the G6 is connected to based on the ethernet settings, static routes, and user metrics assigned within the Provisioning > Ethernet menu.

| <b>Routing Table</b> |                                                                                                    |  |              |  |  |  |  |  |  |
|----------------------|----------------------------------------------------------------------------------------------------|--|--------------|--|--|--|--|--|--|
|                      | ---------- Live Routing Table ---------------                                                                                                   |  |              |  |  |  |  |  |  |
| Network              | Subnet Gateway                                                                                                    |  | Metric Iface |  |  |  |  |  |  |
|                      | 18.0.0.0 255.255.0.0 None 11 Net 2<br>Default: Net Err Net 1 not linked Using Fallback 10 Net 1<br>Fallback: Active 0.0.0.0 10.0.0.254 11 Net 2 |  |              |  |  |  |  |  |  |

*View the G6's routing table from the Monitor > Routing Table menu.*

## **7.12 Stats**

View detailed hardware information about your HVAC unit.

#### **Stats**

```
Bootloader : BL_HVAC6_MZ v2.1.0399<br>Prod Code : PROTOG6-01
Prod Code : PROTOG6-01<br>
Serial Num : not set<br>
SPI Flash : Spansion (128 pages @ 64 kB per page)<br>
- History on pages 70-77, 96/28672 records (0.33 %)<br>
- Event Log on pages 78-79, 457/8192 records (5.58 %)<br>
Pek Stack : 3648/
DPS Framework: v1.1D.2844<br>Modules Online: 50/51<br>Modules Halted: 1<br>Details:
      - Core
          - NAM: 212 B<br>- Uptime<br>* 0d 00h 09m 59s<br>* Running for 5 us at 1.00/1.00 Hz<br>* Error: None
```
*Monitor > Stats menu.*

 $\Delta$ 

ï

# **8 LCD Touchscreen**

The HVAC G6 Controller comes equipped with a new LCD touchscreen as a means of testing and provisioning your unit without the need for the Web Interface. This section includes procedures for testing your HVAC controller via the touchscreen.

**Note:** A stylus or the top of a pen work well with the touchscreen.

## **8.1 Testing with LCD**

The unit tests can be done using the touchscreen.

- 1. Power up the unit.
- 2. After start up, the Operating menu should appear, click on the blue gear in the top right corner.
- 3. Click on **Device Setup.**
- 4. Enter the pin (Default: 123456; The PIN can be set in the "Provisioning > System" section of the web interface)

On the Device Setup Screen, you will be able to configure Temp Thresholds, run HVAC Tests, configure Network Settings, and Reboot the unit.

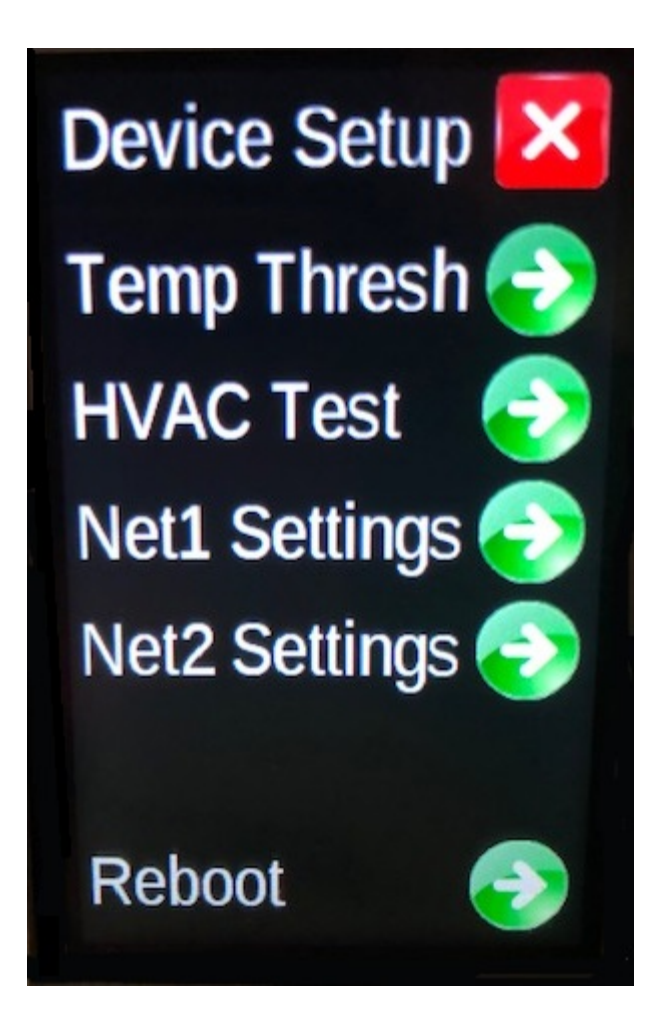
## **8.2 Test Temperature Sensor(s)**

There is one sensor included with the unit. The menu supports up to 4 sensors.

To Test the temp sensor:

- 1. On the touchscreen, click on the blue gear in the top right. Select **Zones**, then **Sensors**.
- 2. By default, the first temperature sensor is configured and should be found under **Ambient**. Verify that there is a reading and it is close to room temperature.

Note: If you have more than one sensor, then they will need to be configured. See Provisioning: Program D-Wire Sensors.

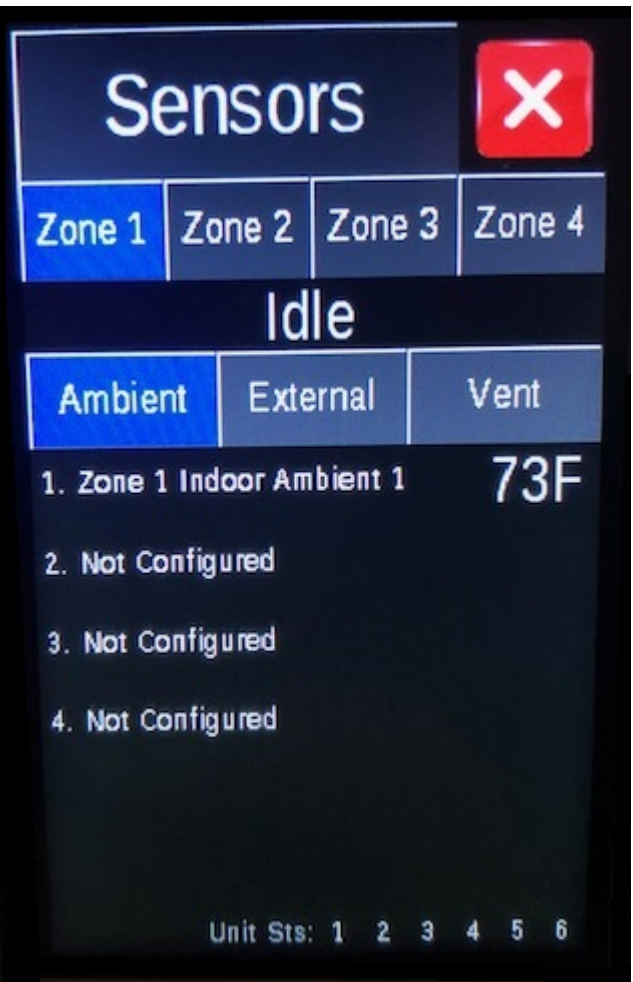

### **8.3 HVAC 1-6 Test**

To verify that each HVAC Unit can run Cool and Heat, use this test procedure.

- 1. On the touchscreen, navigate to the Device Setup Menu (see Testing with LCD).
- 2. Select **HVAC Test**.
- 3. Select **Unit 1** and Click **Test Cool (5 min)** to begin the Cool test.

Verify that the HVAC is blowing cool. The unit's status should be in blue at the bottom of the screen.

- 4. Once the **Cool** test is complete, begin the **Heat** test.
- 5. Verify the HVAC is blowing heat, the unit's status should now be in red.

Once the **Heat** test is complete, the Unit 1 Test will be complete. Repeat as needed for each additional HVAC unit.

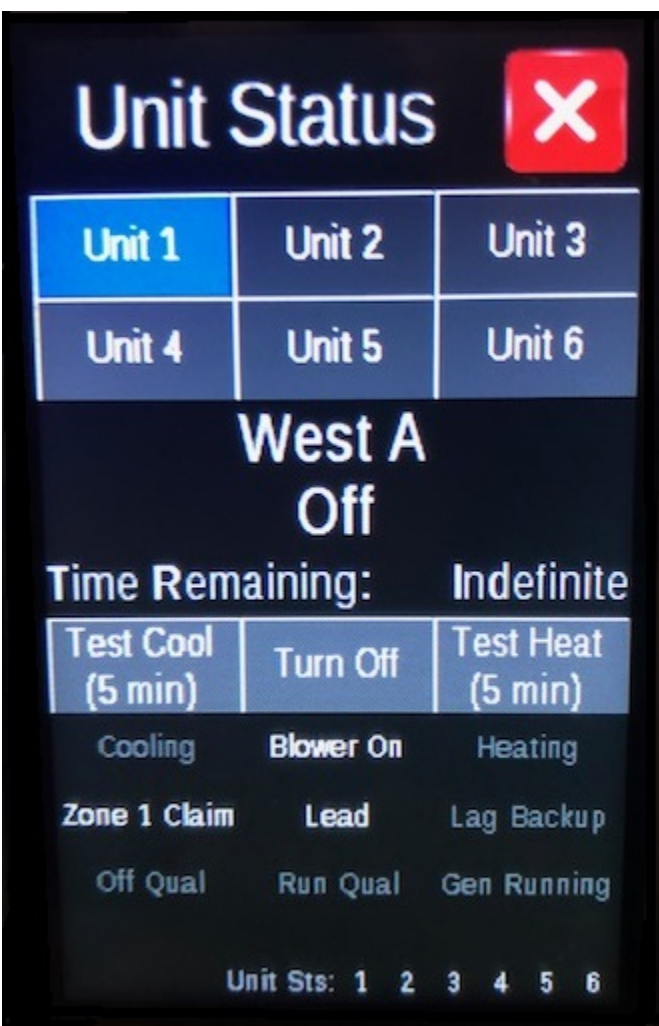

## **8.4 IP Configuration**

For convenience during install and maintenance, the IP address may be set from the touchscreen. As a reference for setting these fields, refer to "Provisioning" > "Ethernet".

## **8.5 Temperature Range Settings**

For convenience during install and maintenance, the cooling/heating temperature settings may be set from the touchscreen. As a reference for setting these fields, refer to "Provisioning" > "HVAC Controller".

# **9 Reference Section**

## **9.1 Lead/Lag Behavior**

Any time that the temperature reaches 88 degrees F or warmer, the Lead HVAC will activate.

- After the Lead HVAC runs for a minimum of 5 minutes, the system will evaluate whether it should activate a Lag HVAC or shut down all HVACs:
- -If the temperature is 88 degrees F or warmer, the first Lag HVAC will activate. This starts a new minimum run-time of 5 minutes before either
	- A) The temperature reaches below 74 degrees and the HVACs can shutdown.
	- B) The temperature is still above 74 degrees and an additional LAG HVAC will activate if available.
- Additional external temperature sensors (if available) will alter the Lead/Lag behavior to increase efficiency. Disregard if only one temperature sensor is used:
	- -A cooling cycle will begin (Lead HVAC activates) if **ANY** sensor is 88 degrees F or warmer. This ensures prompt cooling when a heat spike is detected anywhere in the facility.
	- -A Lag HVAC will activate (after any 5-minute delay has ended) if the AVERAGE of all sensors is 88 degrees F or warmer. This prevents wasteful Lag activations if the running HVAC(s) are generally keeping up with the facility's heat load.
	- -A cooling cycle will end (all HVACs shut down) if **ALL** sensors are 74 degrees F or colder. This ensures complete cooling in all areas of the facility, limiting HVAC activation cycles over time.
- Note: These temperature target thresholds can be adjusted as needed under Provisioning > HVAC Controller or on the touchscreen under Device Setup.

## **10 Technical Support**

DPS Telecom products are backed by our courteous, friendly Technical Support representatives, who will give you the best in fast and accurate customer service. To help us help you better, please take the following steps before calling Technical Support:

#### **1. Check the DPS Telecom website.**

You will find answers to many common questions on the DPS Telecom website, at **http://www.dpstele.com/ support/**. Look here first for a fast solution to your problem.

### **2. Prepare relevant information.**

Having important information about your DPS Telecom product in hand when you call will greatly reduce the time it takes to answer your questions. If you do not have all of the information when you call, our Technical Support representatives can assist you in gathering it. Please write the information down for easy access. Please have your user manual and hardware serial number ready.

### **3. Have access to troubled equipment.**

Please be at or near your equipment when you call DPS Telecom Technical Support. This will help us solve your problem more efficiently.

### **4. Call during Customer Support hours.**

Customer support hours are Monday through Friday, from 7 A.M. to 6 P.M., Pacific time. The DPS Telecom Technical Support phone number is **(559) 454-1600**.

**Emergency Assistance:** Emergency assistance is available 24 hours a day, 7 days a week. For emergency assistance after hours, allow the phone to ring until it is answered with a paging message. You will be asked to enter your phone number. An on-call technical support representative will return your call as soon as possible.

# **11 End User License Agreement**

All Software and firmware used in, for, or in connection with the Product, parts, subsystems, or derivatives thereof, in whatever form, including, without limitation, source code, object code and microcode, including any computer programs and any documentation relating to or describing such Software is furnished to the End User only under a non-exclusive perpetual license solely for End User's use with the Product.

The Software may not be copied or modified, in whole or in part, for any purpose whatsoever. The Software may not be reverse engineered, compiled, or disassembled. No title to or ownership of the Software or any of its parts is transferred to the End User. Title to all patents, copyrights, trade secrets, and any other applicable rights shall remain with the DPS Telecom.

DPS Telecom's warranty and limitation on its liability for the Software is as described in the warranty information provided to End User in the Product Manual.

End User shall indemnify DPS Telecom and hold it harmless for and against any and all claims, damages, losses, costs, expenses, obligations, liabilities, fees and costs and all amounts paid in settlement of any claim, action or suit which may be asserted against DPS Telecom which arise out of or are related to the non-fulfillment of any covenant or obligation of End User in connection with this Agreement.

This Agreement shall be construed and enforced in accordance with the laws of the State of California, without regard to choice of law principles and excluding the provisions of the UN Convention on Contracts for the International Sale of Goods. Any dispute arising out of the Agreement shall be commenced and maintained only in Fresno County, California. In the event suit is brought or an attorney is retained by any party to this Agreement to seek interpretation or construction of any term or provision of this Agreement, to enforce the terms of this Agreement, to collect any money due, or to obtain any money damages orequitable relief for breach, the prevailing party shall be entitled to recover, in addition to any other available remedy, reimbursement for reasonable attorneys' fees, court costs, costs of investigation, and other related expenses.

"Dependable, Powerful Solutions that allow users to monitor larger, more complicated networks with a smaller, less trained staff"

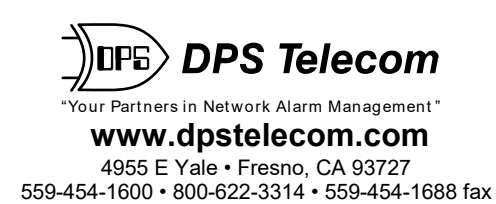